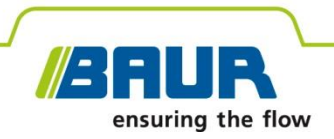

**Руководство по эксплуатации**

# **Генератор инфранизкочастотный высоковольтный**

# **viola / viola TD**

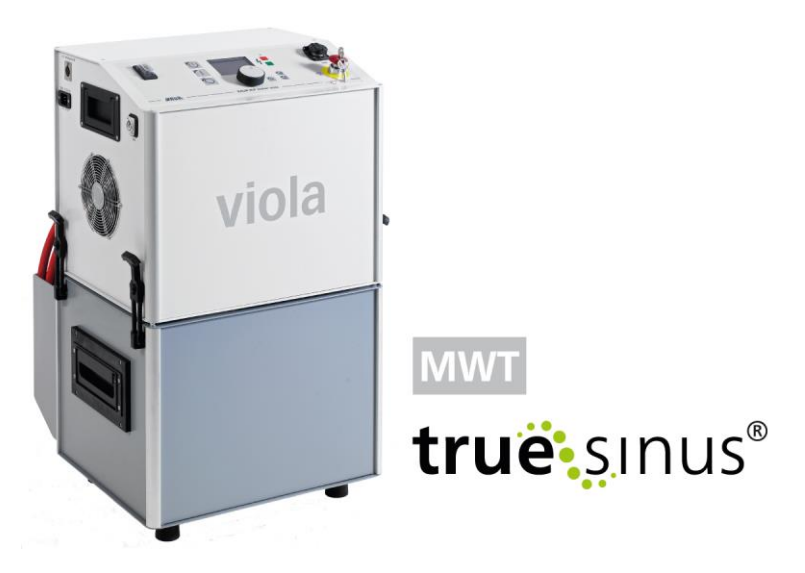

# **Испытание кабеля, испытание кабельной оболочки, определение мест повреждений кабельной оболочки**

#### © 2021 Все права защищены.

Перепечатка, распространение в любой форме, использование в онлайновых службах и Интернете, а также размножение на носителях информации, в том числе выборочно или в измененной форме разрешены только с предварительного письменного согласия компании BAUR GmbH, 6832 Зульц / Австрия.

В интересах наших клиентов возможны изменения в результате технического усовершенствования. В связи с этим рисунки, описания и объем поставки могут отличаться.

Приведенные наименования продуктов и фирменные наименования являются фирменными знаками или товарными знаками соответствующих фирм.

# **Содержание**

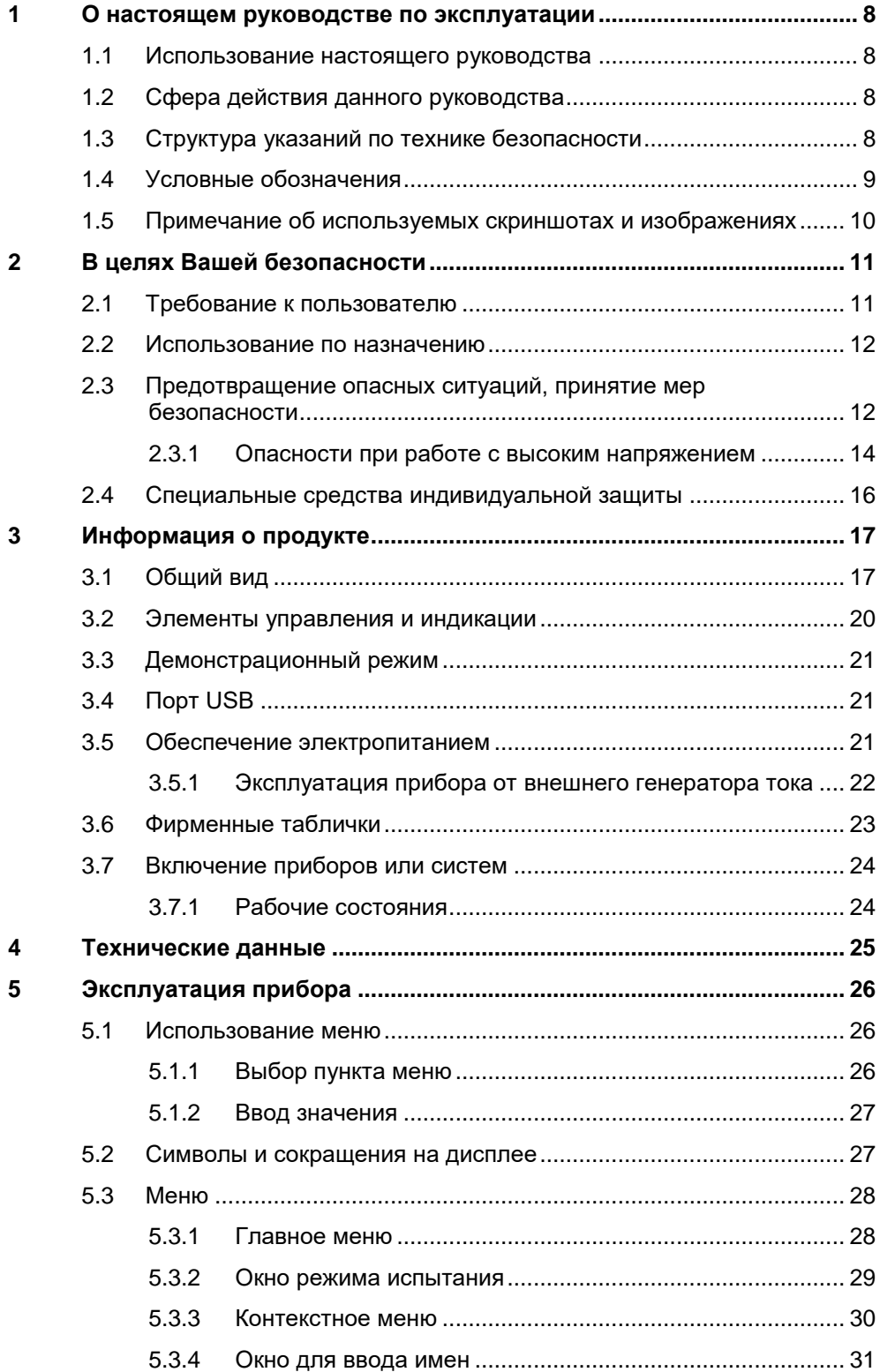

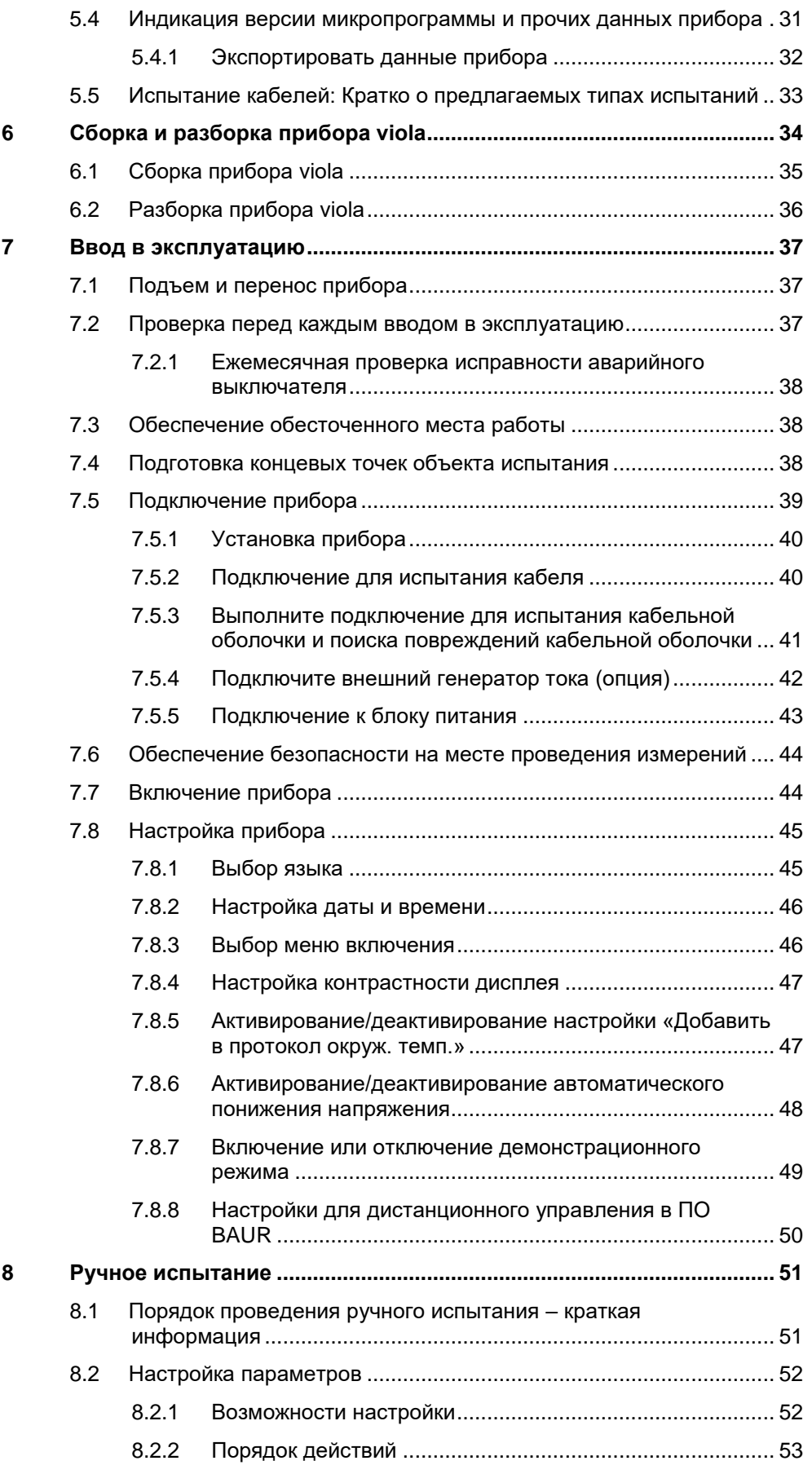

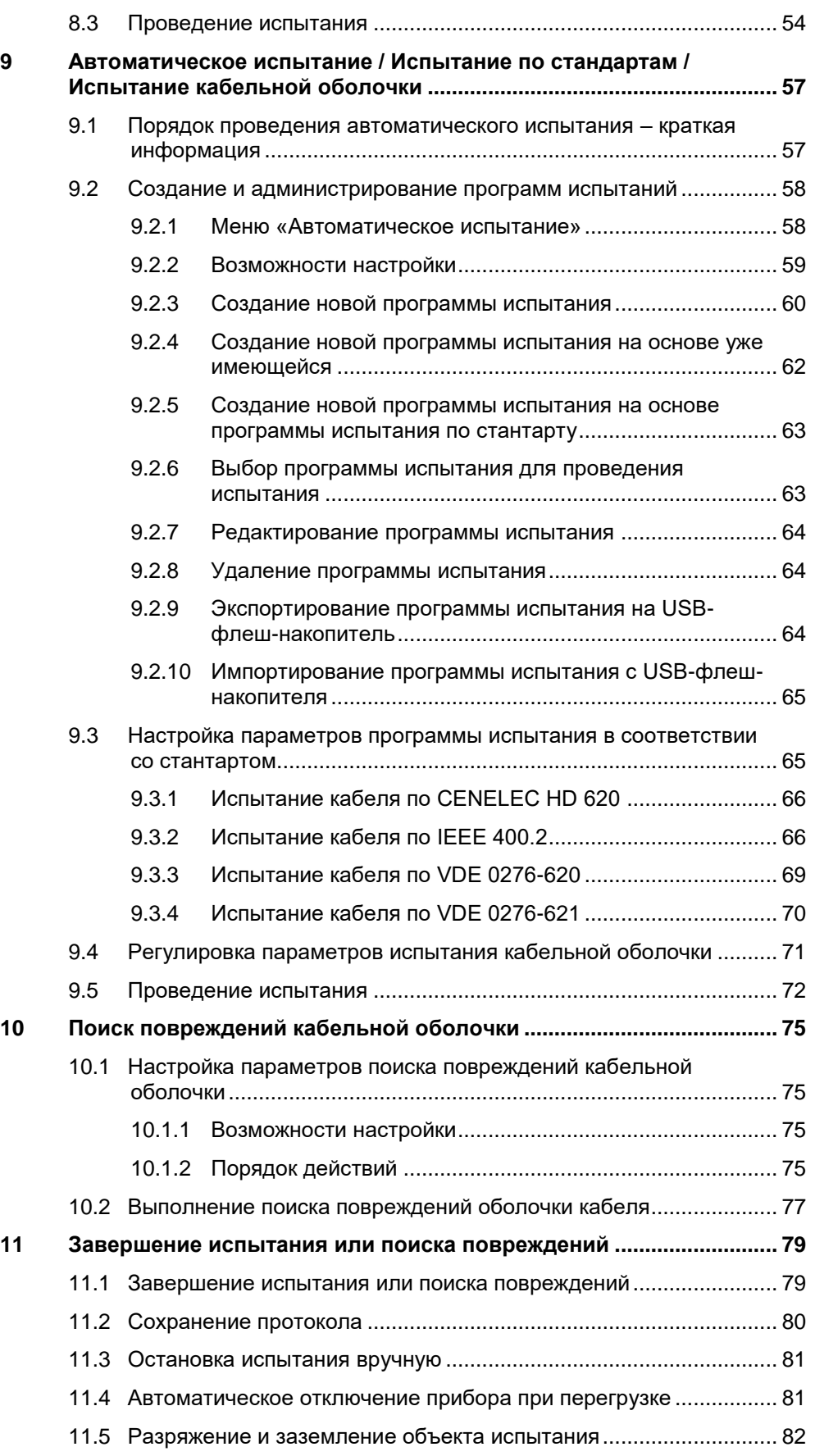

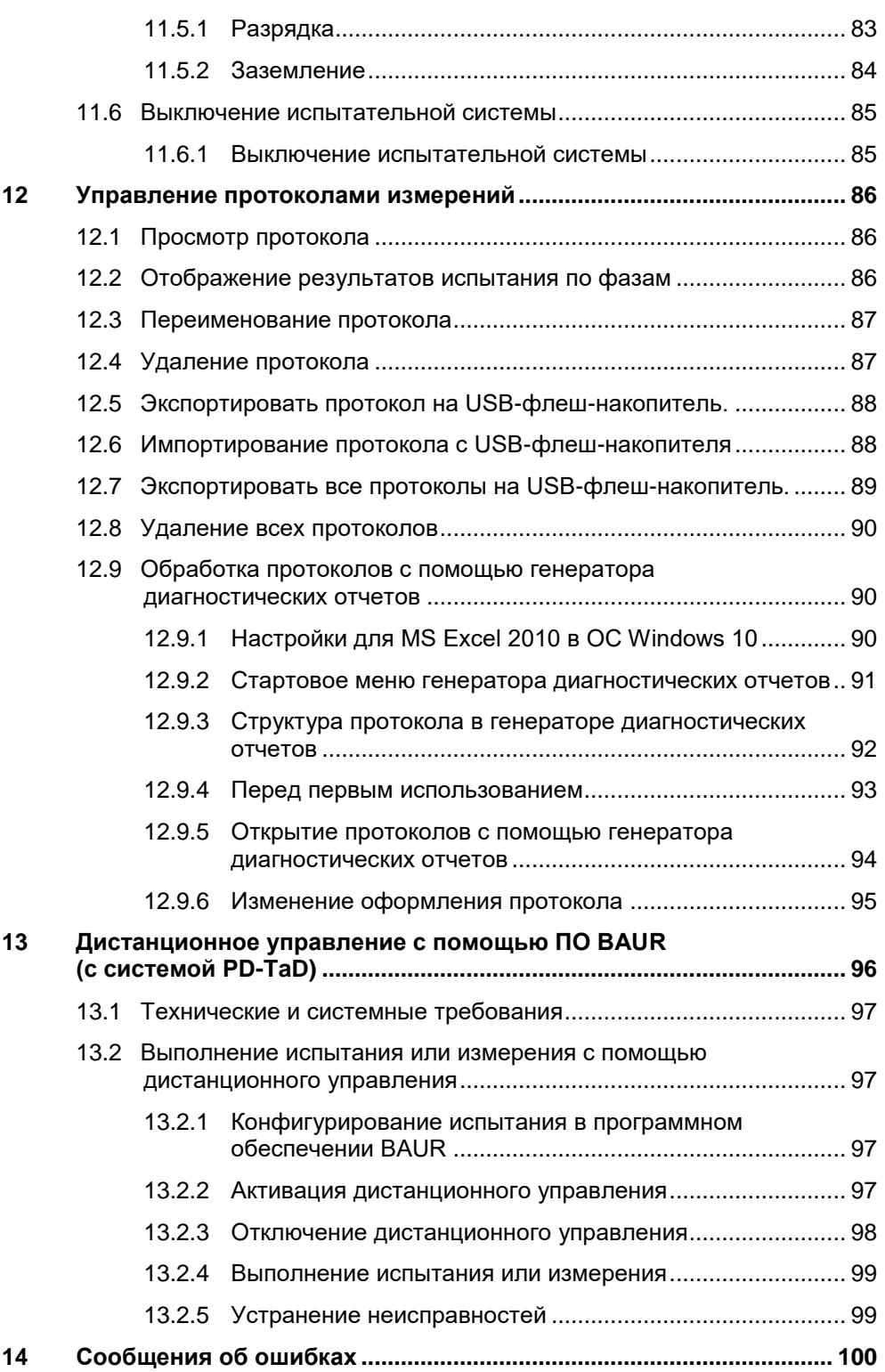

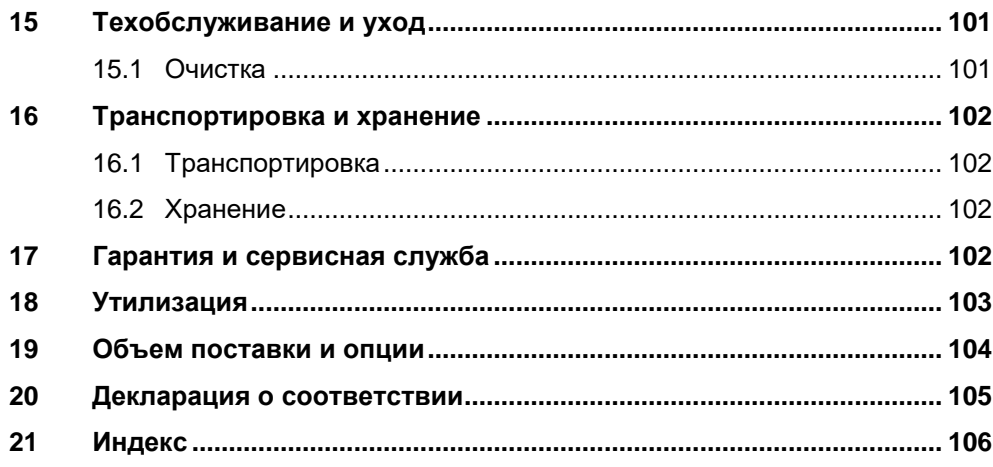

# <span id="page-7-0"></span>**1 О НАСТОЯЩЕМ РУКОВОДСТВЕ ПО ЭКСПЛУАТАЦИИ**

### **1.1 Использование настоящего руководства**

- <span id="page-7-1"></span> Впервые запуская прибор, внимательно прочтите настоящее руководство по эксплуатации.
- Рассматривайте руководство по эксплуатации как составную часть изделия и храните его в хорошо доступном месте.
- Настоящее руководство по эксплуатации включает всю необходимую информацию, необходимую для запуска, а также проверки кабеля и кабельной оболочки прибором viola.

Для прибора viola TD дополнительно следует учитывать сведения из дополнительного руководства по измерению коэффициента потерь.

<span id="page-7-2"></span> При утере руководства по эксплуатации обратитесь в компанию BAUR GmbH или ее ближайшее представительство (http://www.baur.eu/baur-worldwide).

### **1.2 Сфера действия данного руководства**

Данное руководство по эксплуатации распространяется на приборы с микропрограммой версии 2.0 и выше.

<span id="page-7-3"></span>Данные о текущей версии установленной с микропрограммы см. *Главное меню* > *Настройки прибора* > *Информация*.

### **1.3 Структура указаний по технике безопасности**

Указания по технике безопасности данного руководства по эксплуатации имеют следующую структуру:

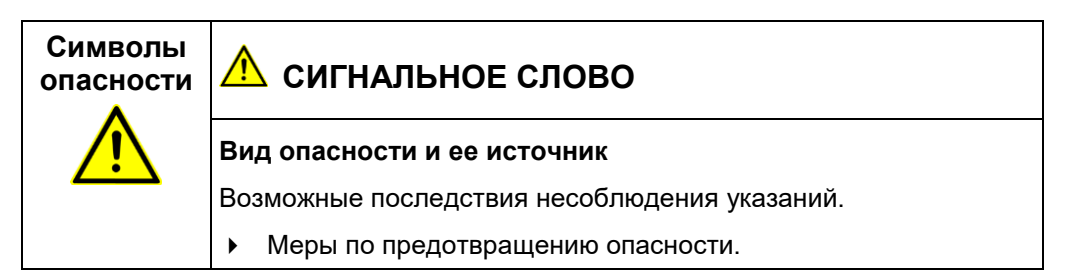

Если при выполнении определенного действия может возникнуть опасная ситуация, указание по технике безопасности приводится непосредственно перед этим действием и имеет следующую структуру:

## <u>∕<sup>1</sup>∖</u> сигнальное слово

**Вид опасности и ее источник.** Возможные последствия несоблюдения указаний.

1. Меры по предотвращению опасности.

#### **Уровни опасности**

Сигнальные слова в указаниях по технике безопасности соответствуют уровням опасности.

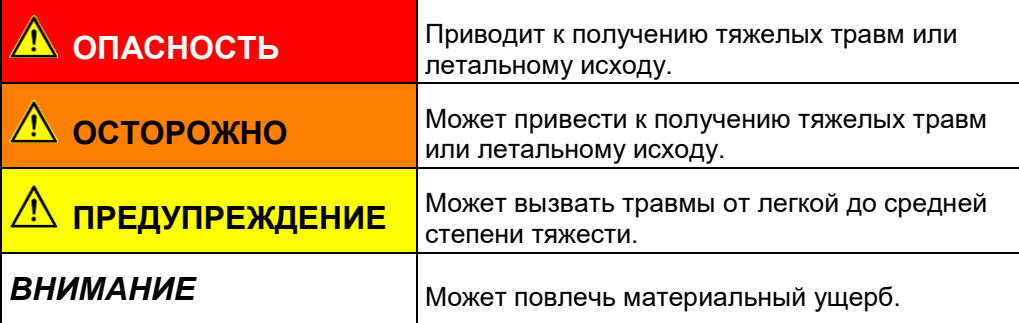

#### **Символы опасности**

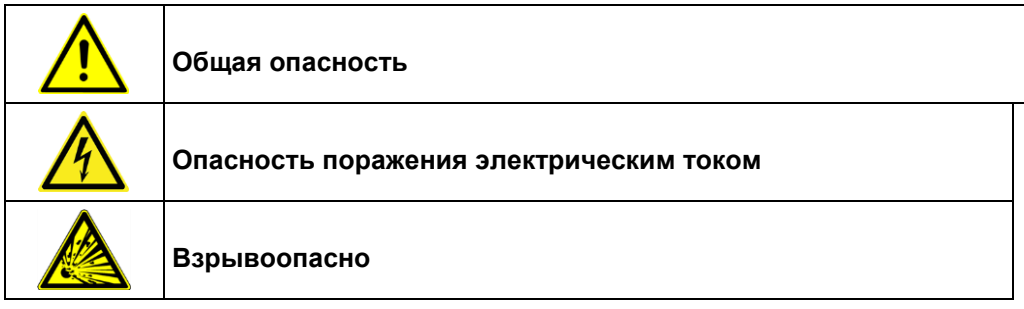

# **1.4 Условные обозначения**

<span id="page-8-0"></span>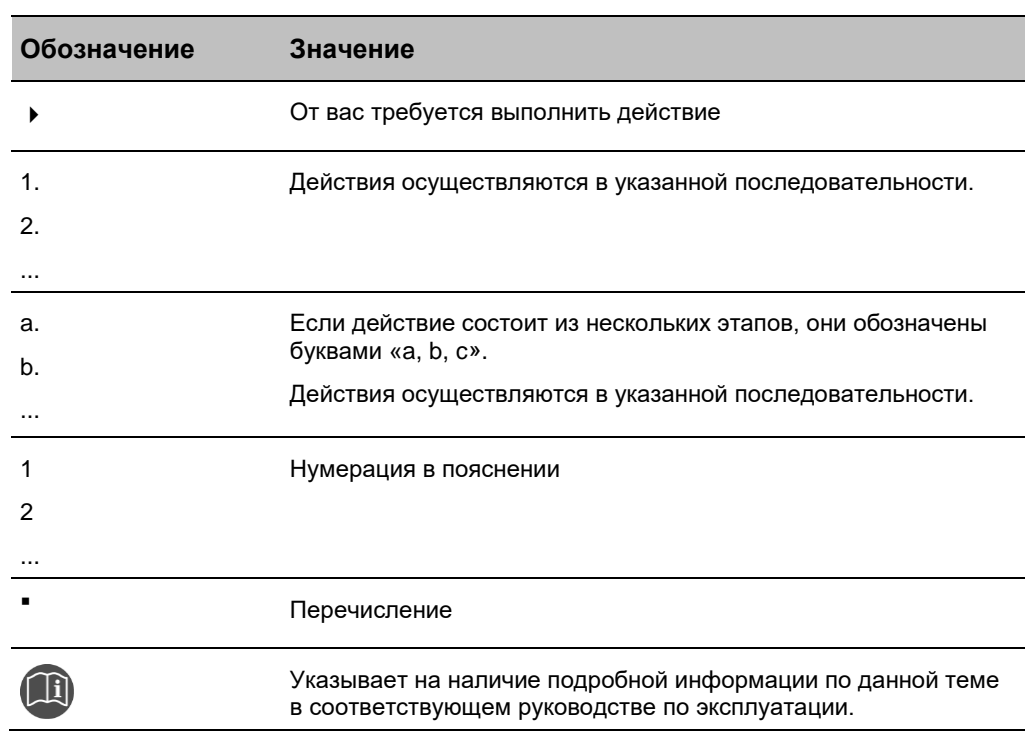

# <span id="page-9-0"></span>**1.5 Примечание об используемых скриншотах и изображениях**

Используемые скриншоты и изображения призваны обеспечить большую наглядность и могут незначительно отличаться от реального вида или состояния.

# <span id="page-10-0"></span>**2 В ЦЕЛЯХ ВАШЕЙ БЕЗОПАСНОСТИ**

Приборы и системы компании BAUR изготавливаются на современном техническом уровне и демонстрируют высокий уровень эксплуатационной надежности. Отдельные компоненты и готовые приборы постоянно контролируются квалифицированным персоналом в рамках наших мероприятий по обеспечению качества. Перед отправкой каждый прибор и каждая система проходят тестирование.

Однако на практике эксплуатационная надежность может быть достигнута только в том случае, если приняты все необходимые для этого меры. Ответственность за планирование и контроль выполнения таких мер несут эксплуатирующая организация<sup>1</sup> и пользователь<sup>2</sup> прибора или системы.

Убедитесь в том, что оператор, а также сотрудники, которым поручено выполнение каких-либо работ с прибором или системой, перед началом работы внимательно прочитали и поняли руководство по эксплуатации прибора или системы, а также руководства по эксплуатации всех прочих используемых приборов и устройств.

Ответственность за травмы и ущерб, возникшие в результате несоблюдения указаний настоящего руководства по эксплуатации, несут оператор и пользователь прибора или системы.

### **2.1 Требование к пользователю**

<span id="page-10-1"></span>Прибором могут пользоваться только авторизованные и обученные специалисты. Специалист – это лицо, которое, благодаря своему профильному электротехническому образованию, знаниям и опыту, а также знанию соответствующих нормативов и постановлений, в состоянии оценить порученные ему работы и распознать возможные риски.

Кроме того, пользователь должен обладать следующей предварительной информацией:

- Знаниями о технической комплектации и функционировании изделия;
- Знаниями о порядке выполнения испытаний и измерений;
- Знаниями об оборудовании (типы кабелей, распределительные устройства и т.п.).

<sup>1</sup> Эксплуатирующая организация - лицо или группа лиц, ответственных за безопасное использование прибора и за поддержание его в исправном состоянии (EN 61010-1, 3.5.12).

<sup>2</sup> Пользователь - лицо, использующее прибор для конкретной цели (соответствует определению пользователя по EN 61010-1, 3.5.11).

### **2.2 Использование по назначению**

<span id="page-11-0"></span>Мобильный и высокоэффективный прибор для испытаний и диагностики viola предназначен:

- для испытаний кабеля и кабельной оболочки средневольтных кабелей напряжением и электрооборудованияб
- для диагностики кабелей (viola TD): измерения коэффициента диэлектрических потерь, контролируемого испытания на электрическую прочность (Monitored Withstand Test – MWT), измерения уровня частичных разрядов в комбинации с системой диагностики уровня частичных разрядов BAUR PD-TaD,
- для проверки изоляции электрооборудования.

При использовании прибора не по назначению безопасная работа не гарантируется. Ответственность за травмы и материальный ущерб, возникшие в результате использования изделия не по назначению, несет эксплуатирующая организация/ пользователь.

Использование по назначению также включает

- соблюдение всех указаний настоящего руководства по эксплуатации,
- соблюдение технических характеристик и условий подключения, указанных на фирменной табличке и в руководстве по эксплуатации,
- <span id="page-11-1"></span>соблюдение условий проверки и технического обслуживания.

### **2.3 Предотвращение опасных ситуаций, принятие мер безопасности**

- При монтаже испытательного оборудования и эксплуатации viola / viola TD соблюдайте следующие предписания и директивы:
	- Действующие в вашей стране предписания по безаварийной работе и защите окружающей среды.
	- Положения и предписания по технике безопасности той страны, в которой эксплуатируется viola / viola TD (отвечающие техническому уровню).
	- Для стран ЕС/ЕАСТ: EN 50191 *Монтаж и эксплуатация электрического испытательного оборудования* Для других стран: законодательные нормы по монтажу и эксплуатации

электрического испытательного оборудования, действительные для вашей страны

- Для стран ЕС/ЕАСТ: EN 50110 *Эксплуатация электрических установок* Для других стран: законодательные нормы по эксплуатации электрооборудования, действительные для вашей страны
- При необходимости другие национальные и международные стандарты и директивы в актуальной редакции
- Местные предписания по технике безопасности и безаварийной работе
- Профсоюзные нормы (если таковые имеются)

#### **Исправное техническое состояние системы**

Безопасное, правильное и оптимальное функционирование системы определяется ее исправностью. Доукомплектация, видоизменения или переделка системы запрещены!

- Эксплуатируйте систему только в том случае, если она технически исправна.
- При повреждениях или сбоях немедленно прекратить эксплуатацию системы,

сделать на ней соответствующую пометку и незамедлительно передать в ремонт авторизованным специалистам соответствующей квалификации.

- Соблюдать инструкции по проведению контрольных проверок и технического обслуживания.
- Использовать исключительно принадлежности и оригинальные запасные части, рекомендованные компанией BAUR. Использование запасных частей, комплектующих и специального оборудования, не сертифицированных и не допущенных к использованию компанией BAUR, может отрицательно сказаться на безопасности, функционировании и характеристиках системы.

#### **Проверка и техническое обслуживание устройств обеспечения безопасности**

Исправность устройств обеспечения безопасности следует регулярно проверять. Эксплуатация viola / viola TD с неисправными/ не работающими устройствами обеспечения безопасности запрещена.

Внесение изменений в устройства обеспечения безопасности, их шунтирование или отключение запрещены.

#### **Не эксплуатировать при возникновении конденсата**

Из-за колебаний температуры и высокой влажности воздуха в приборе или системе может возникать водяной конденсат, способствующий образованию токов поверхностной утечки у различных элементов, вплоть до короткого замыкания.

Наибольшая опасность возникает, если прибор подвергается одновременному воздействию относительно высокой влажности и колебаниям температуры, как, например, при складировании прибора в неотапливаемом помещении или при его установке под открытым небом. При использовании прибора в условиях более высокой окружающей температуры, его холодные поверхности охлаждают воздух, непосредственно окружающий их, и тем самым способствуют образованию водяного конденсата также и во внутренних зонах прибора.

При этом главными являются два фактора:

- Чем выше относительная влажность воздуха, тем быстрее при охлаждении достигается точка росы и выступает конденсат.
- Чем выше разность температур поверхностей прибора и окружающего воздуха, тем больше вероятность возникновения конденсата.
- Не допускайте выпадения конденсата на приборе. Регулируйте температурный режим прибора или системы перед и во время проведения измерений, чтобы исключить образование конденсата.

#### **Не допускать эксплуатации в пожароопасных и взрывоопасных зонах**

Проведение измерений при непосредственном контакте с водой, в области скопления взрывчатых газов и в пожароопасных зонах не допускается. Возможными опасными зонами являются, например, химические фабрики, нефтеперерабатывающие заводы, заводы по производству лаков и красок, лакировальные цеха, очистительные сооружения, мельницы и склады молотых продуктов, заправочные и погрузочные терминалы для воспламеняющихся газов, жидкостей и твердых веществ.

#### **Брызгозащищенность**

Прибор брызгозащищен только в собранном состоянии.

 Для выполнения испытаний и измерений прибор следует использовать только в собранном состоянии.

#### **Подъем и перенос прибора**

<span id="page-13-0"></span>Высоковольтный блок viola / viola TD весит 57 кг. Для поднятия и переноса высоковольтного блока требуется два человека.

#### **2.3.1 Опасности при работе с высоким напряжением**

При проведении испытаний и измерений с помощью данной системы генерируется опасное, т.е. очень высокое напряжение, которое по высоковольтному соединительному кабелю подается на объект испытания.

Выполнение работ с высоким электрическим напряжением требует от персонала особого внимания и соблюдения всех норм и правил обеспечения безопасности.

Ввод в эксплуатацию и работа с данной системой допускаются только при соблюдении стандартов EN 50110 и EN 50191 (для стран ЕС/ЕАСТ) или аналогичных норм, действующих в вашей стране.

#### **Соблюдайте 5 правил безопасности**

- Перед началом работ с электрооборудованием соблюдайте следующие 5 правил техники безопасности:
- 1. Отключить объект проверки.
- 2. Заблокировать от случайного включения.
- 3. Исключить подачу напряжения.
- 4. Заземлить и замкнуть накоротко!
- 5. Закрыть или отгородить находящиеся под напряжением близлежащие элементы!

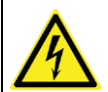

#### $\Lambda$ **ОПАСНОСТЬ**

#### **Высокое электрическое напряжение**

Опасность для жизни или опасность получения травм от удара электрическим током!

- Перед началом работы оператор обязан оценить степень опасности в конкретных условиях выполнения работ. На основании оценки степени опасности принимается решение о мерах защиты, которые следует принять в месте выполнения работ.
- Подключите систему в соответствии с рекомендациями, изложенными в настоящем руководстве по эксплуатации.
- Обратите особое внимание на правильность заземления объекта испытания и системы.
- Учитывайте предупреждающие таблички и таблички безопасности, размещенные на самой системе. Всегда контролируйте, чтобы предупреждающие таблички и таблички безопасности были установлены/ были в читабельном состоянии.
- Никогда не отключайте устройства обеспечения безопасности. Эксплуатация системы без устройств обеспечения безопасности запрещена.
- Убедитесь, что находящиеся под напряжением компоненты установки изолированы подходящими кожухами (изоляционные маты, изолирующие защитные плиты) от случайного контакта и пробоев.
- Отгородите все металлические части в зоне концевых точек объекта испытания (точку подключения и дальний конец). Заизолируйте и заземлите все металлические части, чтобы избежать опасных зарядов.

После измерения или испытания после выключения системы или прибора объект испытания может еще содержать опасное напряжение.

 Перед снятием средств обеспечения безопасности разрядить, заземлить и накоротко замкнуть все токопроводящие элементы.

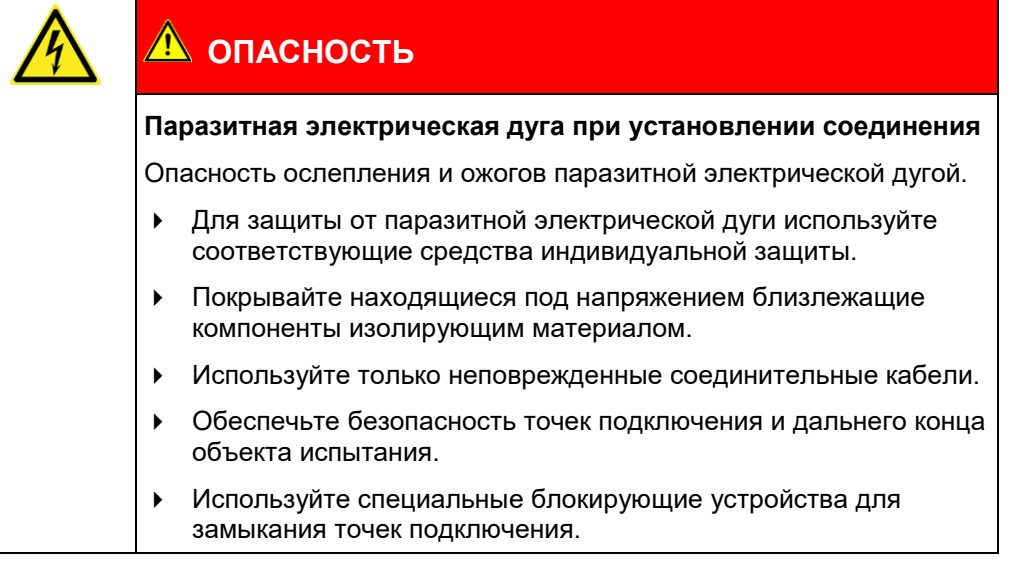

# **2.4 Специальные средства индивидуальной защиты**

<span id="page-15-0"></span>Средства индивидуальной защиты, соответствующие оценке потенциальных рисков для конкретных условий выполнения работ, являются составной частью концепции обеспечения безопасности viola / viola TD.

 Соблюдайте рекомендации и правила выполнения работ, действующие на предприятии.

В соответствии с конкретными условиями на рабочем месте могут потребоваться следующие средства индивидуальной защиты, соответствующие современному технологическому уровню:

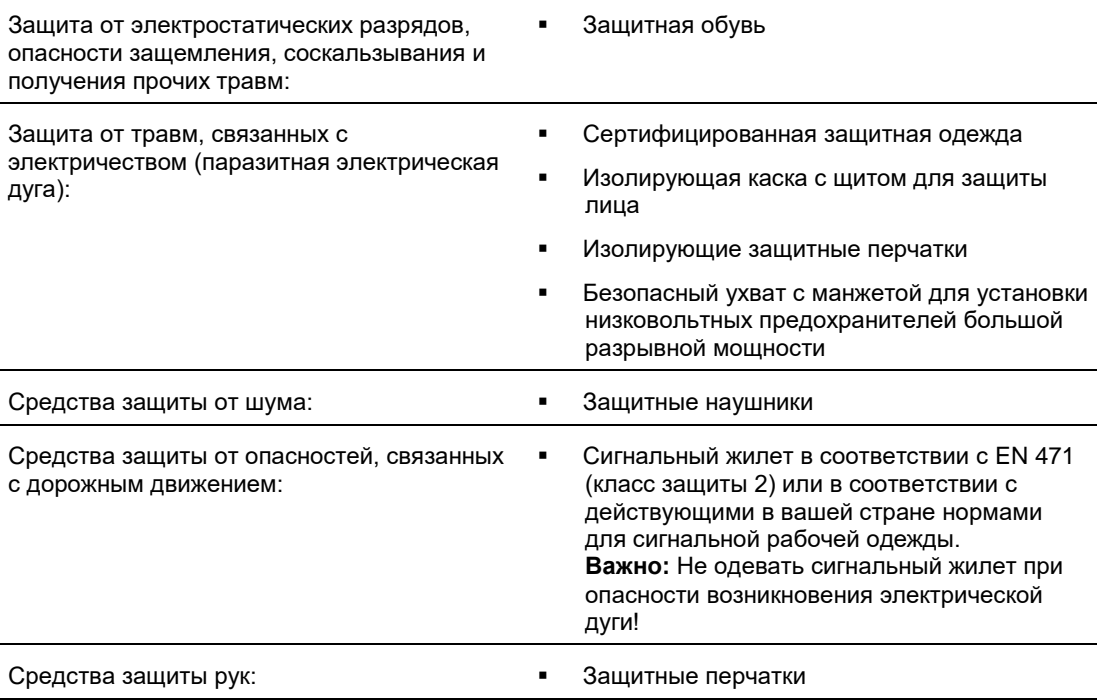

# <span id="page-16-0"></span>**3 ИНФОРМАЦИЯ О ПРОДУКТЕ**

# **3.1 Общий вид**

<span id="page-16-1"></span>**Вид спереди**

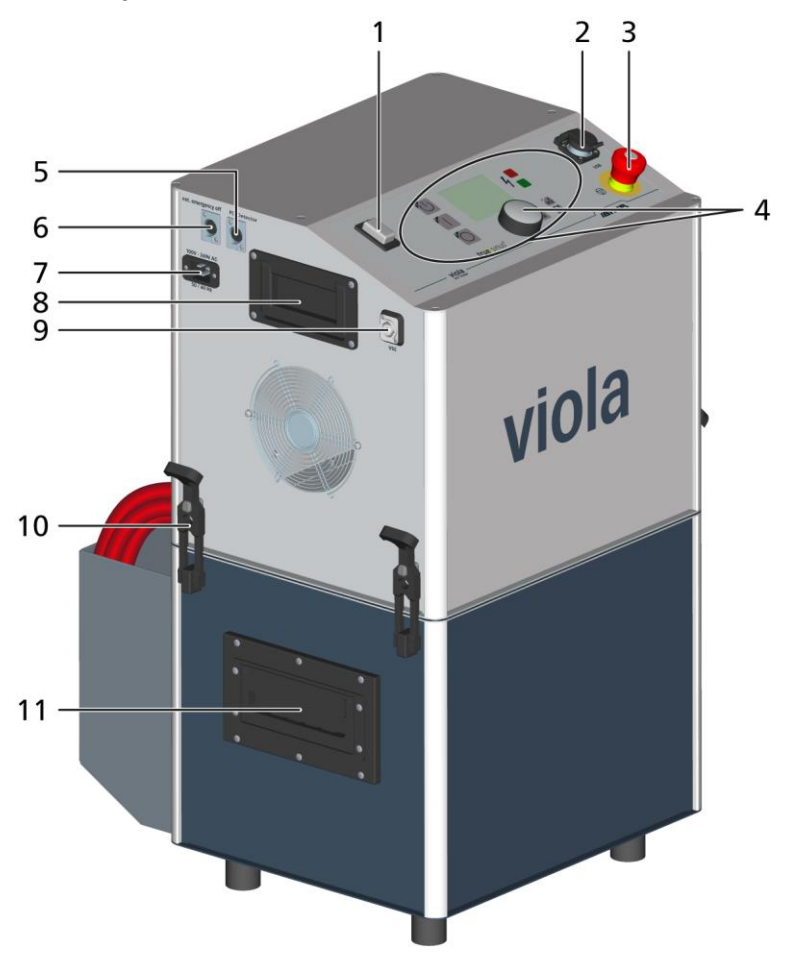

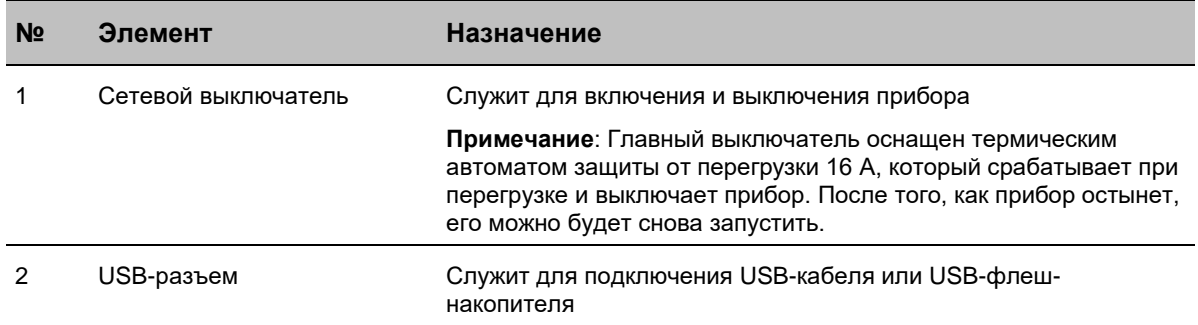

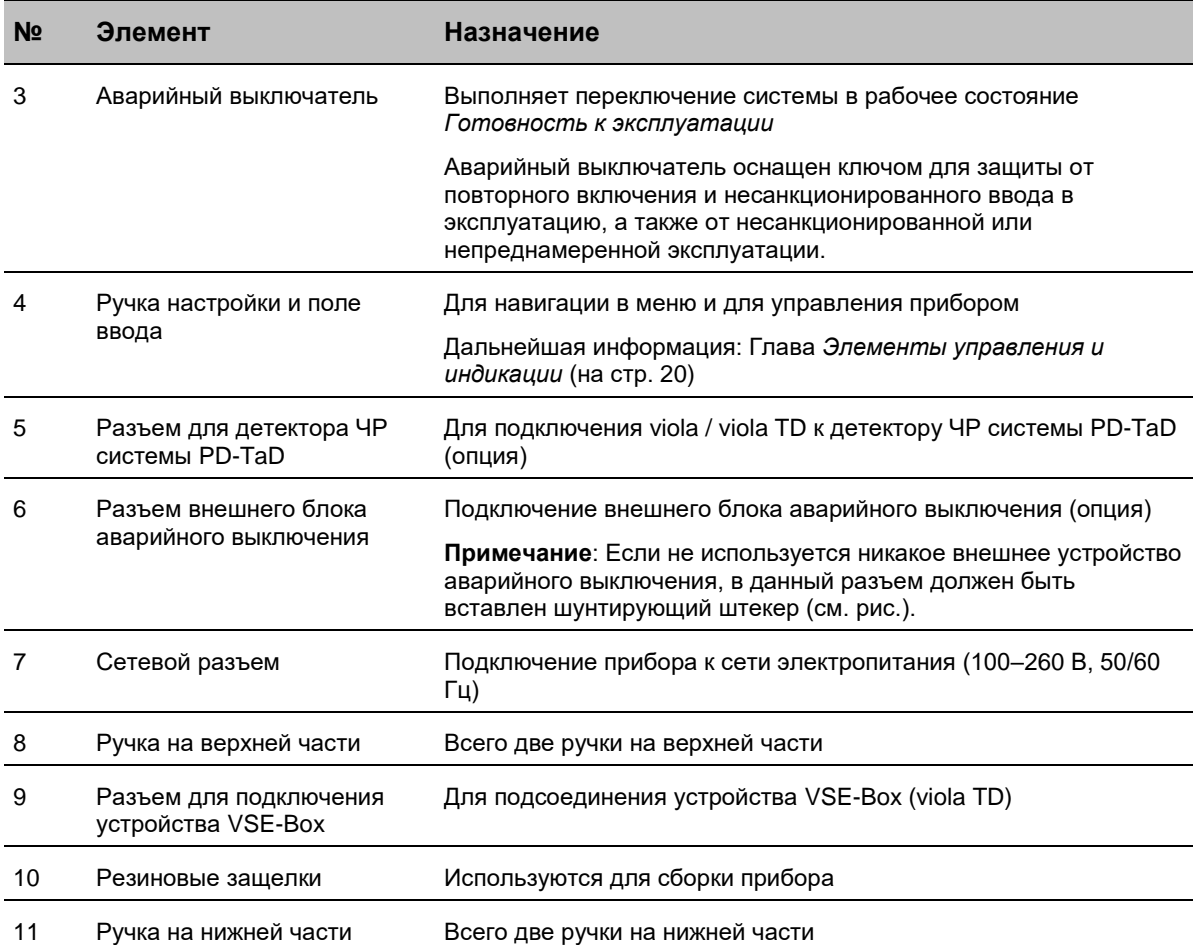

**Вид сбоку** 

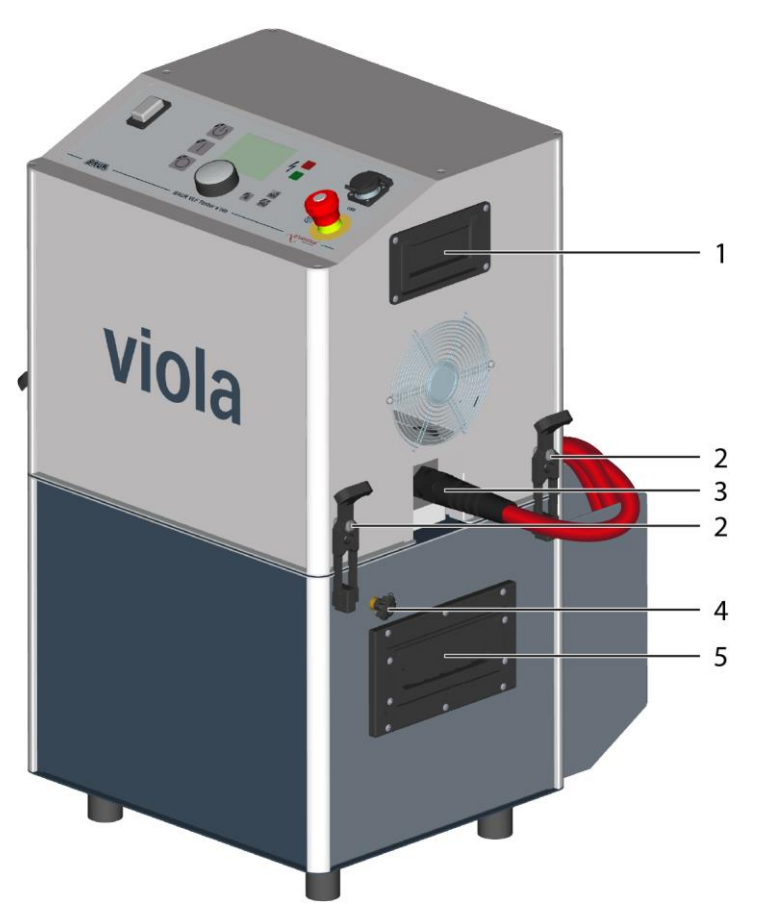

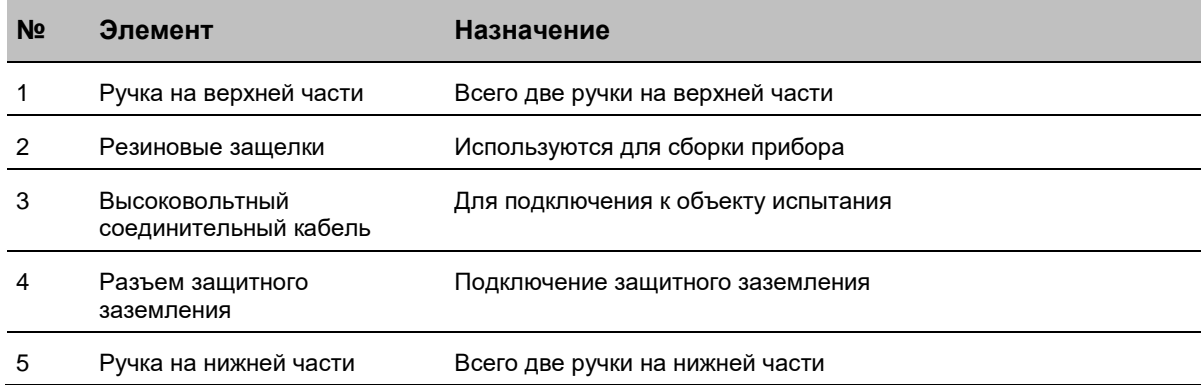

# <span id="page-19-1"></span>**3.2 Элементы управления и индикации**

<span id="page-19-0"></span>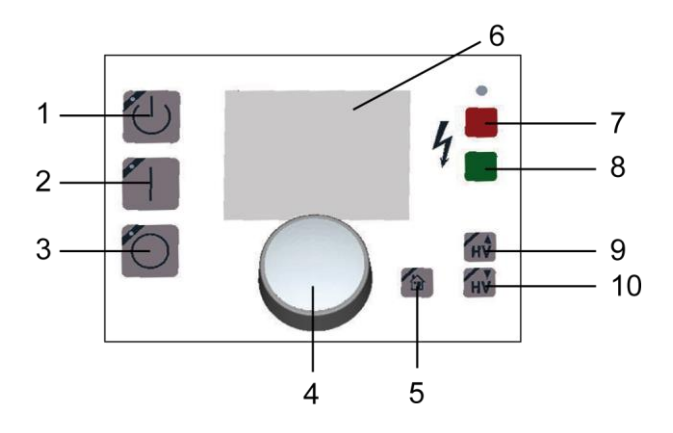

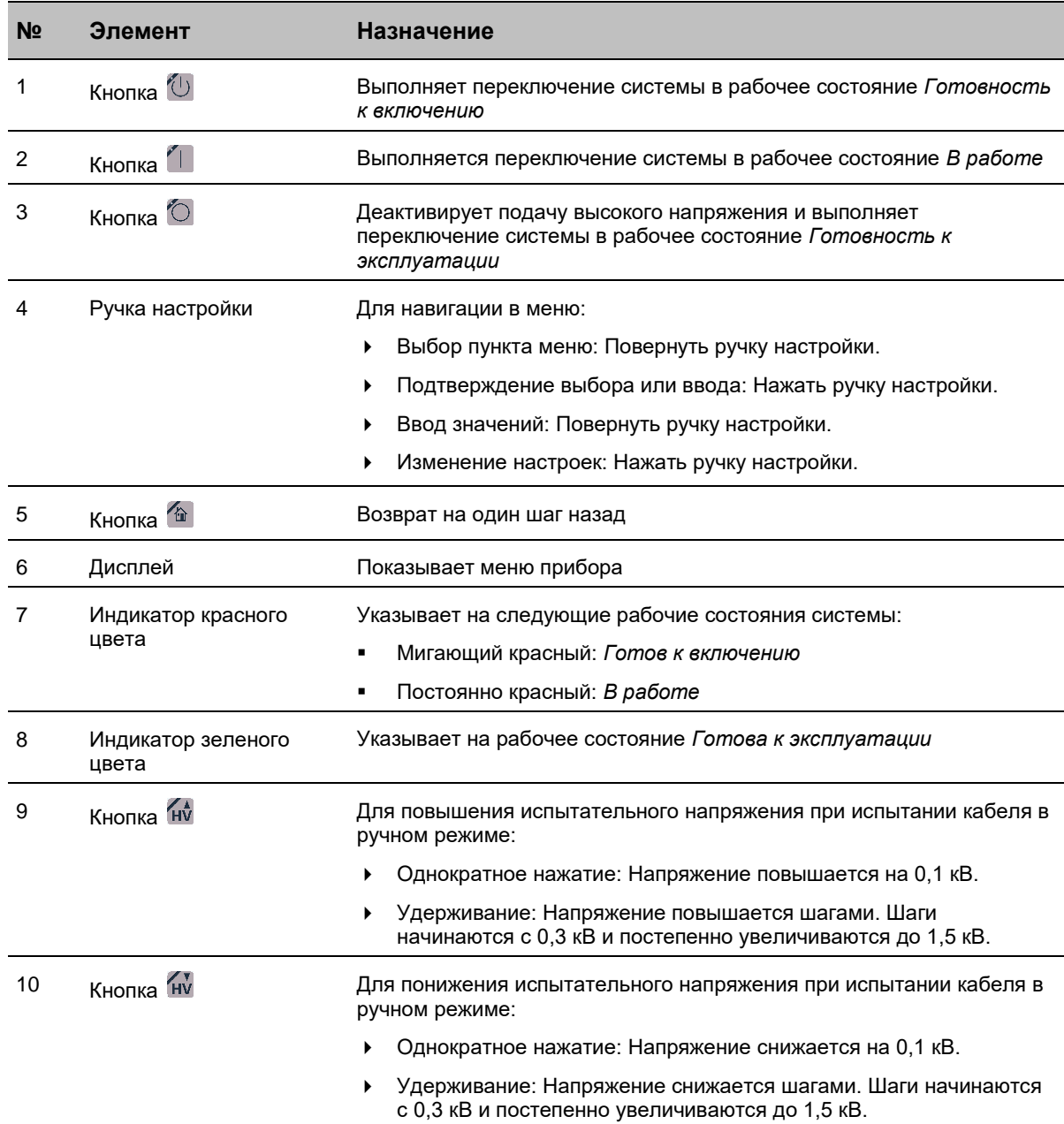

# **3.3 Демонстрационный режим**

<span id="page-20-0"></span>В демонстрационном режиме доступны те же функции (кроме поиска повреждений кабельной оболочки), что и в рабочем режиме. Этот режим позволяет вам ознакомится со всеми функциями и системой меню прибора без включения высокого напряжения.

Активировать или деактивировать демонстрационный режим можно в меню *Главное меню* > *Настройки прибора* > *Демонстрационный режим*. Дальнейшая информация: Глава *Включение или отключение демонстрационного режима* (на стр. [49\)](#page-48-1)

# **3.4 Порт USB**

<span id="page-20-1"></span>Порт USB служит для:

- передачи данных посредством USB накопителя,
	- **Примечание:** Прибор поддерживает только USB-накопители с файловой системой FAT32 или FAT16. Рекомендуется использовать USB-накопитель с файловой системой FAT32.
- дистанционного управления с помощью ПО BAUR,
- <span id="page-20-2"></span>обновления встроенного ПО представителями компании BAUR.

## **3.5 Обеспечение электропитанием**

Обеспечение электропитанием прибора viola / viola TD может осуществляться посредством сетевого электропитания, имеющегося на месте проведения испытаний, или независимо от электросети с помощью внешнего генератора тока.

 Перед тем как подключить прибор viola / viola TD к электросети, удостоверьтесь, что сетевое напряжение соответствует данным, указанным на фирменной табличке.

## *ВНИМАНИЕ*

#### **Слишком высокое или слишком низкое напряжение в сети**

Слишком низкое напряжение в сети электропитания может повлиять на работу прибора, слишком высокое напряжение может вызвать его повреждения.

 Удостоверьтесь, что сетевое напряжение соответствует данным, указанным на фирменной табличке.

### **3.5.1 Эксплуатация прибора от внешнего генератора тока**

#### <span id="page-21-0"></span>**Требования к обеспечению питанием**

 Убедитесь, что при работе прибора viola от внешнего генератора тока выполнены следующие требования по качеству электроснабжения.

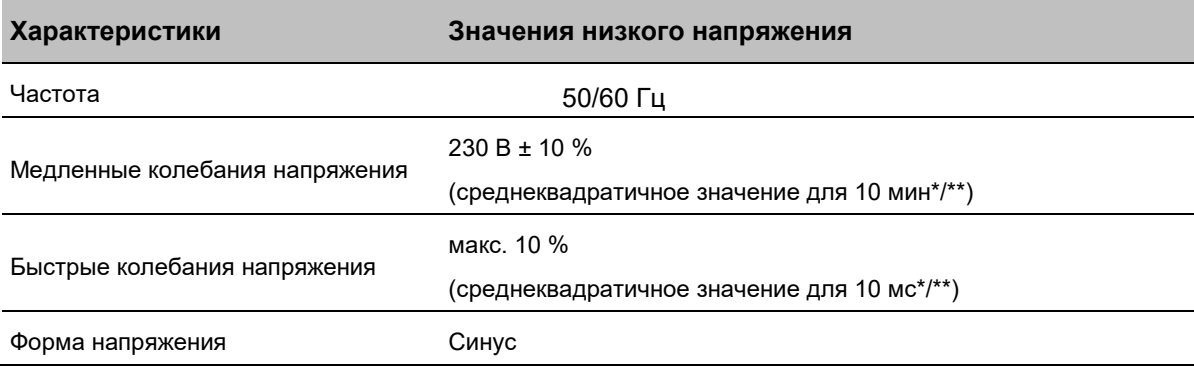

\*Интервал интегрирования

\*\* Данные значения соответствуют требованиям к обеспечению питания по стандарту EN 50160.

#### **Требования к генератору тока**

- Выбор генератора тока следует осуществлять на основании измеренных потребностей обеспечиваемых приборов.
- Для обеспечения стабильности напряжения и частоты, используйте **генераторы инверторного типа с электронной стабилизацией тока**, например, генератор Honda типа EU 20i или генераторы другой марки с такой же технологией.

#### **Требуемые параметры:**

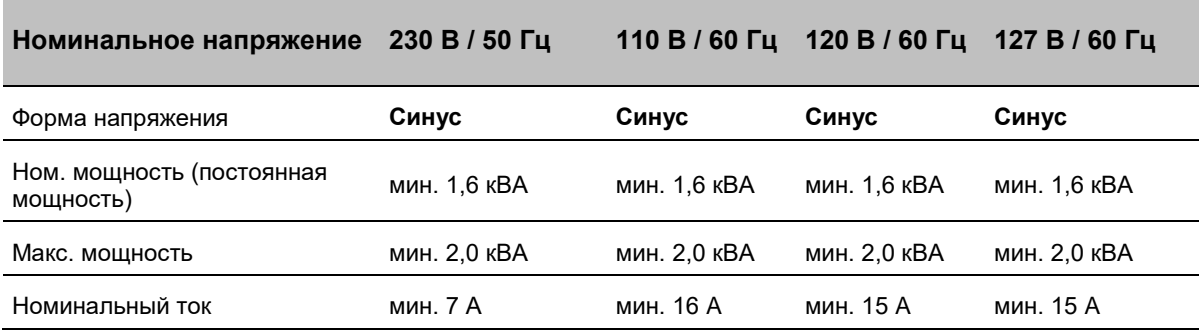

 Перед вводом в эксплуатацию проконсультируйтесь в компании BAUR GmbH или обратившись к вашему представителю компании BAUR, предназначен ли выбранный вами генератор тока для обеспечения прибора viola.

При направлении запроса предоставьте технические данные соответствующего генератора тока: ном. мощность, макс. мощность, номинальный ток и форму напряжения при ном. мощности и в режиме холостого хода.

# **3.6 Фирменные таблички**

<span id="page-22-0"></span>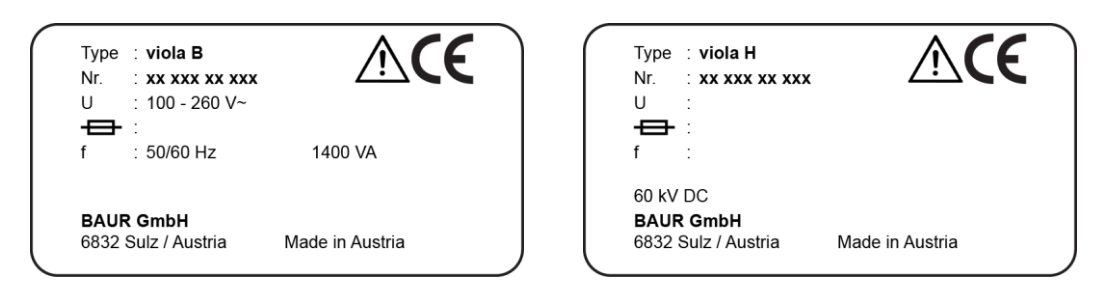

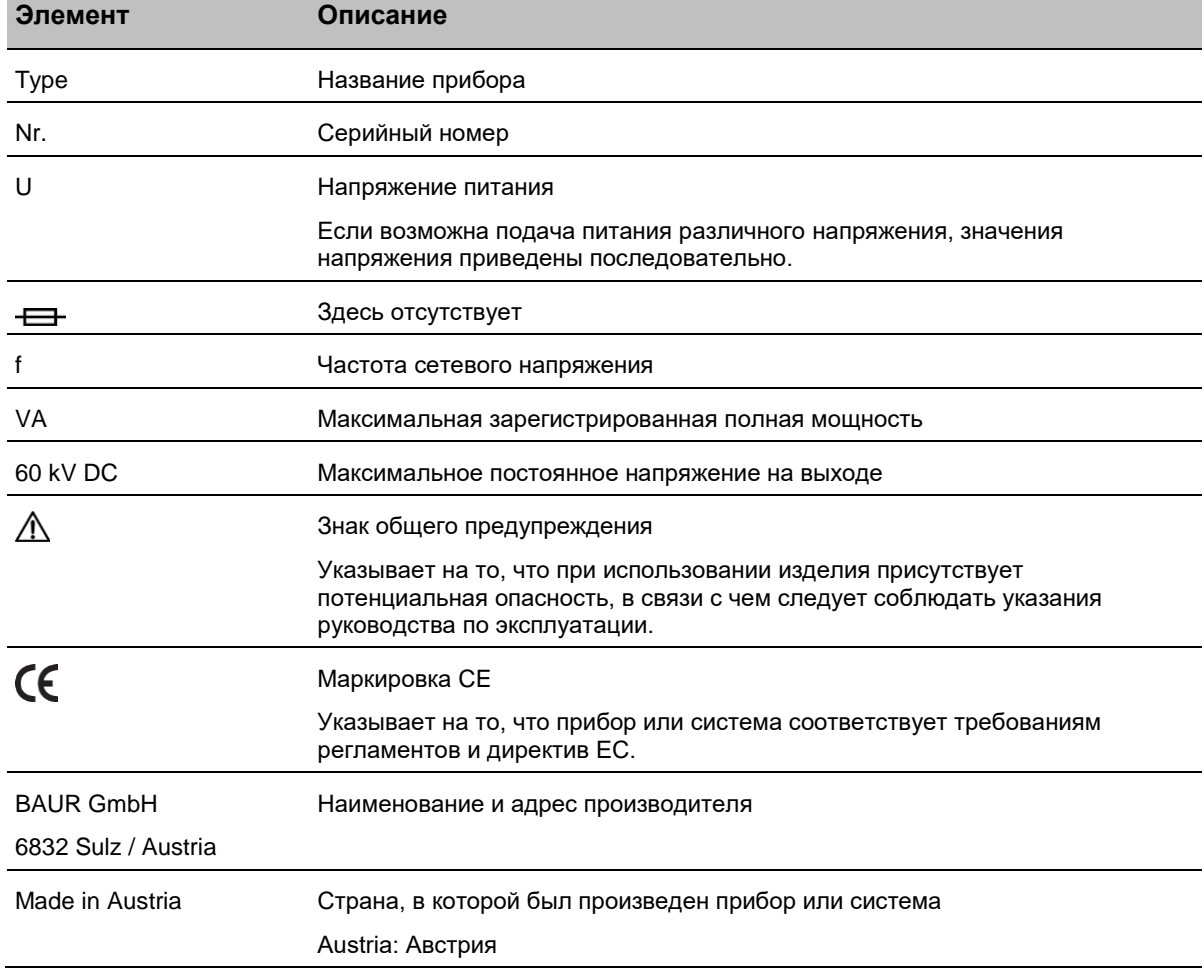

### **3.7 Включение приборов или систем**

<span id="page-23-0"></span>Включение систем или приборов BAUR выполняется в соответствии с требованиями стандарта EN 50191 по разблокировке высокого напряжения для включения.

Для включения системы или прибора обязательно требуется выполнить два шага – два осознанных действия. Индикаторы всегда однозначно указывают на текущие рабочие состояния *Готовность к эксплуатации*, *Готовность к включению* и *В работе*.

#### **3.7.1 Рабочие состояния**

#### <span id="page-23-1"></span>*Не эксплуатируется*

Условия: Перед тем как войти в зону испытаний были приняты все меры техники безопасности.

Все источники тока, сигнальные и управляющие электроцепи выключены.

#### *Готовность к эксплуатации*

Условия: Должны по прежнему соблюдаться все меры техники безопасности, которые необходимо принять перед тем, как войти в зону испытаний в рабочем состоянии *Не эксплуатируется*.

- Питание сигнальных и управляющих электроцепей коммутационных устройств должно быть включено.
- Все подводы контрольного напряжения выключены и заблокированы от непреднамеренного включения.
- Зеленый индикатор горит постоянно.

#### *Готовность к включению*

Условия: Все подходы к зоне проведения испытания заблокированы. Меры техники безопасности, которые необходимо принять перед тем, как войти в зону испытаний в рабочем состоянии *Не эксплуатируется* теперь не действуют.

- Все подводы испытательного напряжения выключены.
- Красный индикатор горит постоянно.

#### *В работе*

Условия: Все подходы к зоне проведения испытания заблокированы.

- Один или несколько подводов контрольного напряжения включены.
- Красный индикатор горит постоянно.

# <span id="page-24-0"></span>**4 ТЕХНИЧЕСКИЕ ДАННЫЕ**

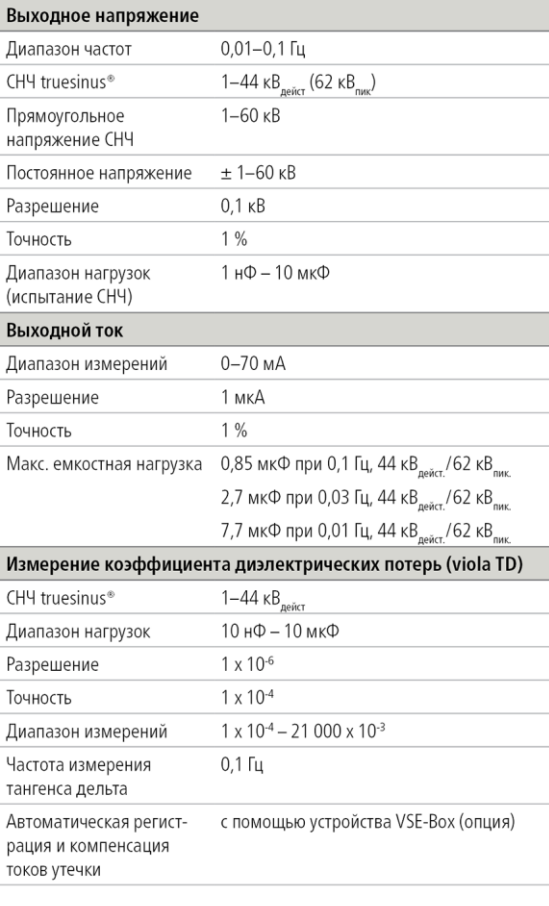

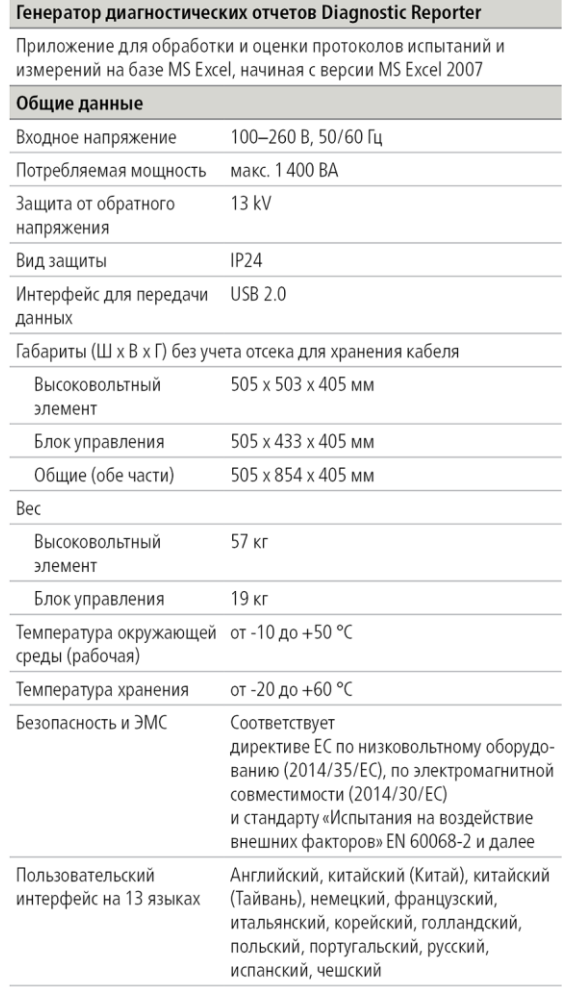

# <span id="page-25-0"></span>**5 ЭКСПЛУАТАЦИЯ ПРИБОРА**

### **5.1 Использование меню**

<span id="page-25-2"></span><span id="page-25-1"></span>Выбор и настройка осуществляются с помощью ручки настройки. Выбраный пункт меню или выбранная настройка отображаются темным курсором.

### **5.1.1 Выбор пункта меню**

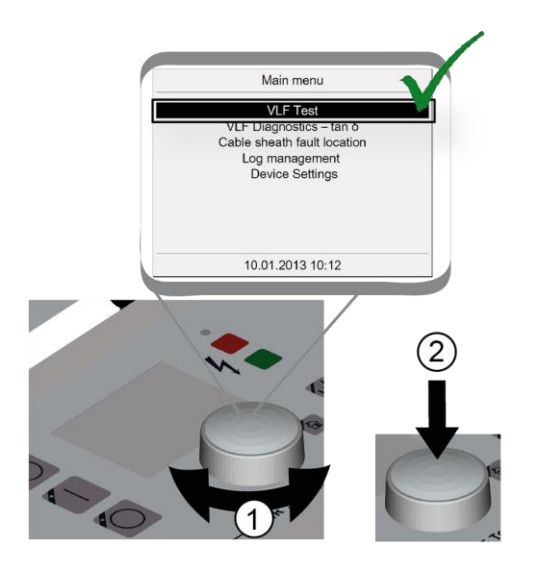

**Так следует пользоваться ручкой настройки:** 

- $\odot$  Выбор пункта меню: Поворачивайте ручку настройки до тех пор, пока курсор не окажется на требуемом пункте меню.
- $\circledcirc$  Подтверждение выбора: Нажмите ручку настройки. Откроется новое окно или контекстное меню.

# <span id="page-26-2"></span>**5.1.2 Ввод значения**

<span id="page-26-0"></span>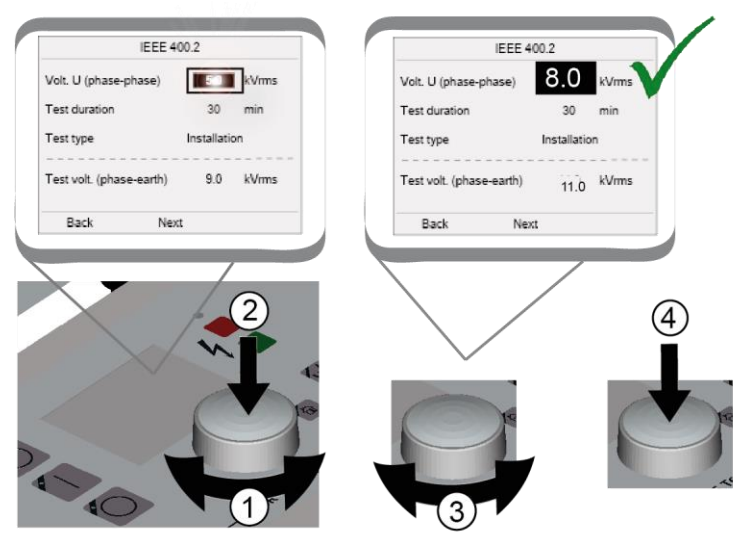

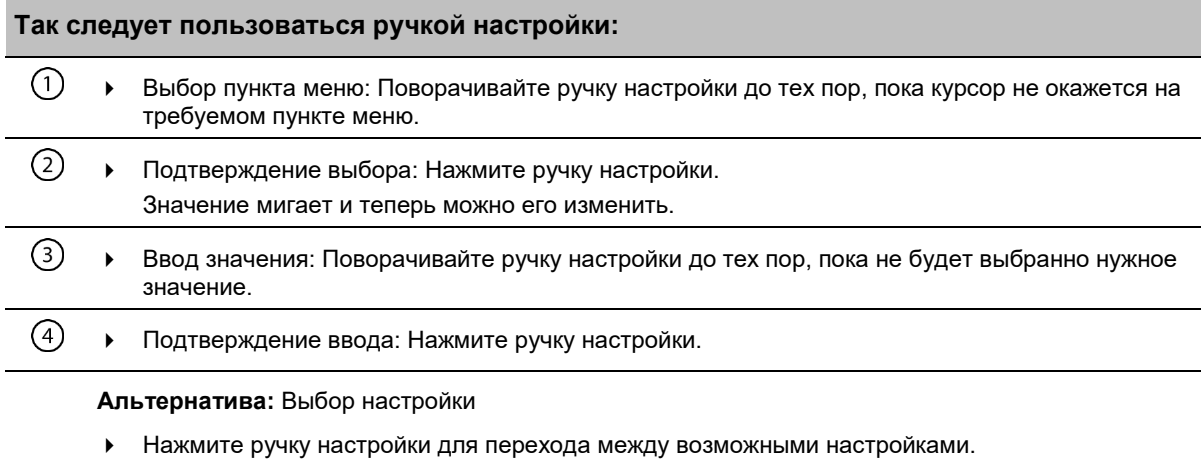

# **5.2 Символы и сокращения на дисплее**

<span id="page-26-1"></span>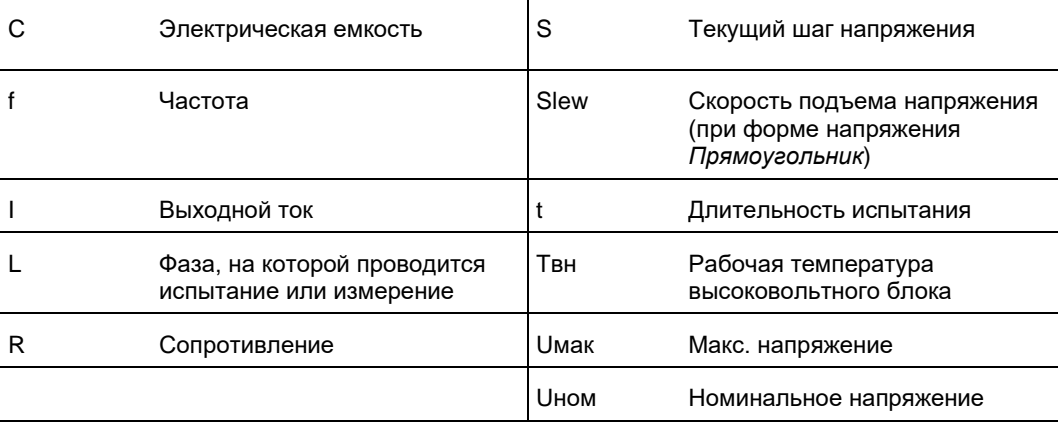

# <span id="page-27-0"></span>**5.3 Меню**

### **5.3.1 Главное меню**

<span id="page-27-1"></span>Все функции и пользовательские настройки запускаются в главном меню.

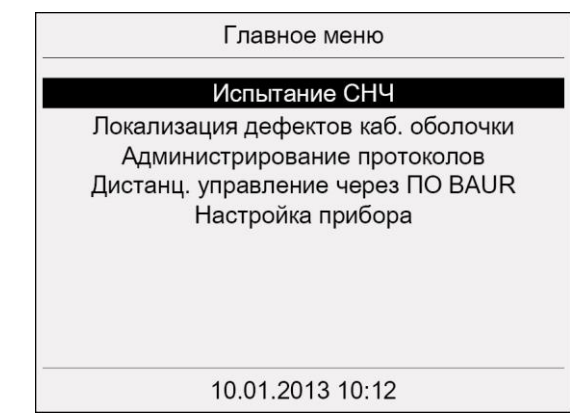

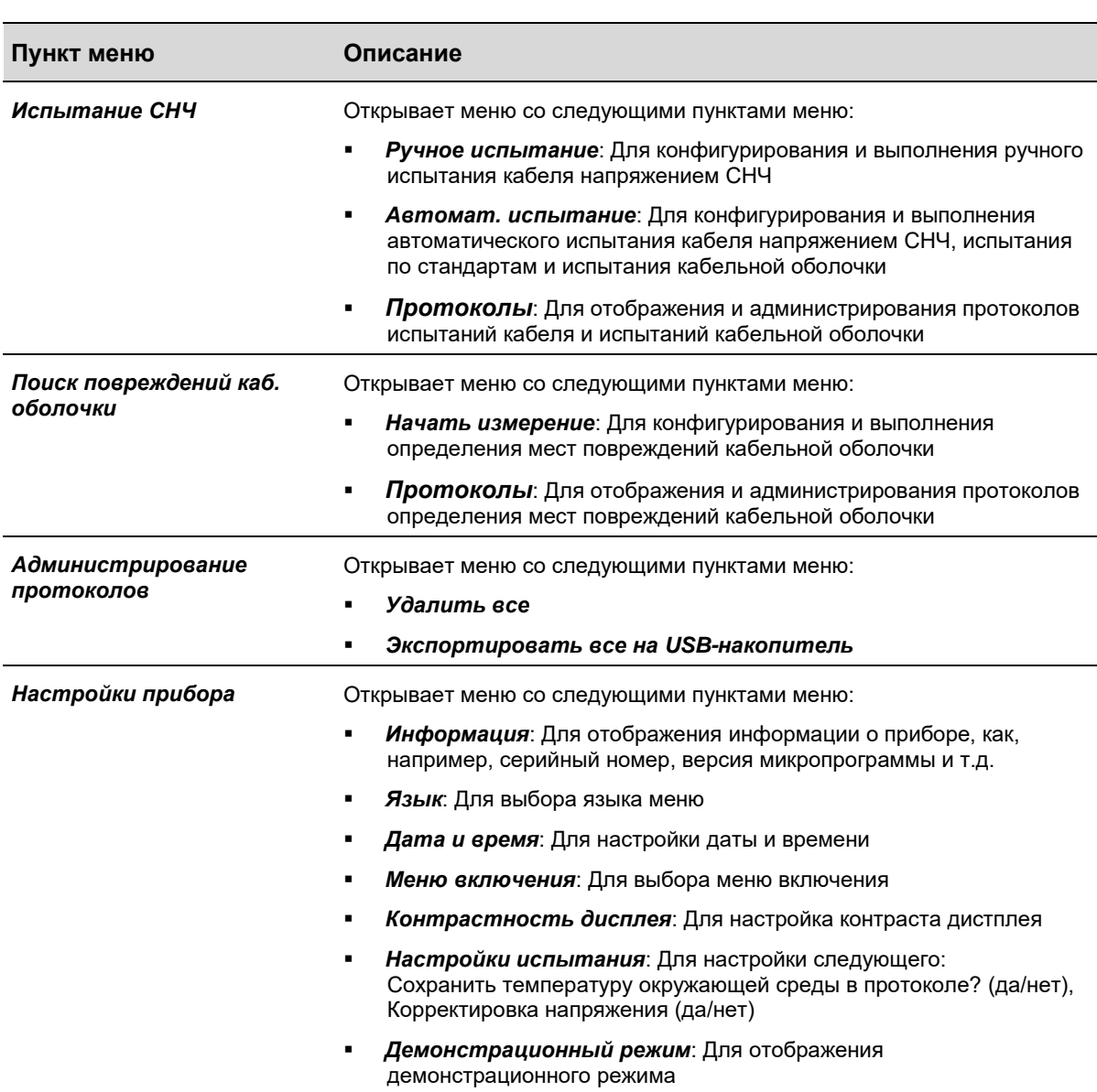

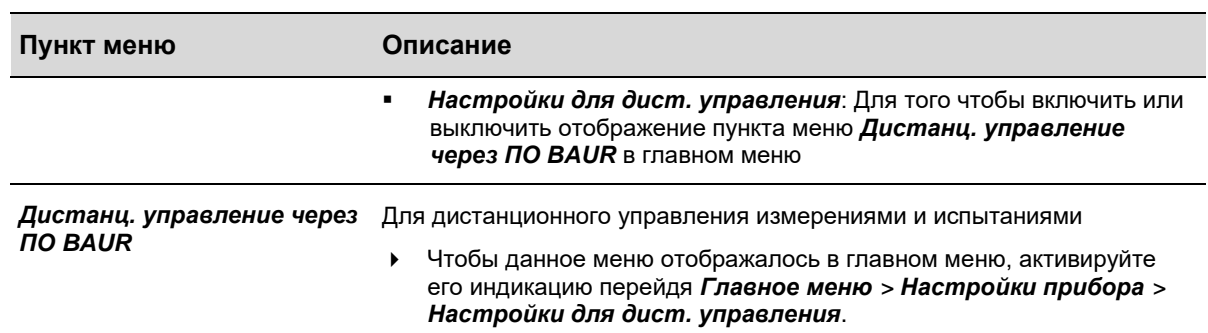

#### **5.3.2 Окно режима испытания**

<span id="page-28-0"></span>Окно рабочего режима для ручных и автоматических испытаний предназначено для запуска, управления и остановки испытания кабеля.

- 1. Для перехода в окно режима испытания выберите в главном меню, в зависимости от типа испытания, пункт *Испытание СНЧ* > *Ручное испытание* или *Автоматическое испытание*.
- 2. После того как Вы выбрали пункт меню *Автоматическое испытание*, выберите программу испытания и выберите в контекстном меню пункт *Выполнить*. После подробного отображения параметров испытания вы перейдете в окно режима испытания.

После того как Вы выбрали пункт меню *Ручное испытание*, открывается окно режима испытания.

Вид окна режима испытания изменяется в зависимости от выбранной формы напряжения и установленных параметров. Однако структура окна аналогична для всех режимов. Ниже приводятся окна режима испытания для ручного испытания с формой напряжения СНЧ синус авто и для автоматического испытания с формой напряжения СНЧ синус:

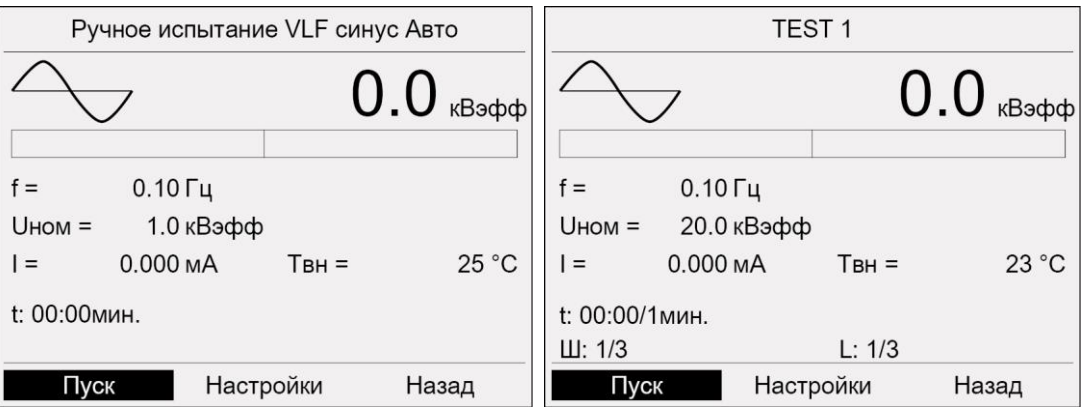

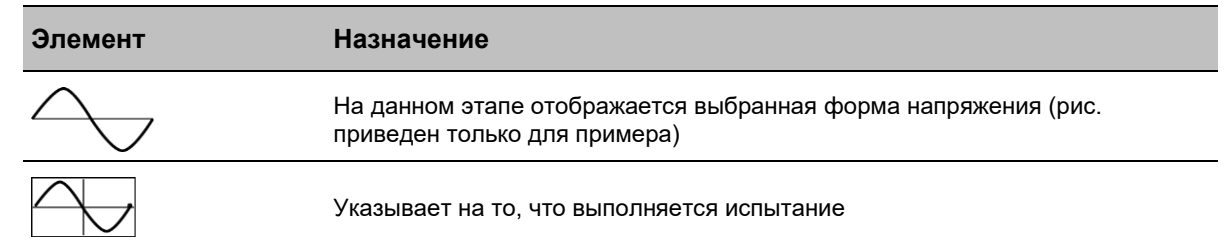

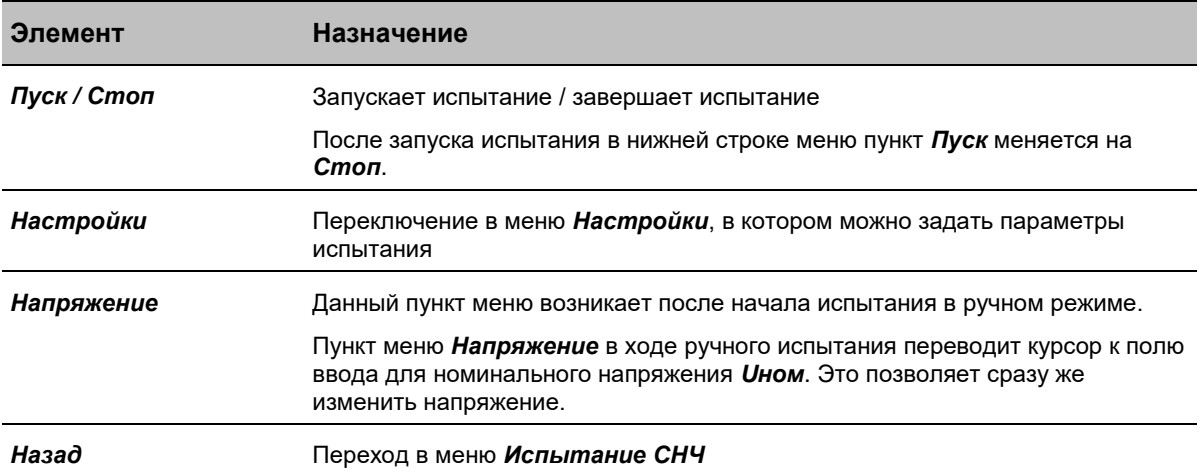

<span id="page-29-0"></span>Разъяснения символов и сокращений для различных параметров измерения приведены в главе *Символы и сокращения на дисплее* (на стр. [27\)](#page-26-2).

#### **5.3.3 Контекстное меню**

Доступ к некоторым функциям можно получить через контекстное меню, например:

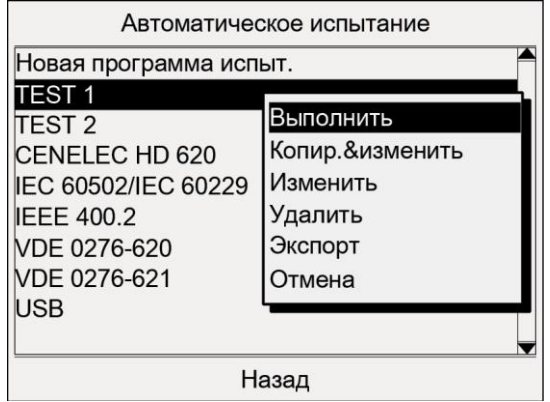

Контекстное меню открывается после того как вы выбрали пункт меню и нажали ручку настройки для подтверждения выбора.

#### **Выбрать пункт меню в контекстном меню:**

- 1. Поворачивайте ручку настройки до тех пор, пока курсор не окажется на требуемом пункте меню.
- 2. Нажмите ручку настройки в качестве подтверждения.

В зависимости от режима в контекстном меню отображаются различные функции.

#### **Закрыть контекстное меню:**

 В контекстном меню выберите пункт меню *Отмена* и нажмите ручку настройки в качестве подтверждения.

### **5.3.4 Окно для ввода имен**

<span id="page-30-0"></span>Окно с алфавитом служит для ввода имен протоколов, программ испытания, а также для редактирования и ввода параметров кабеля (при измерении коэффициента диэлектрических потерь).

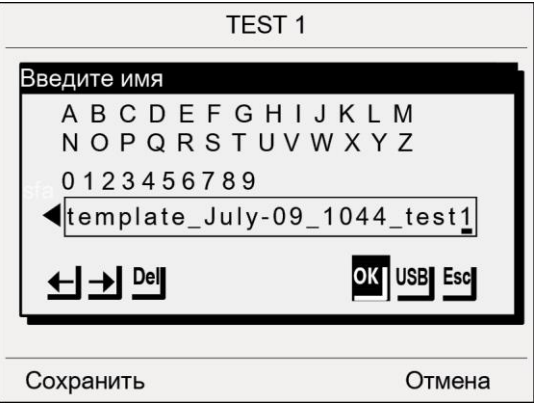

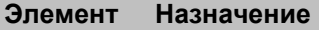

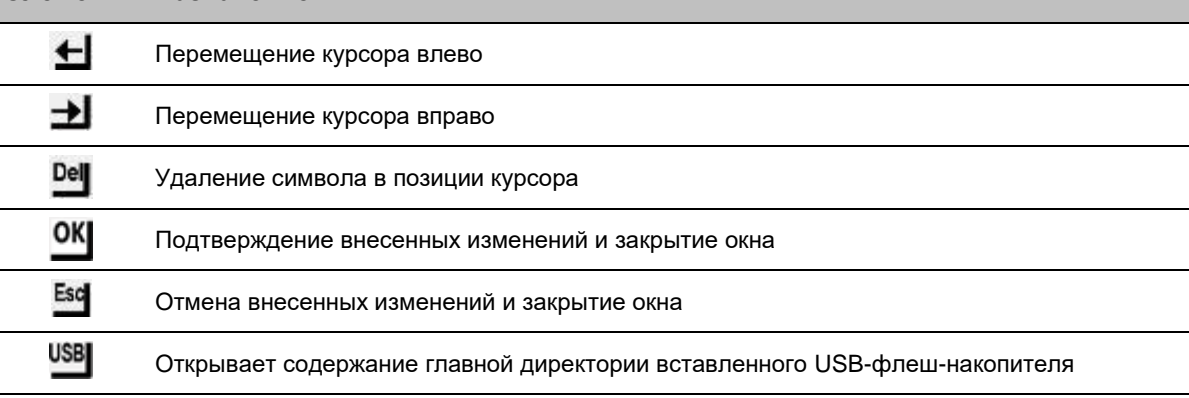

#### **Ввод букв или цифр:**

- Выберите букву или цифру, поворачивая ручку настройки и нажимая ее в качестве подтверждения.
- Вводите буквы и цифры до тех пор, пока вы полностью не введете имя.
- <span id="page-30-1"></span> Чтобы подтвердить введенное имя, поворачивая ручку настройки выберите кнопку *OK* и нажмите ручку настройки в качестве подтверждения.

### **5.4 Индикация версии микропрограммы и прочих данных прибора**

 Чтобы отобразить данные прибора, выберите в главном меню пункт меню *Настройки прибора* > *Информация* и нажмите ручку настройки в качестве подтверждения.

Будут показаны следующие данные:

- Версия микропрограммы (Версия BUI)
- **-** Версия BUI-загрузчика
- Версия USB
- **-** Версия USB-загрузчика
- Версия Card-A
- Серийный номер прибора
- Дата последней калибровки
- Дата последней юстировки
- viola TD: Дата последней калибровки модуля тангенса дельта Дата последней юстировки модуля тангенса дельта
- Наличие опции TD (Измерение коэффициента диэлектрических потерь)
- Наличие опции VSE (Устройство VSE-Box для автоматической регистрации и компенсации токов утечки)
- Контактные данные производителя

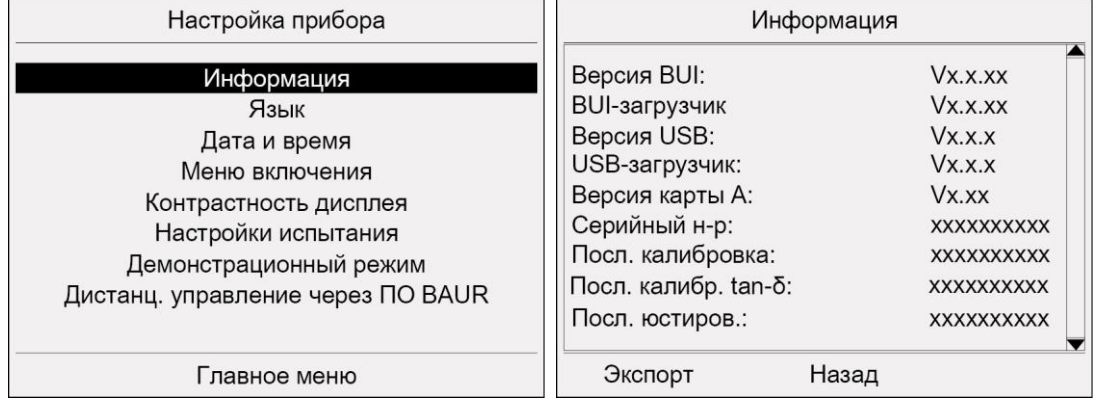

### **5.4.1 Экспортировать данные прибора**

<span id="page-31-0"></span>У вас есть возможность экспортировать всю информацию о приборе в виде txt-файла:

- 1. Вставьте USB-флеш-накопитель в разъем USB прибора viola / viola TD.
	- **Примечание:** Прибор поддерживает только USB-накопители с файловой системой FAT32 или FAT16. Рекомендуется использовать USB-накопитель с файловой системой FAT32.
- 2. Выберите в меню *Информация* пункт меню *Экспорт*.

На экран выводится запрос, следует ли экспортировать данные прибора на USBфлеш-накопитель.

- 3. Нажмите *Да* для подтверждения. Откроется окно USB с отображением содержания главной директории USB-флешнакопителя.
- 4. Если вы хотите сохранить txt-файл с данными прибора в определенной папке, выберите такую папку или создайте новую.

Если вы желаете создать новую папку,

- a. выберите пункт меню *Создать новую папку* и нажмите ручку настройки в качестве подтверждения.
- b. Введите имя и подтвердите ввод, нажав *OK*.
- 5. В нижней строке меню выберите пункт *Сохранить*. txt-файл с данными прибора измерения сохраняется на USB-флеш-накопителе.
- 6. Чтобы вернуться в меню *Настройки прибора* , выберите пункт меню *Назад*.

### **5.5 Испытание кабелей: Кратко о предлагаемых типах испытаний**

<span id="page-32-0"></span>Испытания кабеля конфигурируются и выполняются из меню *Испытание СНЧ* :

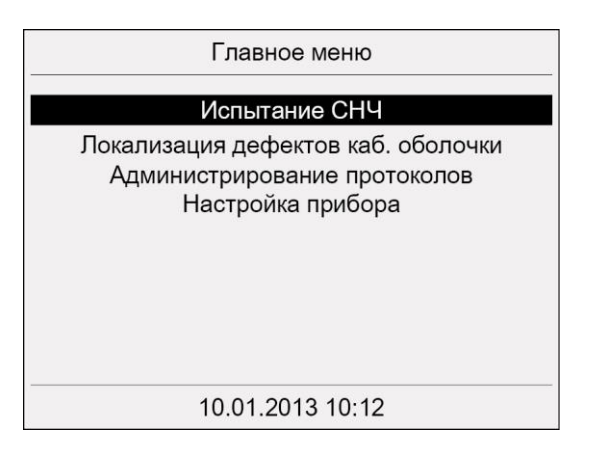

#### **Ручное испытание**

В ручном режиме испытания вы должны установить главные параметры испытания, такие как форма напряжения, максимальное напряжение, частота, длительность испытания, задержка включения и режим прожига.

Испытание запускается с контрольным напряжением 1 кВ. Вы осуществляете управление дальнейшим ходом испытания посредством увеличения или понижения контрольного напряжения в процессе испытания.

#### **Автоматические испытания**

Автоматическое испытание выполняется на базе программ испытаний. В программе испытаний заложены важные параметры проведения испытания.

У вас есть возможность сконфигурировать программы испытаний для различных целей проведения испытаний и сохранить их для последующего использования.

#### **Программы испытаний в соответствии со стандартами**

В автоматическом режиме вам предлагаются 5 уже запрограммированных программ испытания в соответствии со следующими стандартами:

- CENELEC HD 620 (гармонизированный документ)
- VDE DIN 0276-620 (немецкая редакция стандарта CENELEC HD 620)
- VDE DIN 0276-621 (немецкая редакция стандарта CENELEC HD 621)
- $\blacksquare$  IEEE 400.2
- **IEC 60502/IEC 60229 (испытание кабельной оболочки)**

# <span id="page-33-0"></span>**6 СБОРКА И РАЗБОРКА ПРИБОРА VIOLA**

Установка для проведения высоковольтных испытаний и диагностики viola состоит из блока управления (верхней части) и высоковольтного блока (нижней части), соединенных друг с другом резиновыми защелками. Разобранный на верхнюю и нижнюю часть, прибор viola легко транспортируется.

Внимание: прибор брызгозащищен только в собранном состоянии!

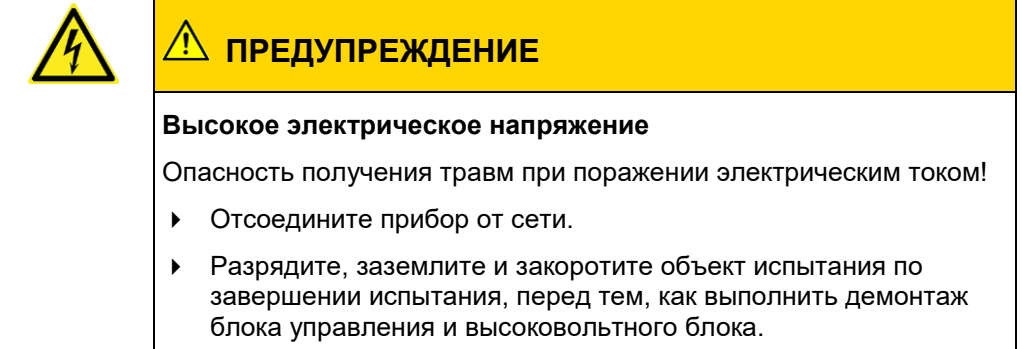

# **6.1 Сборка прибора viola**

<span id="page-34-0"></span>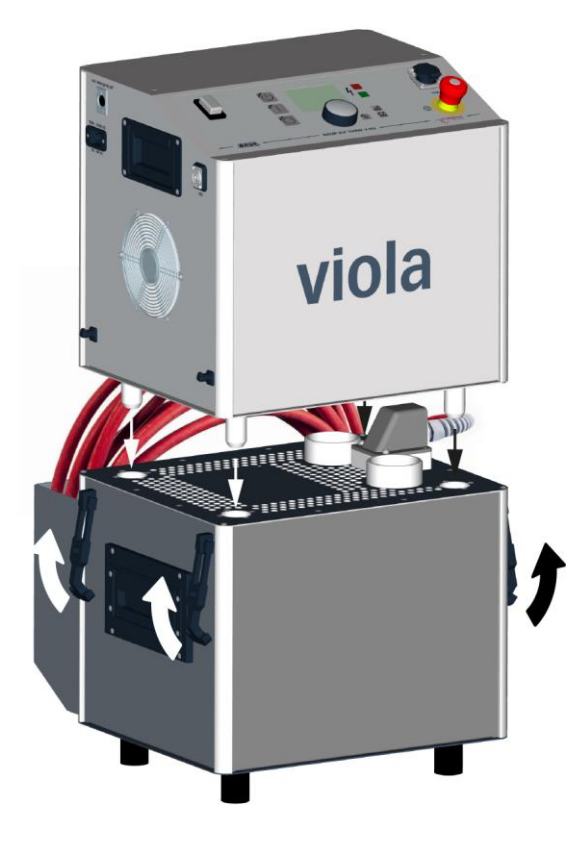

- 1. Выровняйте установочные штифты верхней части по отверстиям нижней части.
- 2. Установите установочные штифты верхней части в отверстия нижней части.
- 3. Установите четыре резиновые защелки на расположенные на верхней части держатели.

# **6.2 Разборка прибора viola**

<span id="page-35-0"></span>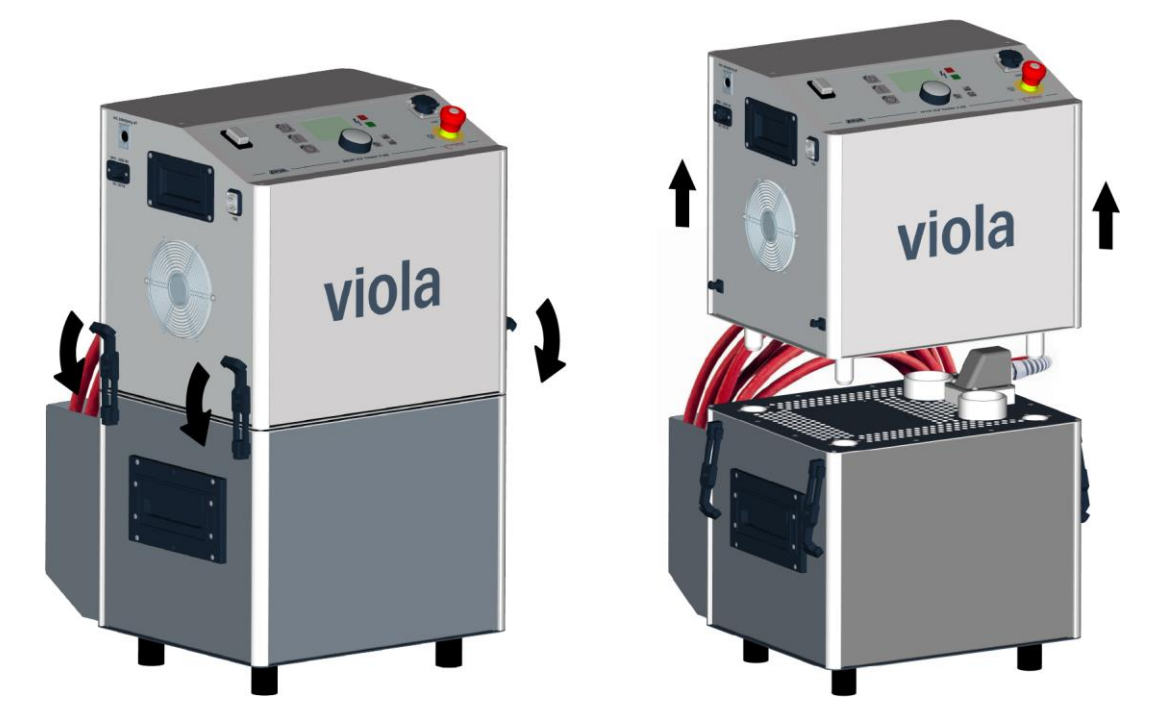

- 1. Отсоедините четыре резиновых защелки от держателей.
- 2. Осторожно приподнимите верхнюю часть за ручки.
# <span id="page-36-0"></span>**7 ВВОД В ЭКСПЛУАТАЦИЮ**

- При монтаже испытательного оборудования и эксплуатации систем BAUR для испытания и диагностики соблюдайте следующие предписания и директивы:
	- Действующие в вашей стране предписания по безаварийной работе и защите окружающей среды;
	- Положения и предписания по технике безопасности той страны, в которой эксплуатируется система (соответствующие современному техническому уровню);
	- Для стран ЕС/ЕАСТ: EN 50191 *Монтаж и эксплуатация электрического испытательного оборудования*

Для других стран: законодательные нормы по монтажу и эксплуатации электрического испытательного оборудования, действительные для вашей страны

- Для стран ЕС/ЕАСТ: EN 50110 *Эксплуатация электрических установок* Для других стран: законодательные нормы по эксплуатации электрооборудования, действительные для вашей страны
- При необходимости другие национальные и международные стандарты и директивы в актуальной редакции
- Местные предписания по технике безопасности и предотвращению несчастных случаев;
- Профсоюзные нормы (если таковые имеются).
- Для защиты от электротравм и ожогов паразитной электрической дугой используйте средства индивидуальной защиты, соответствующие местным нормативам по технике безопасности и безаварийной работе.

# **7.1 Подъем и перенос прибора**

 Высоковольтный блок viola / viola TD весит 57 кг. Для поднятия и переноса высоковольтного блока требуется два человека.

# **7.2 Проверка перед каждым вводом в эксплуатацию**

- 1. Проверьте прибор и механические соединения на наличие повреждений.
- 2. Проверьте исправность электрических соединений и соединительных кабелей. Используйте только неповрежденные соединительные кабели.
- 3. Ежемесячно выполняйте проверку исправности функционирования аварийного выключателя.

Дальнейшая информация: Глава *Ежемесячная проверка исправности аварийного выключателя* (на стр. [38\)](#page-37-0)

4. Проверьте, правильно ли произведена сборка прибора и закрыты ли резиновые защелки.

Дальнейшая информация: Глава *Сборка прибора viola* (на стр. [35\)](#page-34-0)

# <span id="page-37-0"></span>**7.2.1 Ежемесячная проверка исправности аварийного выключателя**

- Проверку исправности аварийного выключателя следует выполнять ежемесячно. Для этого:
- 1. Включите прибор. После включения производится самодиагностика прибора. На дисплее появляется Меню включения.
- 2. Включите аварийный выключатель.
- 3. Выберите пункт меню *Главное меню* > *Испытание СНЧ* > *Ручное испытание*. Должно возникнуть сообщение о том, что был активирован аварийный выключатель. В этом случае аварийный выключатель функционирует исправно.
- 4. Если сообщение об активации аварийного выключателя не возникло, немедленно прекратите эксплуатацию прибора и разместите на нем недвусмысленную маркировку, указывающую на его неисправность. Обратитесь в ваше представительство компании BAUR (http://www.baur.eu/baur-worldwide).

# **ОПАСНОСТЬ**

#### **Опасное напряжение на приборе и объекте испытания**

Опасность для жизни и опасность получения травм из-за высокого электрического напряжения.

5. Дальнейшее использование неисправного прибора категорически воспрещается!

# **7.3 Обеспечение обесточенного места работы**

- 1. Отключите объект испытания по всем контактам.
- 2. Заблокируйте объект испытания от повторного включения.
- 3. Исключите подачу напряжения.
- 4. Подключите все внутренние провода объекта испытания к земле станции и замкните их накоротко.
- 5. Подходящими кожухами изолируйте находящиеся под напряжением близлежащие компоненты во избежание случайного касания и пробоев.

#### **Для испытаний кабеля:**

#### **Важно:**

- Если **кабельная оболочка не заземлена**, проложите как можно более короткое заземляющее соединение с заземляющим контуром станции. Заземляющий контур станции является нулевой точкой заземляющих соединений.
- Кабель заземления должен быть максимально коротким и обладать минимальным сопротивлением. Используйте **медный кабель заземления с поперечным сечением не менее 16 мм**<sup>2</sup> .

# **7.4 Подготовка концевых точек объекта испытания**

Концевыми точками объекта испытания являются **точка подключения и дальний конец** объекта испытания.

- 1. Отсоедините все электрооборудование, подключенное к объекту испытания и не предназначенное для предусмотренного контрольного напряжения.
- 2. Отгородите все металлические части, напр., осветительные мачты на концевых точках объекта испытания, или изолируйте их изолирующими защитными плитами.
- 3. Заземлите все металлические части на концевых точках, чтобы избежать опасных разрядов.
- 4. Все кабели, находящиеся в опасной зоне, могут уводить высокое напряжение наружу. Поэтому по возможности удалите эти кабели из опасной зоны или заземлите их с низким сопротивлением и замкните накоротко.
- 5. Пройдитесь по кабельной трассе и убедитесь, что на участке не проводятся подземные работы, работы на газовых установках, и нет других источников опасности.

#### **Для испытаний кабельной оболочки и поиска повреждений кабельной оболочки:**

С двух сторон отсоедините экран испытуемого кабеля от земли станции.

# **7.5 Подключение прибора**

# **ОСТОРОЖНО**

**Опасность в результате воздействия электрического тока, пробоев в месте подключения, паразитной электрической дуги при выполнении соединения**

Опасность получения электротравмы при контакте с неизолированными токоведущими частями и при воздействии остаточных разрядов и индуктивных напряжений;

ожоги, ослепление, поражение органов слуха.

- Для защиты от электротравм и паразитной электрической дуги используйте соответствующие средства индивидуальной защиты.
- Учитывайте изоляционные промежутки.
- Убедитесь, что находящиеся под напряжением близлежащие компоненты изолированы надлежащими кожухами (изоляционные маты, изолирующие защитные плиты) от случайного контакта и пробоев.
- Прикасайтесь к токоведущим компонентам только в том случае, если они заземлены и замкнуты накоротко.

# **/ ОСТОРОЖНО!**

**Высокое электрическое напряжение из-за повышения потенциала**

Сбой может вызвать пробои в приборе. При высоком токе короткого замыкания возможно повышение потенциала прибора.

При правильно подключенном защитном заземлении риск повышения потенциала незначителен.

 Аккуратно подключите защитное заземление. Кабель защитного заземления должен быть максимально коротким и обладать минимальным полным сопротивлением.

# **7.5.1 Установка прибора**

- Выберите место установки для прибора таким образом, чтобы
	- было обеспечено устойчивое положение,
	- вокруг прибора и объекта испытания было свободное место для подсоединений и работы,
	- было соблюдено надлежащее безопасное расстояние. Соблюдайте положения стандарта EN 50110 – эксплуатация электрических установок (для стран ЕС/ЕАСТ) – или законодательные нормы по эксплуатации электрооборудования, действующие в вашей стране.

# **7.5.2 Подключение для испытания кабеля**

- 1. В объем поставки прибора viola / viola TD включен кабель защитного заземления. Подсоедините кабель защитного заземления к заземляющему контуру станции.
- 2. Винт подключения к заземлению располагается на боковой стороне прибора. Вывинтите винт подключения к заземлению.
- 3. Установите наконечник кабеля защитного заземления на винт подключения к заземлению.
- 4. Снова ввинтите винт подключения к заземлению в гнездо подключения к заземлению.

Теперь прибор соединен с заземляющим контуром станции.

- 5. При необходимости подсоедините кабель защитного заземления разрядного и заземляющего стержня к заземляющему контуру станции.
- 6. Подсоедините высоковольтный соединительный кабель прибора viola / viola TD к испытуемому проводнику объекта испытания. При этом руководствуйтесь следующими примерами подключения.
- 7. Снимите с испытуемого провода заземление и закорачивающую перемычку:
	- в точке подключения,
	- на дальнем конце.
- 8. Убедитесь, что непроверяемые фазы заземлены и замкнуты накоротко.
- 9. Если внешнее устройство аварийного выключения (опция) не подключается, убедитесь, что шунтирующий штекер вставлен в контактное гнездо для внешнего устройства аварийного выключения.

Если внешнее устройство аварийного выключения используется, подсоедините его:

- a. Установите внешнее устройство аварийного выключения в хорошо доступном месте.
- b. Извлеките шунтирующий штекер из разъема для внешнего устройства аварийного выключения.
- c. Подсоедините внешнее устройство аварийного выключения к разъему для внешнего устройства аварийного выключения.

### **Примеры подключения**

#### **Важно:**

- Если **кабельная оболочка не заземлена**, проложите как можно более короткое заземляющее соединение с заземляющим контуром станции. Заземляющий контур станции является нулевой точкой заземляющих соединений.
- Кабель заземления должен быть максимально коротким и обладать минимальным сопротивлением. Используйте **медный кабель заземления с поперечным сечением не менее 16 мм**<sup>2</sup> .

**Трехфазный экранированный кабель**

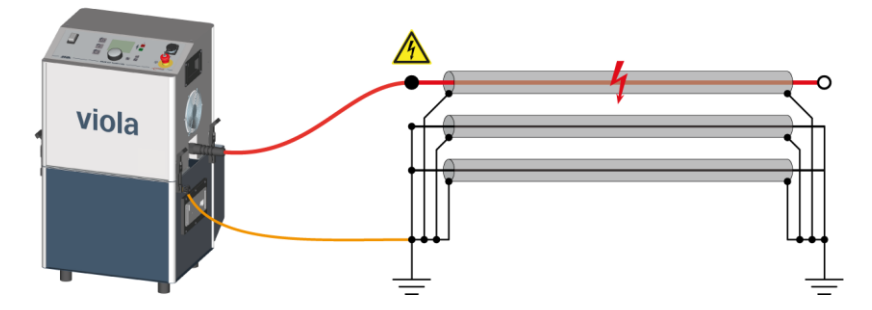

**Однофазный экранированный кабель**

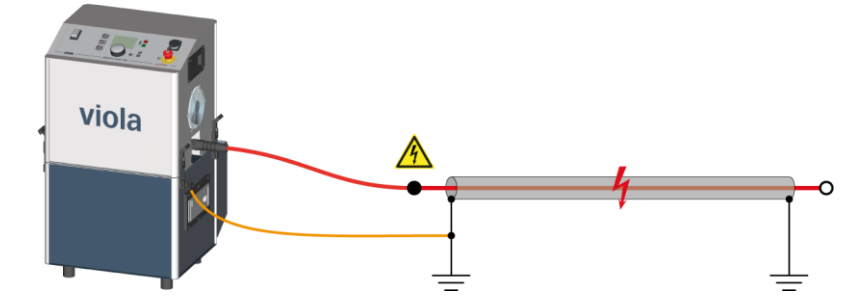

**Трехфазный неэкранированный кабель**

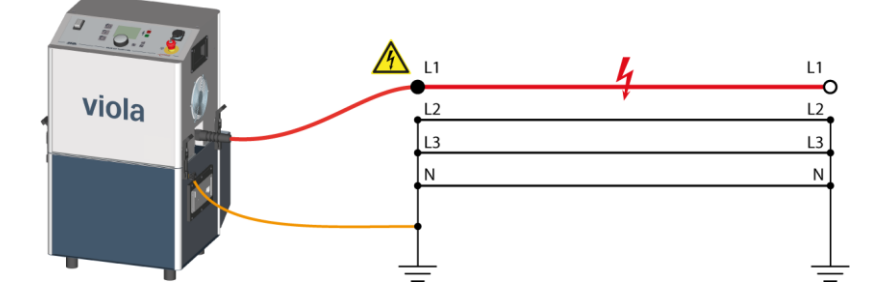

### **7.5.3 Выполните подключение для испытания кабельной оболочки и поиска повреждений кабельной оболочки**

- 1. В объем поставки прибора viola / viola TD включен кабель защитного заземления. Подсоедините кабель защитного заземления к заземляющему контуру станции.
- 2. Винт подключения к заземлению располагается на боковой стороне прибора. Вывинтите винт подключения к заземлению.
- 3. Установите наконечник кабеля защитного заземления на винт подключения к заземлению.
- 4. Снова ввинтите винт подключения к заземлению в гнездо подключения к заземлению.

Теперь прибор соединен с заземляющим контуром станции.

- 5. При необходимости подсоедините кабель защитного заземления разрядного и заземляющего стержня к заземляющему контуру станции.
- 6. Убедитесь, что экран испытуемого кабеля с обеих сторон отсоединен от земли станции:
	- в точке подключения,
	- на дальнем конце.
- 7. Убедитесь, что непроверяемые фазы заземлены и замкнуты накоротко.
- 8. Подсоедините высоковольтный соединительный кабель прибора viola / viola TD к оболочке испытуемого кабеля. При этом руководствуйтесь следующими примерами подключения.
- 9. Если внешнее устройство аварийного выключения (опция) не подключается, убедитесь, что шунтирующий штекер вставлен в контактное гнездо для внешнего устройства аварийного выключения.

Если внешнее устройство аварийного выключения используется, подсоедините его:

- a. Установите внешнее устройство аварийного выключения в хорошо доступном месте.
- b. Извлеките шунтирующий штекер из разъема для внешнего устройства аварийного выключения.
- c. Подсоедините внешнее устройство аварийного выключения к разъему для внешнего устройства аварийного выключения.

### **Примеры подключения**

#### **Трехфазный экранированный кабель**

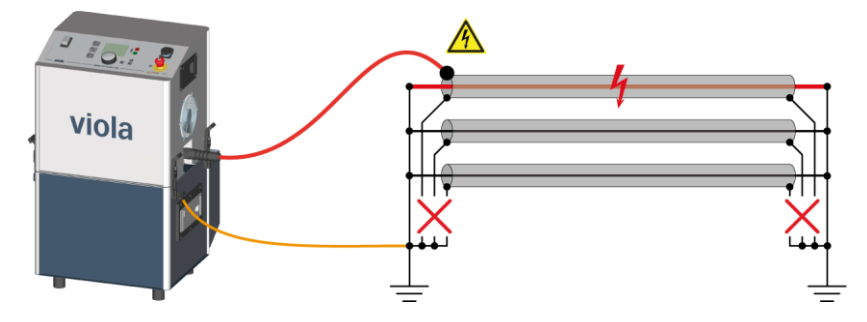

#### **Однофазный экранированный кабель**

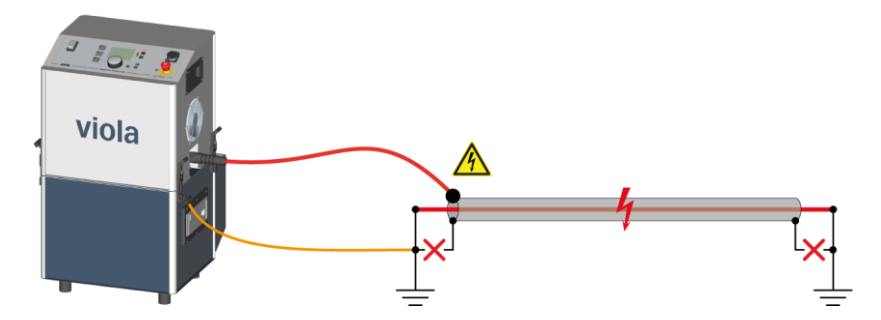

# **7.5.4 Подключите внешний генератор тока (опция)**

#### **При использовании внешнего генератора тока**

1. Подсоедините разъем защитного заземления генератора к заземляющему контуру станции или к глубинному заземлителю.

Используйте медный кабель заземления с поперечным сечением не менее 2,5 мм<sup>2</sup> .

2. Заземляйте все приборы, подключенные к генератору тока.

## **7.5.5 Подключение к блоку питания**

### *ВНИМАНИЕ*

#### **Слишком высокое или слишком низкое напряжение в сети**

Слишком низкое напряжение в сети электропитания может повлиять на работу прибора, слишком высокое напряжение может вызвать его повреждения.

- Удостоверьтесь, что сетевое напряжение соответствует данным, указанным на фирменной табличке.
- 1. Измерьте сетевое напряжение вольтметром.
- 2. Сверьте параметры сетевого напряжения с данными, указанными на фирменной табличке.
- 3. Убедитесь, что заземление источника питания не изолировано от заземления станции!

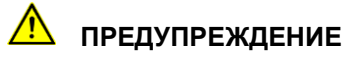

**Высокое электрическое напряжение из-за повышения потенциала.** Получение травм при поражении электрическим током! Материальный ущерб по причине разницы потенциалов между сетевым разъемом и корпусом.

4. Подсоедините систему к сети. При необходимости используйте применяемый в вашей стране переходник.

#### **Подключение электропитания от внешнего генератора тока**

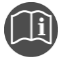

 Учитывайте сведения, изложенные в руководстве по эксплуатации внешнего генератора тока.

 Убедитесь, что выбранный генератор тока удовлетворяет всем техническим требованиям к качеству электроснабжения.

Дальнейшая информация: Глава *Эксплуатация прибора от внешнего генератора тока* (на стр. [22\)](#page-21-0)

# <span id="page-43-0"></span>**7.6 Обеспечение безопасности на месте проведения измерений**

- 1. Определите пешеходные пути.
- 2. Обезопасьте кабели подключения, например, посредством установки кабельных мостов или укладки резиновых ковриков. Кабели подключения должны быть защищены от повреждений и не представлять опасность спотыкания.
- 3. Если при подключении системы возникли препятствия для персонала или прохожих, обозначьте такие препятствия должным образом.
- 4. Зона проведения измерений (зона испытания) должна быть отгорожена от рабочих мест и транспортных путей таким образом, чтобы
	- *кроме персонала, выполняющего измерения, в зону испытаний не могли попасть никакие другие лица,*
	- *кроме персонала, выполняющего измерения, в запретную зону не могли попасть никакие другие лица,*
	- *лица, находящиеся за пределами отгороженной зоны, не могли достигнуть элементов управления, находящихся в пределах отгороженной зоны.* (EN 50191)

Высота простого ограждения должна составлять не менее 1 метра.

- 5. Если от участков общего доступа система отгорожена только тросами, цепями или рейками, в соответствии с EN 50191 проводится контроль всего процесса измерения. Если измерение охватывает несколько отдельных зон измерения, в каждой зоне следует установить посты. Важно, чтобы была обеспечена коммуникация между персоналом, проводящим испытания, и дежурным на посту.
- 6. Зона испытания и конечные точки должны быть четко обозначены. Должно быть сразу видно, что выполняется испытание кабеля.
- 7. Убедитесь, что доступ к местным подстанциям для лиц, не имеющих допуска, невозможен.

# **7.7 Включение прибора**

 На панели управления расположен главный выключатель. Включите прибор с помощью этого выключателя.

После включения производится самодиагностика прибора.

На дисплее появляется Меню включения.

Дальнейшая информация: Глава *Выбор меню включения* (на стр. [46\)](#page-45-0)

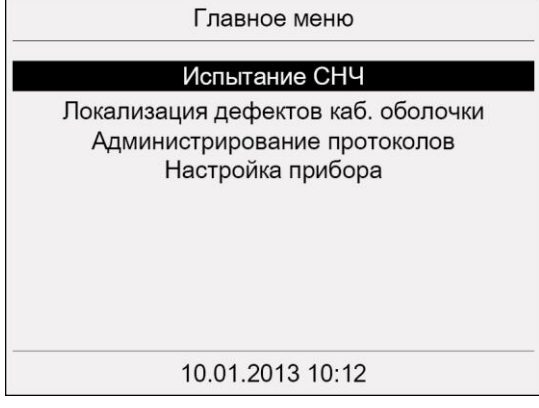

Прибор переключается в рабочее состояние *Готовность к эксплуатации*. Зеленый индикатор горит, что означает, что все подводы контрольного напряжения выключены.

# **7.8 Настройка прибора**

В меню *Настройки прибора* вы можете выполнить основные настройки и просмотреть данные приборов.

#### *Главное меню* > *Настройки прибора*

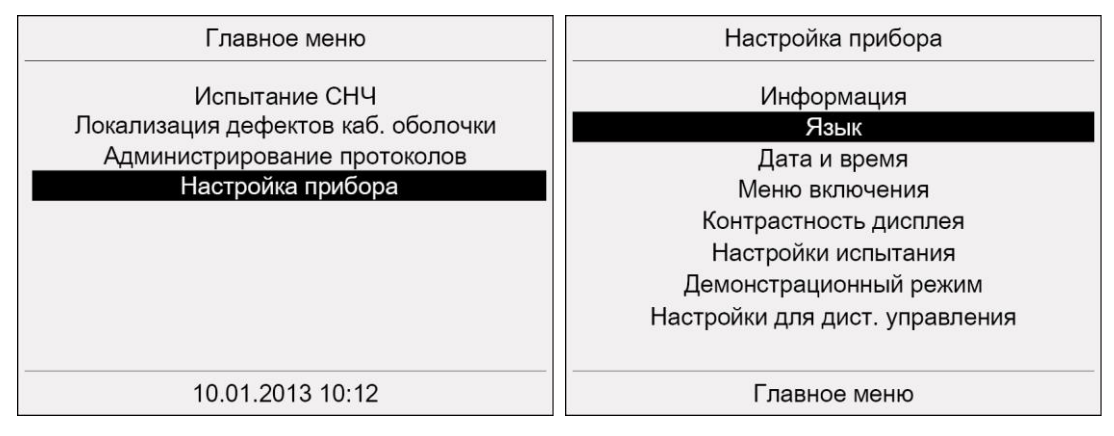

# **7.8.1 Выбор языка**

### *Главное меню* > *Настройки прибора*

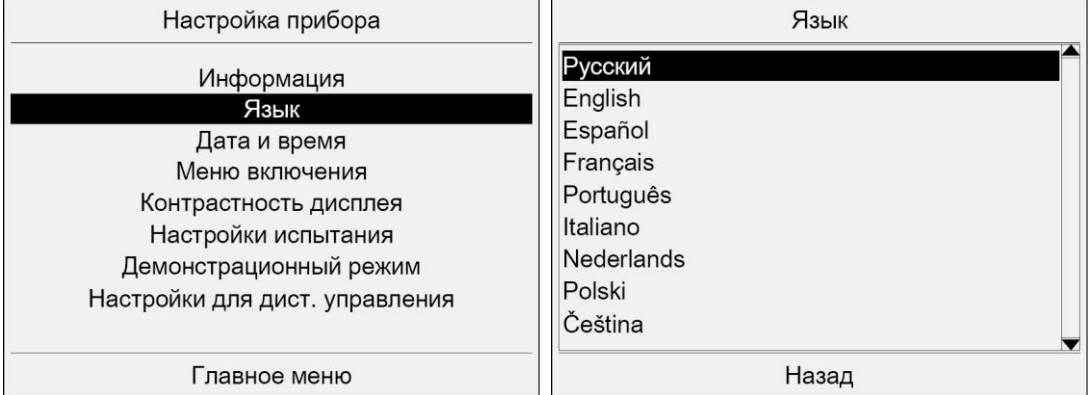

- 1. В главном меню выберите пункт *Настройки прибора* и нажмите ручку настройки в качестве подтверждения.
- 2. Выберите в меню *Настройки прибора* пункт меню *Язык* и нажмите ручку настройки в качестве подтверждения.
- 3. Выберите язык и нажмите ручку настройки в качестве подтверждения. Вся индикация и протоколы отображаются на выбранном языке.
- 4. Чтобы вернуться в меню *Настройки прибора* , выберите пункт меню *Назад*.

# <span id="page-45-0"></span>**7.8.2 Настройка даты и времени**

#### *Главное меню* > *Настройки прибора*

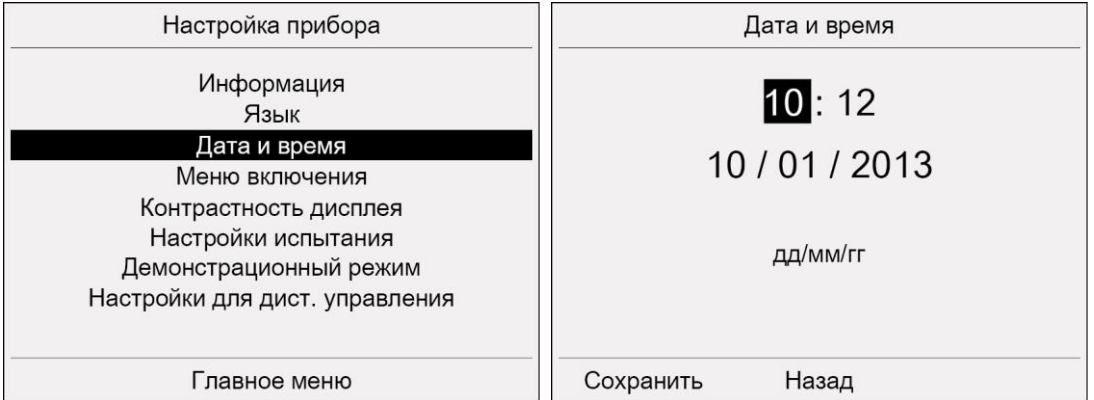

- 1. В главном меню выберите пункт *Настройки прибора* и нажмите ручку настройки в качестве подтверждения.
- 2. Выберите в меню *Настройки прибора* пункт меню *Дата и время* и нажмите ручку настройки в качестве подтверждения.
- 3. Выберите соответствующее поле ввода и нажмите ручку настройки в качестве подтверждения.
- 4. Поворачивая ручку настройки введите значение, и нажмите ручку настройки в качестве подтверждения.
- 5. Повторите шаги 3–4 для всех оставшихся полей ввода.
- 6. Выберите пункт меню *Сохранить* и нажмите ручку настройки в качестве подтверждения.

Дата и время отображаются в главном меню и вставляются в протоколы. Прибор переключается в меню *Настройки прибора*.

# **7.8.3 Выбор меню включения**

#### *Главное меню* > *Настройки прибора*

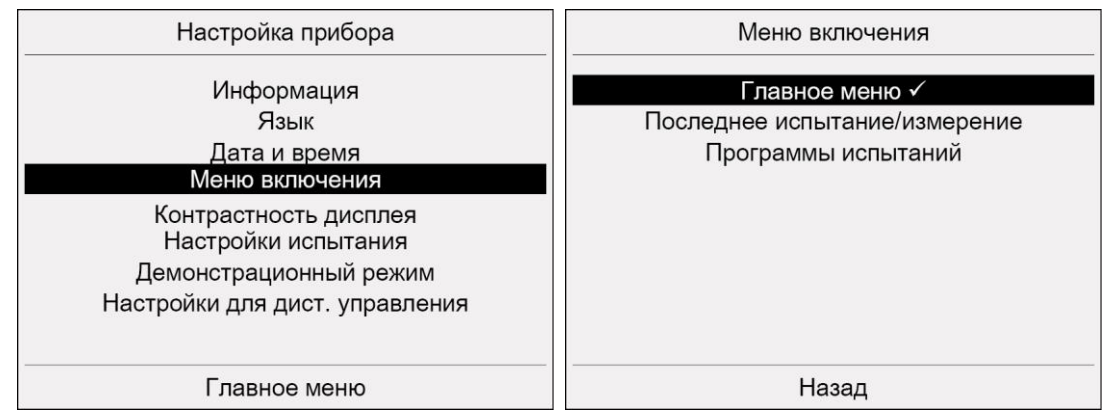

- 1. В главном меню выберите пункт *Настройки прибора* и нажмите ручку настройки в качестве подтверждения.
- 2. Поворачивая ручку настройки выберите желаемое стартовое меню и нажмите ручку настройки в качестве подтверждения.

Доступны следующие возможности:

- *Главное меню*
- *Последнее испытание/измерение*

 *Программы испытания* - окно со списком всех доступных программ для автоматического испытания.

Теперь при каждом включении прибора будет открываться выбранное меню.

3. Чтобы вернуться в меню *Настройки прибора* , выберите пункт меню *Назад*.

### **7.8.4 Настройка контрастности дисплея**

#### *Главное меню* > *Настройки прибора*

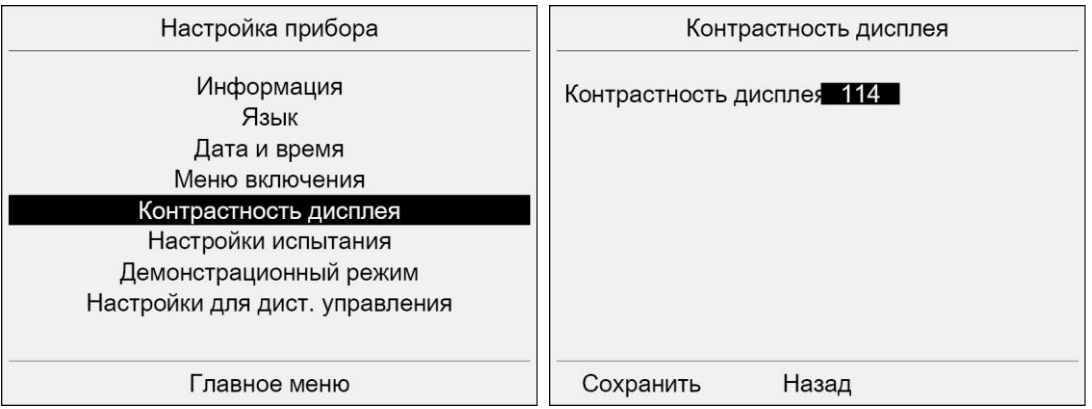

- 1. В главном меню выберите пункт *Настройки прибора* и нажмите ручку настройки в качестве подтверждения.
- 2. Выберите в меню *Настройки прибора* пункт меню *Контрастность дисплея* и нажмите ручку настройки в качестве подтверждения.
- 3. Задайте контрастность дисплея и нажмите ручку настройки в качестве подтверждения.

Курсор перейдет в пункт меню *Сохранить*.

4. Нажмите ручку настройки. Прибор переключается в меню *Настройки прибора*.

# **7.8.5 Активирование/деактивирование настройки «Добавить в протокол окруж. темп.»**

#### *Главное меню* > *Настройки прибора*

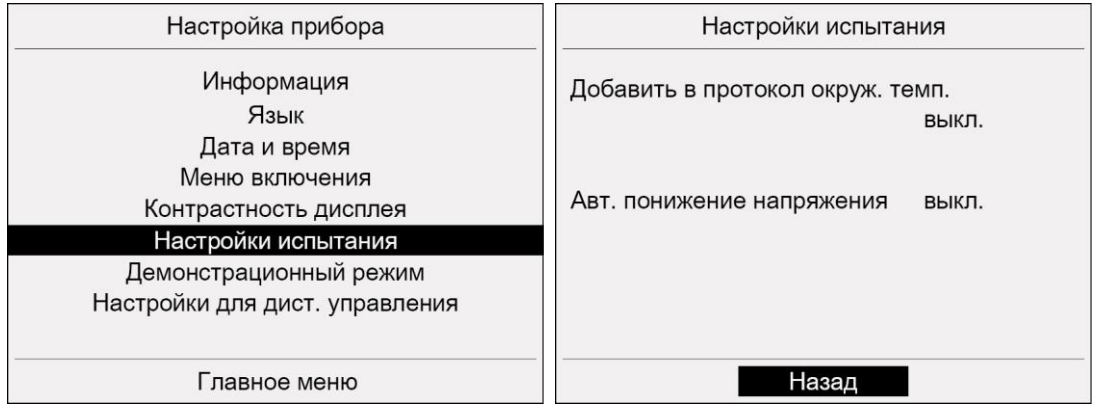

- 1. В главном меню выберите пункт *Настройки прибора* и нажмите ручку настройки в качестве подтверждения.
- 2. В меню *Настройки прибора* выберите пункт *Настройки испытания* и нажмите ручку настройки в качестве подтверждения.
- <span id="page-47-0"></span>3. Выберите поле ввода *Добавить в протокол окруж. темп.* и нажмите ручку настройки в качестве подтверждения.
- 4. Нажимая ручку настройки, выберите одну из следующих настроек:
	- *вкл.*: По завершении испытания или измерения возникает запрос на ввод температуры окружающей среды. Введенная температура окружающей среды указывается в протоколе.
	- *выкл.*: Введенная температура окружающей среды не указывается в протоколе.
- 5. Чтобы вернуться в меню *Настройки прибора* , выберите пункт меню *Назад*.

### **7.8.6 Активирование/деактивирование автоматического понижения напряжения**

#### Настройка прибора Настройки испытания Информация Добавить в протокол окруж. темп. Язык **BHKD** Дата и время Меню включения Авт. понижение напряжения выкл. Контрастность дисплея Настройки испытания Демонстрационный режим Настройки для дист. управления Главное меню Назад

### *Главное меню* > *Настройки прибора*

- 1. В главном меню выберите пункт *Настройки прибора* и нажмите ручку настройки в качестве подтверждения.
- 2. В меню *Настройки прибора* выберите пункт *Настройки испытания* и нажмите ручку настройки в качестве подтверждения.
- 3. В меню *Настройки испытания* выберите поле ввода *Авт. Понижение напряжения* и нажмите ручку настройки в качестве подтверждения.
- 4. Нажимая ручку настройки, выберите одну из следующих настроек:
	- *вкл.*: Если при установленном испытательном напряжении нагрузка слишком высока, выполняется корректировка испытательной частоты и испытательного напряжения в соответствии с рассчитанной нагрузкой, и испытание проводится автоматически с наиболее высокими возможными уровнями частоты и испытательного напряжения. В ходи испытания нагрузка будет контролироваться и напряжение – при наличии такой возможности – будет снова повышено.
	- *выкл.*: Корректировка напряжения в соответствии с рассчитанной нагрузкой не выполняется. Если рассчитанная нагрузка не допускает установленное испытательное напряжение, пуски испытания невозможен.
- 5. Чтобы вернуться в меню *Настройки прибора* , выберите пункт меню *Назад*.

# **7.8.7 Включение или отключение демонстрационного режима**

В демонстрационном режиме можно ознакомится со всеми функциями (кроме локализации дефектов кабельной оболочки) и системой меню прибора **без включения высокого напряжения**. Для переключения прибора в демонстрационный режим необходимо включить **аварийный выключатель**.

При выборе в демонстрационном режиме функций, предполагающих подачу высокого напряжения, на экран выводится сообщение о работе в демонстрационном режиме.

#### *Главное меню* > *Настройки прибора*

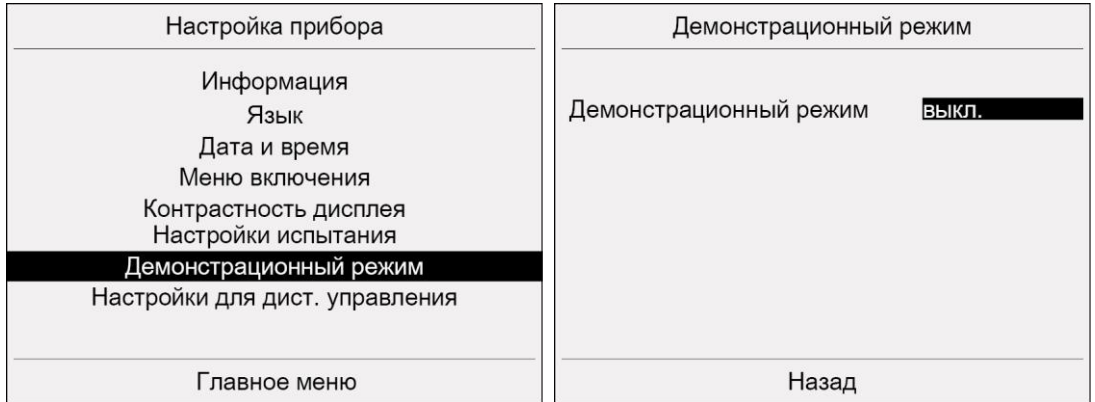

- 1. В главном меню выберите пункт *Настройки прибора* и нажмите ручку настройки в качестве подтверждения.
- 2. В меню *Настройки прибора* выберите пункт *Демонстрационный режим* и нажмите ручку настройки в качестве подтверждения.
- 3. Нажатием ручки настройки, выберите одну из следующих настроек:
	- *вкл.*: Демонстрационный режим включен. Появляется сообщение с требованием включения аварийного выключателя: Включите аварийный выключатель.
	- *выкл.*: Демонстрационный режим выключен.
- 4. Чтобы вернуться в меню *Настройки прибора* , выберите пункт меню *Назад*.

**Примечание:** В демонстрационном режиме дистанционное управление невозможно. Если прибор viola / viola TD будет управляться дистанционно, демонстрационный режим будет деактивирован и Вам будет предложено разблокировать аварийный выключатель.

# **7.8.8 Настройки для дистанционного управления в ПО BAUR**

USB-интерфейс позволяет осуществлять дистанционное управление прибором с помощью программного обеспечения BAUR. Дистанционное управление рекомендуется прежде всего в том случае, если на объекте испытания также ведется испытание на частичные разряды с использованием системы PD-TaD (опция). С помощью ПО BAUR Вы можете осуществлять конфигурирование и управление процессами испытания. Обратите внимание, что испытание MWT может выполняться только с помощью интерфейса самого прибора. Дистанционное управление измерением MWT с помощью ПО BAUR невозможно.

Пункт меню для дистанционного управления отображается в главном меню и может быть выведен на экран или скрыт в меню *Настройки прибора*.

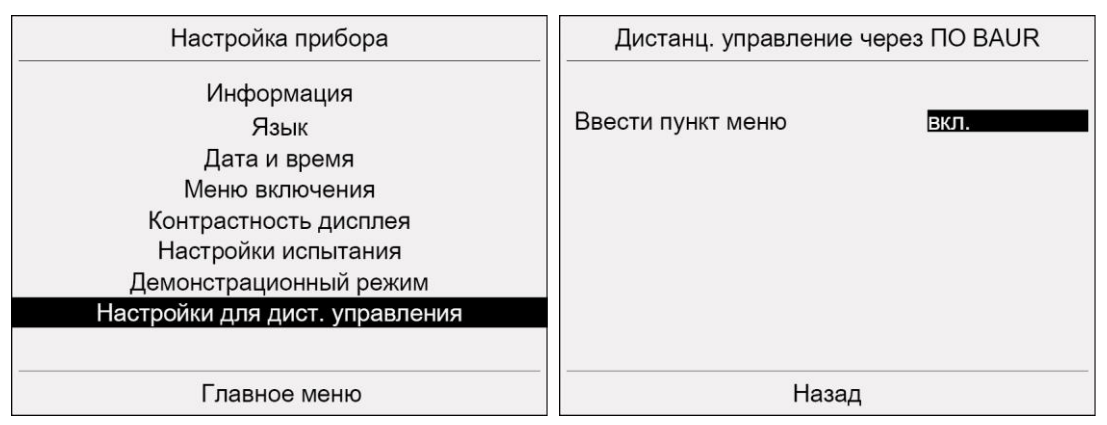

#### *Главное меню* > *Настройки прибора*

- 1. В главном меню выберите пункт *Настройки прибора* и нажмите ручку настройки в качестве подтверждения.
- 2. В меню *Настройки прибора* выберите пункт *Настройки для дист. управления* и нажмите ручку настройки в качестве подтверждения.
- 3. Нажимая ручку настройки, выберите одну из следующих настроек:
	- *вкл.*: Пункт меню *Дистанц. управление с помощью ПО BAUR* отображается в главном меню. Вы можете осуществлять испытания или измерения с помощью дистанционного управления.
	- *выкл.*: Пункт меню *Дистанц. управление с помощью ПО BAUR* будет скрыт.
- 4. Чтобы вернуться в меню *Настройки прибора* , выберите пункт меню *Назад*.

# **8 РУЧНОЕ ИСПЫТАНИЕ**

# **8.1 Порядок проведения ручного испытания – краткая информация**

Ниже приведены главные аспекты проведения ручного испытания. Руководство по проведению испытания в ручном режиме см. в главе *Проведение испытания* (на стр. [54\)](#page-53-0).

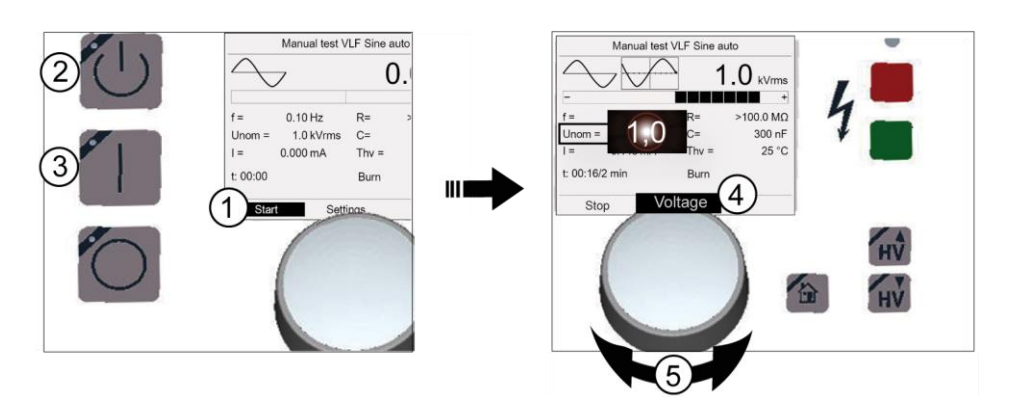

#### **Порядок проведения испытания в ручном режиме:**

#### *Главное меню* > *Испытание СНЧ* > *Ручное испытание*

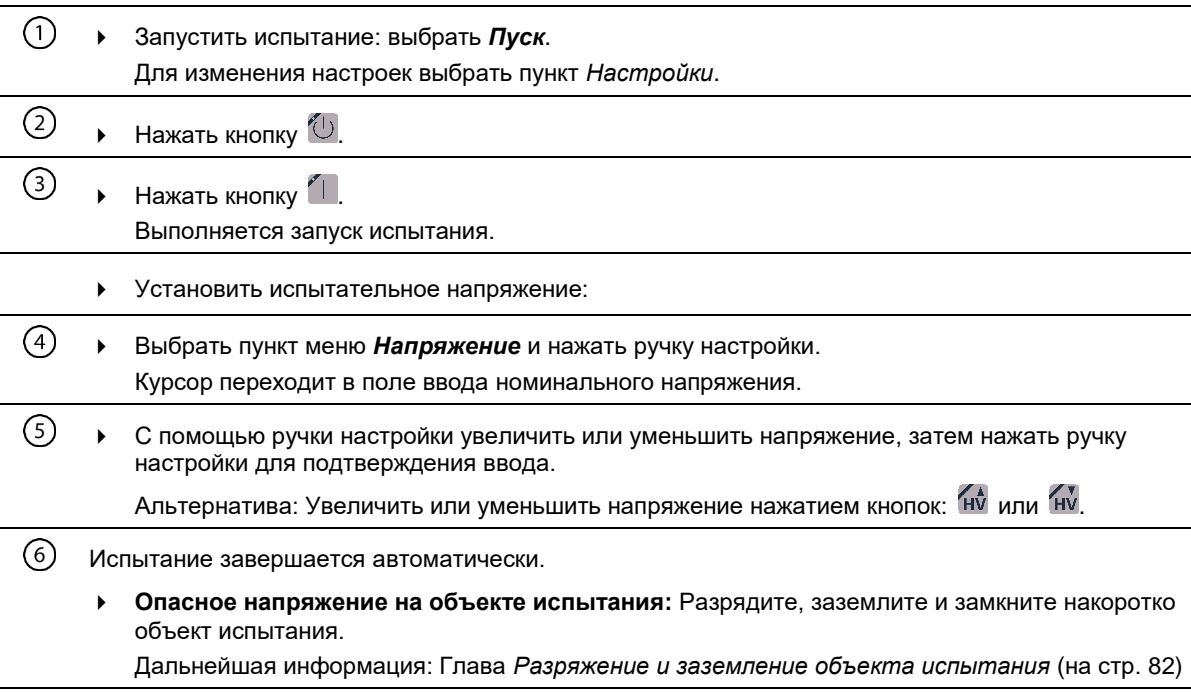

# <span id="page-51-0"></span>**8.2 Настройка параметров**

# **8.2.1 Возможности настройки**

Для проведения ручного испытания предлагаются следующие формы напряжения:

- $\blacksquare$  СНЧ синус авто (частота = 0,1 Гц)
- СНЧ синус
- $\blacksquare$  Пост. ток DC+
- Пост. ток DC-
- Пост. ток
- Прямоугольник авто (частота = 0,1 Гц)
- Прямоугольник

Возможности настройки зависят от выбранной формы напряжения.

В приведенной ниже таблице приведен обзор настраиваемых параметров в зависимости от формы напряжения.

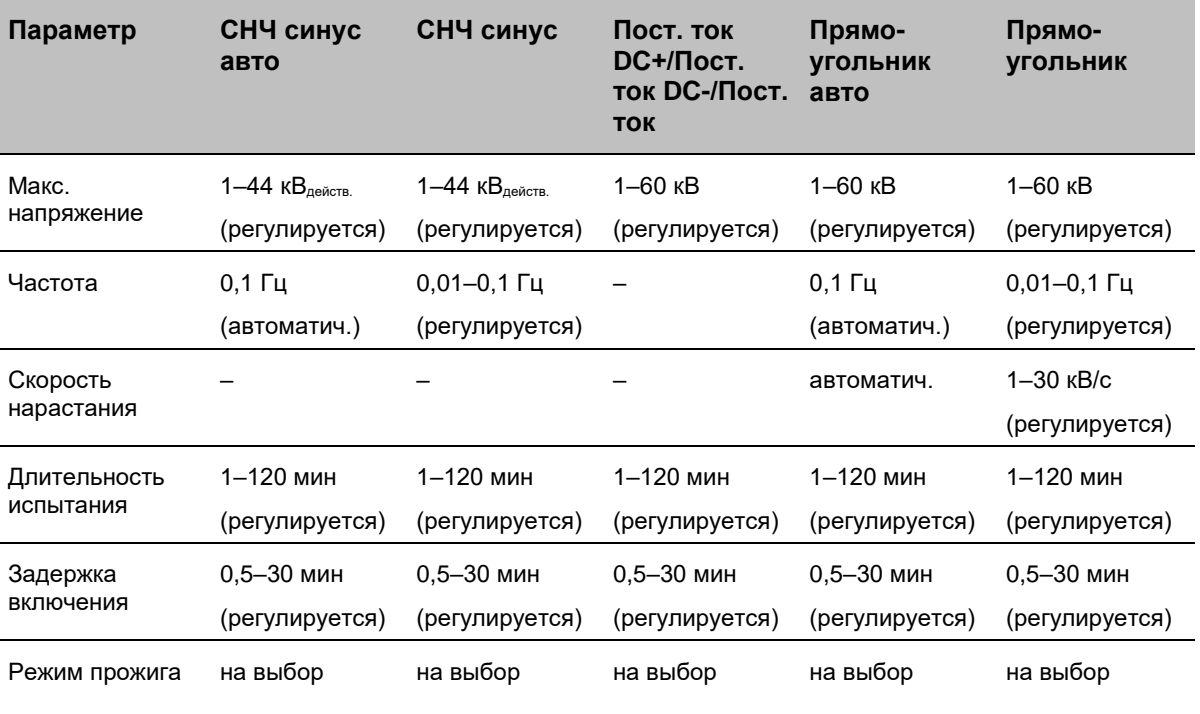

# **8.2.2 Порядок действий**

#### *Главное меню* > *Испытание СНЧ* > *Ручное испытание*

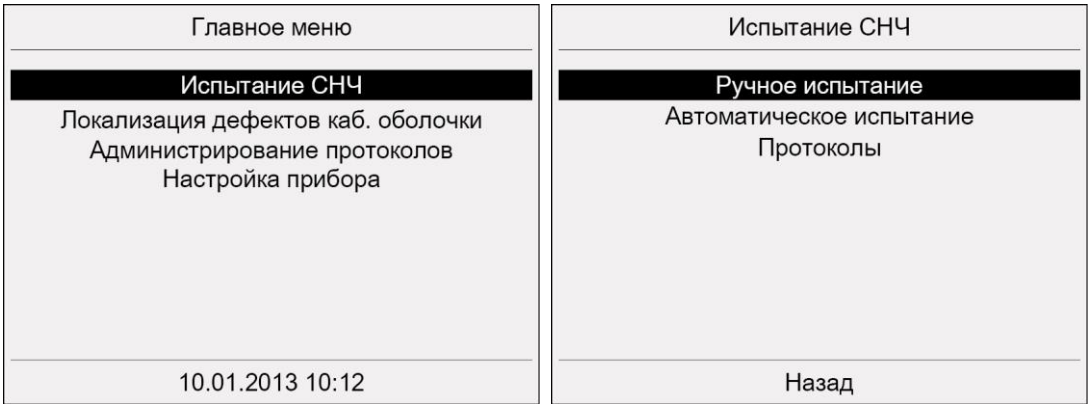

- 1. В главном меню выберите пункт *Испытание СНЧ* и нажмите ручку настройки в качестве подтверждения.
- 2. Выберите в меню *Испытание СНЧ* пункт меню *Ручное испытание* и нажмите ручку настройки в качестве подтверждения.

Открывается окно режима испытания со всеми параметрами последнего испытания. Пример:

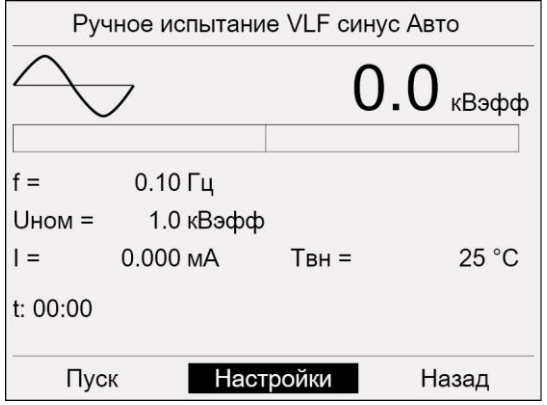

3. Выберите пункт меню *Настройки* и нажмите ручку настройки в качестве подтверждения.

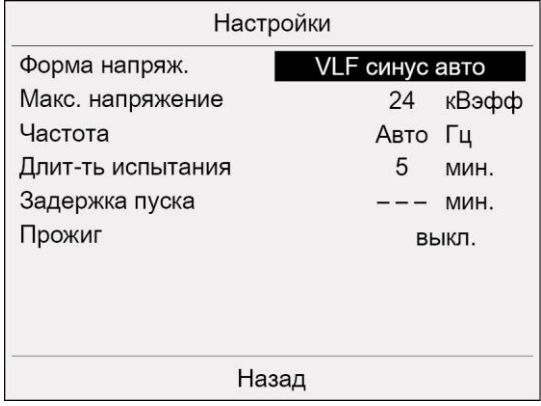

- 4. Выберите в меню *Настройки* поле ввода *Форма напряжения* и нажмите ручку настройки в качестве подтверждения.
- 5. Выберите форму напряжения и нажмите ручку настройки в качестве подтверждения.
- <span id="page-53-0"></span>6. В зависимости от выбранной формы напряжения задайте следующие параметры:
	- *Макс. Напряжение*
	- *Частота*
	- *Скор. нарастания* (Скорость нарастания напряжения)
	- *Длит-ть испыт.*
	- *Задержка пуска*

Если задержка включения не устанавливается, это обозначается в меню *Настройки* индикацией *---*.

*Прожиг* (Режим прожига)

Возможны следующие настройки:

*вкл.*: Режим прожига активирован. При пробое испытание будет продолжено, генератор автоматически переключается в режим прожига и преобразовывает высокоомные повреждения в низкоомный дефект.

*выкл.*: Режим прожига выключен. При пробое испытание будет немедленно остановлено.

Дальнейшая информация: Глава *Возможности настройки* (на стр. [52\)](#page-51-0)

7. Чтобы вернуться назад в окно режима испытания и начать испытание, выберите пункт меню *Назад*.

# **8.3 Проведение испытания**

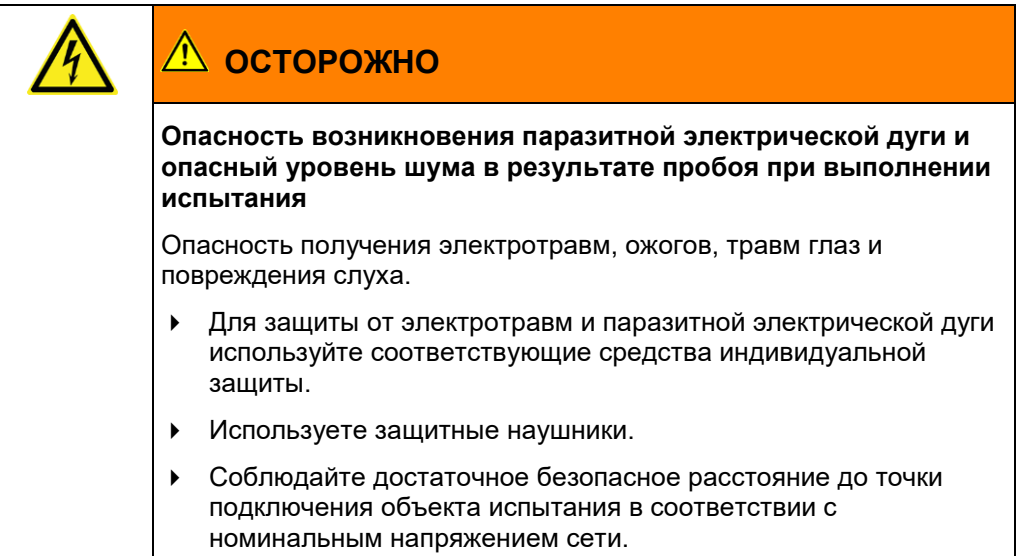

#### **Условия**

- Система подключена надлежащим образом. Дальнейшая информация: Глава *Ввод в эксплуатацию* (на стр. [37\)](#page-36-0)
- Обеспечена надлежащая защита зоны испытания. Дальнейшая информация: Глава *Обеспечение безопасности на месте проведения измерений* (на стр. [44\)](#page-43-0)
- 1. Выберите пункт меню *Главное меню* > *Испытание СНЧ* и нажмите ручку настройки в качестве подтверждения.
- 2. В меню *Испытание СНЧ* выберите пункт *Ручное испытание* и нажмите ручку настройки в качестве подтверждения.

Открывается окно режима испытания со всеми параметрами последнего испытания. Пример:

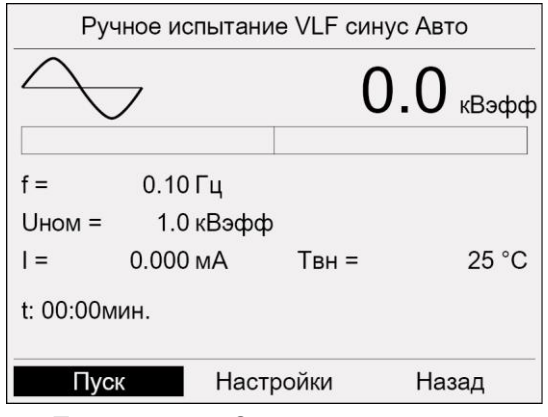

**Примечание**: Следующие скриншоты относятся к ручному испытанию с формой напряжения СНЧ синус авто. Сообщения не зависят от выбранной формы напряжения.

- 3. Если вы хотите использовать отображаемые параметры текущего испытания без изменений, можно сразу запустить испытание. Если параметры для текущего испытания нужно отредактировать, это можно сделать в меню *Настройки*.
- 4. Выберите в нижней строке меню пункт *Пуск* и нажмите ручку настройки в качестве подтверждения.

На дисплее появится запрос на подачу высокого напряжения: *Нажмите кнопку <Готов к включению>*.

5. Нажмите и удерживайте кнопку  $\circled{0}$  не менее 1 секунды.

Прибор переключается в рабочее состояние *Готовность к включению*. Красный индикатор будет мигать прибл. 6 секунд. На дисплее появляется запрос на включение высокого напряжения: *Нажмите кнопку <Вкл. высокое напряжение>*. Если вы хотите прервать подачу высокого напряжения и вернуться назад в окно режима испытания, нажмите ручку настройки.

6. В то время как мигает красный индикатор, нажмите кнопку  $\mathbb{Z}$ .

Прибор переключается в рабочее состояние *В работе*. Красный индикатор горит постоянно.

Прибор рассчитывает величину приложенной нагрузки. В зависимости от нагрузки, расчет нагрузки длится 10–20 секунд. Об этом сигнализирует сообщение *Выполняется расчет нагрузки…*. После расчета нагрузки запустится испытание с напряжением 1 кВ. Пункт меню *Пуск* изменяется на *Стоп*.

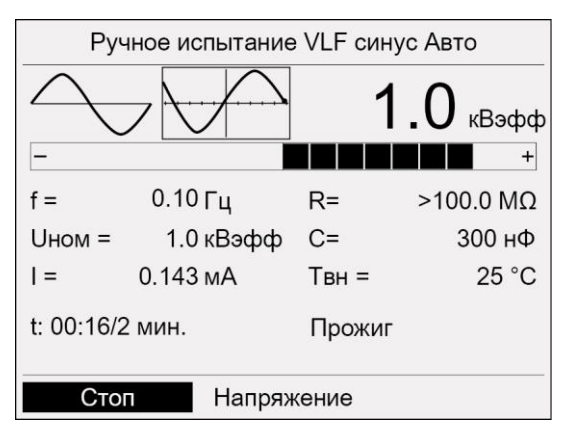

7. Существует две возможности изменить номинальное напряжение:

#### **Ручкой настройки:**

- a. Выберите в нижней строке меню *Напряжение*, и нажмите ручку настройки в качестве подтверждения. Курсор переходит в поле ввода номинального напряжения.
- b. Поворачивайте ручку настройки до отображения нужного значения, после чего нажмите ручку настройки в качестве подтверждения.

#### **Кнопками настройки высокого напряжения на панели управления:**

Кнопка для повышения испытательного напряжения:

- однократное нажатие: напряжение повысится на 0,1 кВ.
- удерживание: Напряжение повышается шагами. Шаги начинаются с 0,3 кВ и постепенно увеличиваются до 1,5 кВ.

Кнопка для понижения испытательного напряжения:

- однократное нажатие: напряжение снизится на 0,1 кВ.
- удерживание: Напряжение снижается шагами. Шаги начинаются с 0,3 кВ и постепенно увеличиваются до 1,5 кВ.

Установленное номинальное напряжение сохраняется. Прибор начинает подачу напряжения до достижения им установленного значения. Испытание завершается по окончании установленного времени испытания.

**Примечание**: Информация о возможностях регулировки частоты и напряжения в зависимости от емкости нагрузки испытываемого объекта содержится в главе *Активирование/деактивирование автоматического понижения напряжения* (на стр. [48\)](#page-47-0).

8. Информация о том, как завершить испытание и сохранить протокол, а также о необходимых мерах техники безопасности приведена в главе *Завершение испытания или поиска повреждений* (на стр. [79\)](#page-78-0).

# **9 АВТОМАТИЧЕСКОЕ ИСПЫТАНИЕ / ИСПЫТАНИЕ ПО СТАНДАРТАМ / ИСПЫТАНИЕ КАБЕЛЬНОЙ ОБОЛОЧКИ**

# **9.1 Порядок проведения автоматического испытания – краткая информация**

Ниже приведены главные аспекты проведения автоматического испытания. Руководство по проведению автоматического испытания см. в главе *Проведение испытания* (на стр. [72\)](#page-71-0).

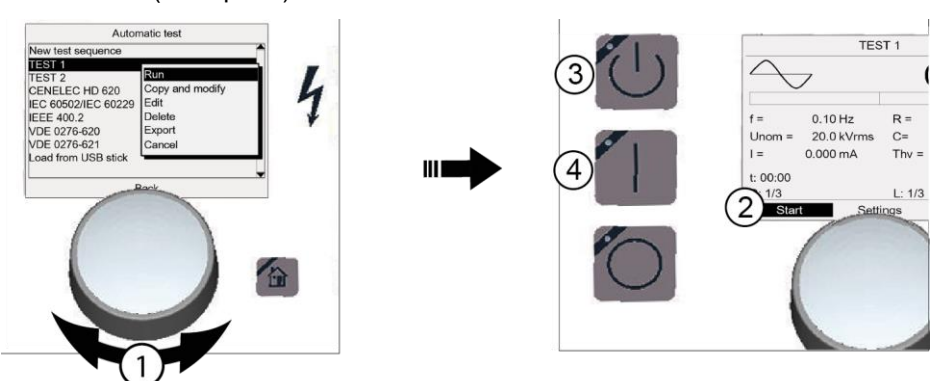

#### **Порядок проведения автоматического испытания:**

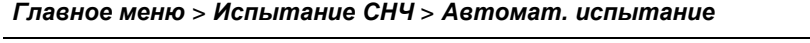

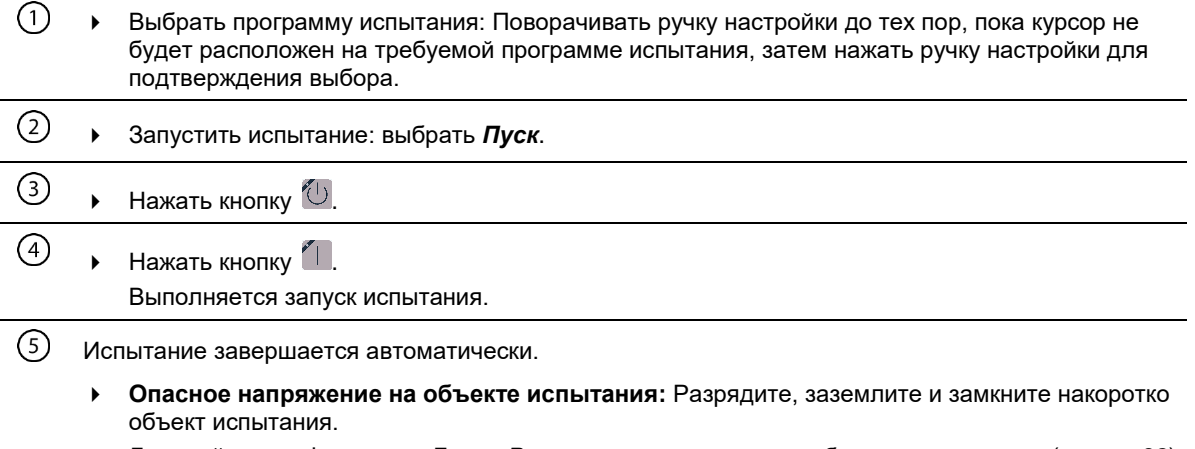

Дальнейшая информация: Глава *Разряжение и заземление объекта испытания* (на стр. [82\)](#page-81-0)

# **9.2 Создание и администрирование программ испытаний**

Автоматическое испытание выполняется на базе программ испытаний. В программе испытаний заложены важные параметры проведения испытания.

У вас есть возможность сконфигурировать программы испытаний для различных целей проведения испытаний и сохранить их для последующего использования. Дополнительно вам предлагаются программы испытаний, заранее запрограммированные в соответствии с требованиями различных норм:

- CENELEC HD 620 (гармонизированный документ)
- IEEE 400.2
- VDE DIN 0276-620 (немецкая редакция стандарта CENELEC HD 620)
- VDE DIN 0276-621 (немецкая редакция стандарта CENELEC HD 621)
- IEC 60502/IEC 60229 (испытание кабельной оболочки)

### **9.2.1 Меню «Автоматическое испытание»**

#### *Главное меню* > *Испытание СНЧ* > *Автоматическое испытание*

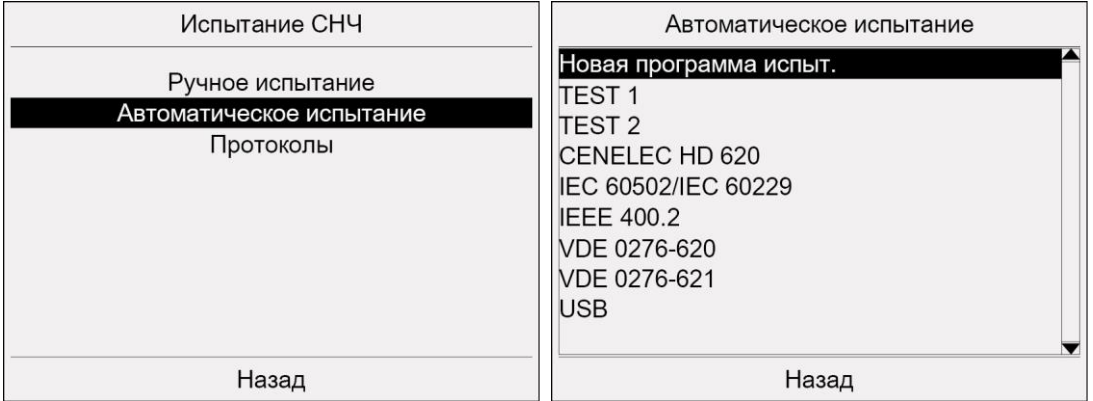

- 1. В главном меню выберите пункт *Испытание СНЧ* и нажмите ручку настройки в качестве подтверждения.
- 2. В меню *Испытание СНЧ* выберите пункт *Автоматическое испытание* и нажмите ручку настройки в качестве подтверждения.

В меню *Автоматическое испытание* доступны следующие функции:

- Запуск заданной по умолчанию программы испытания. Дальнейшая информация: Глава *Проведение испытания* (на стр. [72\)](#page-71-0)
- Запуск программы испытания с USB-флеш-накопителя: Выберите пункт меню *USB*. Дальнейшая информация: Глава *Выбор программы испытания, содержащейся на USB-флеш-накопителе, для проведения испытания* (на стр. [63\)](#page-62-0)
- Создание новой программы испытания: Выберите пункт меню *Новая программа испыт.*.

Дальнейшая информация: Глава *Создание новой программы испытания* (на стр. [60\)](#page-59-0)

 Импортирование программы испытания с USB-флеш-накопителя: Вставьте USBфлеш-накопитель, на котором сохранена требуемая программа испытания, и выберите пункт меню *USB*.

Дальнейшая информация: Глава *Импортирование программы испытания с USBфлеш-накопителя* (на стр. [65\)](#page-64-0)

<span id="page-58-0"></span> Управление программами испытания: Выберите программу испытания и нажмите ручку настройки в качестве подтверждения.

Открывается контекстное меню для редактирования программы испытания.

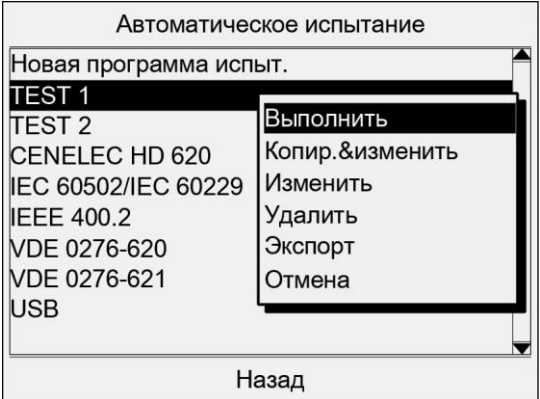

Дальнейшая информация:

- Глава *Редактирование программы испытания* (на стр. [64\)](#page-63-0)
- Глава *Экспортирование программы испытания на USB-флеш-накопитель* (на стр. [64\)](#page-63-0)
- Глава *Удаление программы испытания* (на стр. [64\)](#page-63-0)
- Глава *Создание новой программы испытания на основе уже имеющейся* (на стр. [62\)](#page-61-0)

### **9.2.2 Возможности настройки**

Для проведения автоматического испытания предлагаются следующие формы напряжения:

- СНЧ синус
- СНЧ синус авто (частота = 0,1 Гц)
- Пост. ток DC+
- Пост. ток DC-
- Пост. ток
- Прямоугольник
- Прямоугольник авто (частота = 0,1 Гц)

Другие возможности настройки зависят от выбранной формы напряжения.

В приведенной ниже таблице приведен обзор настроек в зависимости от формы напряжения.

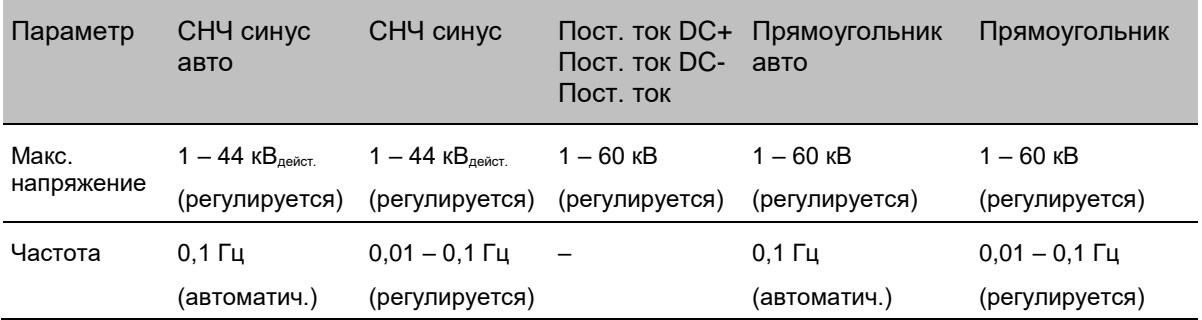

<span id="page-59-0"></span>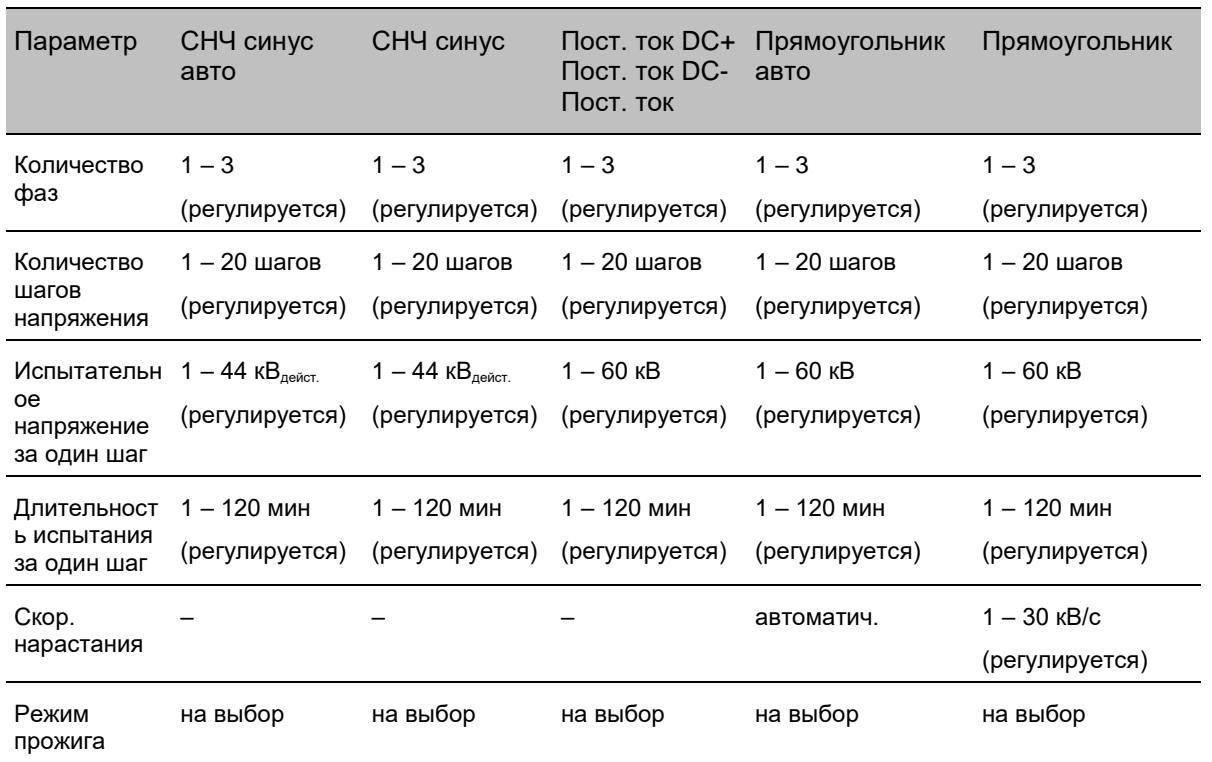

Каждая программа испытания сохраняется под произвольно выбираемым именем и может загружаться позже. Посредством регистрации количества фаз в программе испытания обеспечивается возможность проведения испытаний со многими фазами. Результаты испытаний регистрируются (отдельно по каждой фазе) в протоколе.

# **9.2.3 Создание новой программы испытания**

- 1. В главном меню выберите пункт *Испытание СНЧ* и нажмите ручку настройки в качестве подтверждения.
- 2. Выберите в меню *Испытание СНЧ* пункт меню *Автоматическое испытание* и нажмите ручку настройки в качестве подтверждения.

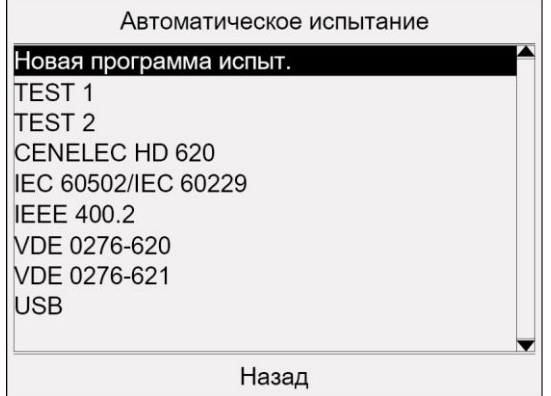

3. Выберите в меню *Автоматическое испытание* пункт меню *Новая программа испыт.* и нажмите ручку настройки в качестве подтверждения.

Откроется окно *Программа испытания* настройки параметров новой программы испытания.

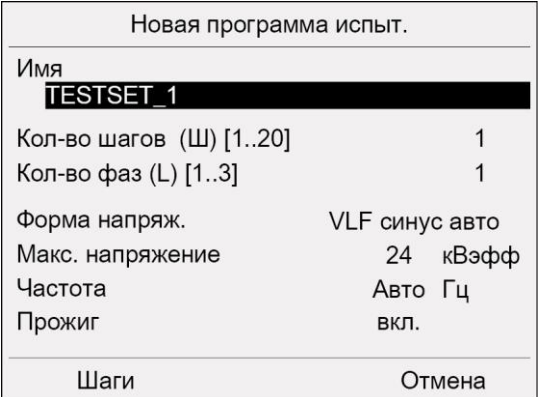

Прибор предложит имя со словом *Testset* и текущим номером.

4. Если вы желаете ввести другое имя, выберите поле ввода *Имя* и нажмите ручку настройки в качестве подтверждения.

Откроется окно ввода имени:

- 5. Задайте имя:
	- a. Для перехода по буквам поворачивайте ручку настройки.
	- b. Чтобы подтвердить выбор нажмите ручку настройки.
	- c. После ввода имени нажмите кнопку *OK*, чтобы подтвердить ввод.
- 6. Задайте количество шагов напряжения и нажмите ручку настройки в качестве подтверждения.
- 7. Задайте количество фаз, которые должны быть испытаны, и нажмите ручку настройки в качестве подтверждения.
- 8. Выберите форму напряжения и нажмите ручку настройки в качестве подтверждения.
- 9. В зависимости от выбранной формы напряжения установите следующие параметры:
	- *Макс. Напряжение*
	- *Частота*
	- *Скор. нарастания* (Скорость нарастания напряжения)
	- *Прожиг* (Режим прожига)

Возможны следующие настройки:

*вкл.*: Режим прожига активирован. При пробое испытание будет продолжено, генератор автоматически переключается в режим прожига и преобразовывает повреждение высокого напряжения в низкоомный дефект.

*выкл.*: Режим прожига выключен. При пробое испытание будет немедленно остановлено.

Дальнейшая информация: Глава *Возможности настройки* (на стр. [59\)](#page-58-0)

10. В нижней строке меню выберите пункт *Шаги*.

Откроется окно *Шаги* для настройки напряжения и длительности для каждого шага.

<span id="page-61-0"></span>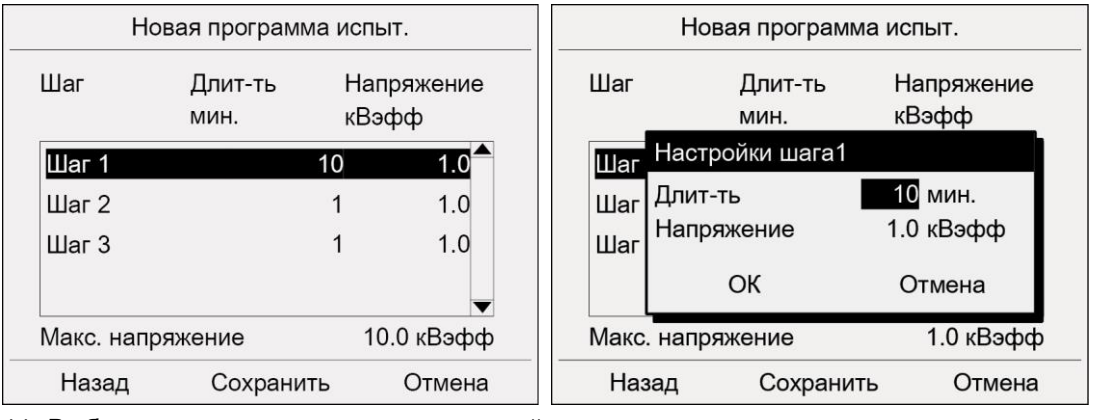

- 11. Выберите шаг и нажмите ручку настройки в качестве подтверждения.
- 12. В окне *Настройки шага* введите длительность испытания и испытательное напряжение для соответствующего шага.
- 13. Нажмите кнопку *OK*.
- 14. Введите длительность испытания и испытательное напряжение для каждого последующего шага. Порядок действий при этом аналогичен действиям по настройке параметров первого шага.
- 15. В нижней строке меню выберите пункт *Сохранить*.

Прибор переключается в меню *Автоматическое испытание*. Новая программа испытания добавлена в список программ испытания.

### **9.2.4 Создание новой программы испытания на основе уже имеющейся**

Если вы хотите создать новую программу испытания, которая будет лишь незначительно отличаться от уже имеющейся, вы можете использовать уже существующую программу испытания в качестве основы.

Исходная программа испытания остается без изменений.

#### *Главное меню* > *Испытание СНЧ* > *Автоматическое испытание*

- 1. Выберите в меню *Автоматическое испытание* программу испытания и нажмите ручку настройки в качестве подтверждения.
- 2. В контекстном меню выберите пункт меню *Копир.&изменить*. Откроется окно *Программа испытания* с индикацией параметров программы испытания.
- 3. Измените параметры для новой программы испытаний. Последовательность действий при этом аналогична действиям, выполняемым при создании новой программы испытания.

Дальнейшая информация: Глава *Создание новой программы испытания* (на стр. [60\)](#page-59-0)

# <span id="page-62-0"></span>**9.2.5 Создание новой программы испытания на основе программы испытания по стантарту**

Если вы хотите создать новую программу испытания, которая будет лишь незначительно отличаться от программы испытания в соответствии со стантартом, вы можете использовать уже существующую программу испытания по стандарту в качестве основы.

#### *Главное меню* > *Испытание СНЧ* > *Автоматическое испытание*

- 1. Выберите в меню *Автоматическое испытание* программу испытания по стандарту и нажмите ручку настройки в качестве подтверждения.
- 2. В контекстном меню выберите пункт меню *Копир.&изменить*.

Откроется окно *Программа испытания* с индикацией параметров программы испытания.

3. Измените параметры для новой программы испытаний. Последовательность действий при этом аналогична действиям, выполняемым при создании новой программы испытания.

Дальнейшая информация: Глава *Создание новой программы испытания* (на стр. [60\)](#page-59-0)

# **9.2.6 Выбор программы испытания для проведения испытания**

#### *Главное меню* > *Испытание СНЧ* > *Автоматическое испытание*

- 1. Выберите в меню *Автоматическое испытание* программу испытания и нажмите ручку настройки в качестве подтверждения.
- 2. В контекстном меню выберите пункт меню *Выполнить*. Отображаются параметры выбранной программы испытания.
- 3. В нижней строке меню выберите пункт *Дальше* и нажмите ручку настройки в качестве подтверждения.

Перед пуском испытания откроется окно режима испытания. Подробную информацию о порядке проведения испытания см. в главе *Проведение испытания* (на стр. [72\)](#page-71-0).

# **Выбор программы испытания, содержащейся на USB-флешнакопителе, для проведения испытания**

Если вы сохраняли программы испытания на USB-флеш-накопителе, вы можете выбрать такую программу испытания и начать испытание непосредственно с USBфлеш-накопителя.

1. Выберите в меню *Автоматическое испытание* пункт меню *USB* и нажмите ручку настройки в качестве подтверждения.

Откроется окно *USB* с отображением содержания главной директории USB-флешнакопителя.

- 2. Выберите программу испытания и нажмите ручку настройки в качестве подтверждения.
- 3. В контекстном меню выберите пункт меню *Выполнить* и нажмите ручку настройки в качестве подтверждения. Отображаются параметры выбранной программы испытания.
- 4. В нижней строке меню выберите пункт *Дальше* и нажмите ручку настройки в качестве подтверждения.

### <span id="page-63-0"></span>**9.2.7 Редактирование программы испытания**

#### *Главное меню* > *Испытание СНЧ* > *Автоматическое испытание*

- 1. Выберите в меню *Автоматическое испытание* программу испытания, которую вы хотите изменить, и нажмите ручку настройки в качестве подтверждения.
- 2. В контекстном меню выберите пункт меню *Изменить* и нажмите ручку настройки в качестве подтверждения.

Откроется окно *Программа испытания* с индикацией параметров программы испытания.

3. Измените параметры выбранной программы испытания. Последовательность действий при этом аналогична действиям, выполняемым при создании новой программы испытания.

Дальнейшая информация: Глава *Создание новой программы испытания* (на стр. [60\)](#page-59-0)

### **9.2.8 Удаление программы испытания**

#### *Главное меню* > *Испытание СНЧ*> *Автоматическое испытание*

- 1. Выберите в меню *Автоматическое испытание* программу испытания, которую вы хотите удалить, и нажмите ручку настройки в качестве подтверждения.
- 2. В контекстном меню выберите *Удалить* и нажмите ручку настройки в качестве подтверждения.

На экран выводится запрос, действительно ли следует удалить программу испытания.

3. Нажмите *ОК* для подтверждения. Программа испытания удаляется.

### **9.2.9 Экспортирование программы испытания на USB-флеш-накопитель**

**Примечание:** Прибор поддерживает только USB-накопители с файловой системой FAT32 или FAT16. Рекомендуется использовать USB-накопитель с файловой системой FAT32.

- 1. Вставьте USB-флеш-накопитель в разъем USB прибора viola / viola TD.
- 2. В главном меню выберите пункт *Испытание СНЧ* и нажмите ручку настройки в качестве подтверждения.
- 3. Выберите в меню *Испытание СНЧ* пункт меню *Автоматическое испытание*.
- 4. Выберите программу испытания и нажмите ручку настройки в качестве подтверждения.
- 5. В контекстном меню выберите пункт меню *Экспорт*. Откроется окно *USB* с отображением содержания главной директории USB-флешнакопителя.
- 6. Если вы хотите сохранить программу испытания в определенной папке, выберите такую папку или создайте новую.

Если вы желаете создать новую папку,

- a. выберите пункт меню *Создать новую папку* и нажмите ручку настройки в качестве подтверждения.
- b. Введите имя и подтвердите ввод, нажав *OK*.

У вас имеется возможность создать вложенную папку. Чтобы вернуться в папку на один уровень выше выберите пункт меню *Назад*.

- 7. В нижней строке меню выберите пункт *Сохранить*. Выполняется сохранение программы испытания.
- 8. Для подтверждения сохранения нажмите *OK*.

### <span id="page-64-0"></span>**9.2.10 Импортирование программы испытания с USB-флеш-накопителя**

**Примечание:** Прибор поддерживает только USB-накопители с файловой системой FAT32 или FAT16. Рекомендуется использовать USB-накопитель с файловой системой FAT32.

- 1. Вставьте USB-флеш-накопитель в разъем USB прибора viola / viola TD.
- 2. В главном меню выберите пункт *Испытание СНЧ* и нажмите ручку настройки в качестве подтверждения.
- 3. Выберите в меню *Испытание СНЧ* пункт меню *Автоматическое испытание*.
- 4. Выберите в меню *Автоматическое испытание* пункт меню *USB*. Откроется окно *USB* с отображением содержания главной директории USB-флешнакопителя.
- 5. Выберите программу испытания, которую вы хотите импортировать в прибор, и нажмите ручку настройки в качестве подтверждения.
- 6. В контекстном меню выберите пункт меню *Импорт*. Программа испытания сохраняется в памяти прибора.
- 7. Для подтверждения сохранения нажмите *OK*.

Если вы желаете запустить испытание по определенной программе испытания непосредственно с USB-флеш-накопителя, в контекстном меню выберите пункт *Выполнить*. Подробную информацию о порядке проведения испытания см. в главе *Проведение испытания* (на стр. [72\)](#page-71-0).

# **9.3 Настройка параметров программы испытания в соответствии со стантартом**

Вам предлагается четыре предварительно запрограммированных программы испытания кабеля в соответствии со стантартами:

- CENELEC HD 620 (гармонизированный документ)
- VDE DIN 0276-620 (немецкая редакция стандарта CENELEC HD 620)
- VDE DIN 0276-621 (немецкая редакция стандарта CENELEC HD 621)
- IEEE 400.2

**Примечание:** Стандарт IEC 60502/IEC 60229, также приведенный в этом пункте меню, относится к испытанию кабельной оболочки

Предварительно запрограммированные программы испытания в соответствии со стантартами содержатся в меню *Испытание СНЧ* > *Автоматическое испытание* и могут управляться и изменяться из этого меню.

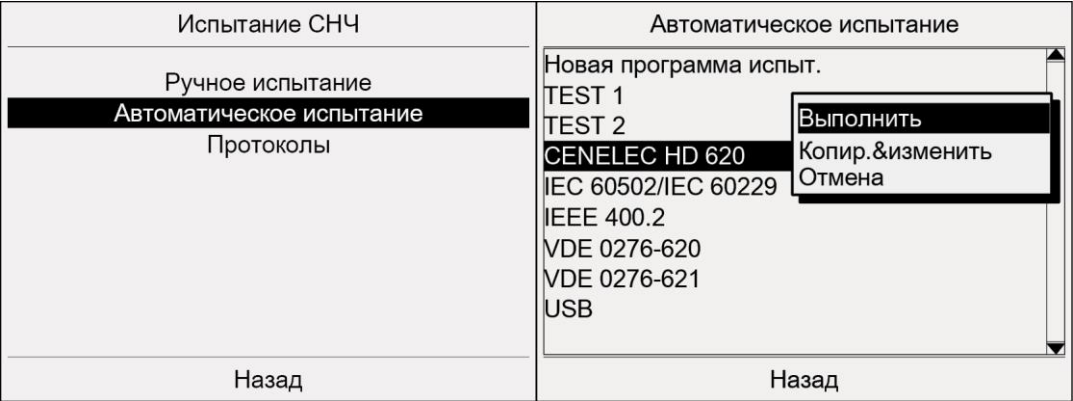

# **9.3.1 Испытание кабеля по CENELEC HD 620**

Рекомендации по проведению испытания кабеля в соответствии с CENELEC HD 620:

- действительно для энергораспределительных кабелей с экструдированной изоляцией для номинального напряжения 3,6/6 (7,2) кВ - 20,8/36 (42) кВ
- Переменное контрольное напряжение: 0,1 Гц
- Контрольный уровень (среднеквадратическое значение): 3 x Uo
- Длительность испытания: 60 мин

#### *Главное меню* > *Испытание СНЧ* > *Автоматическое испытание* > *CENELEC HD 620*

- 1. Выберите в меню *Автоматическое испытание* пункт меню *CENELEC HD 620* и нажмите ручку настройки в качестве подтверждения.
- 2. В контекстном меню выберите пункт меню *Выполнить*.

Откроется окно *CENELEC HD 620* .

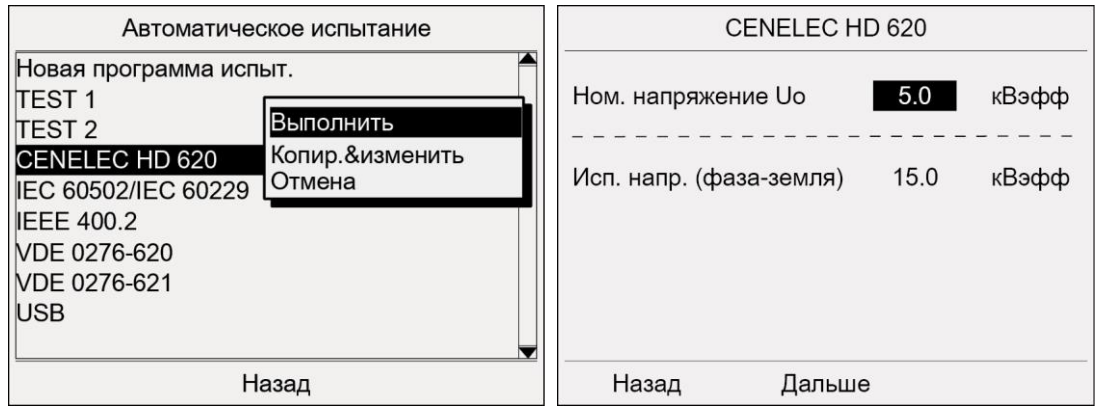

3. Введите напряжение Uo (фаза - земля) и испытательное напряжение (фаза земля).

Uo - это среднеквадратическое значение номинального напряжения между внешним проводом (фазой) и землей. Uo = U /  $\sqrt{3}$ .

где U - среднеквадратическое значение номинального напряжения между двумя внешними проводами.

4. Выберите пункт меню *Дальше* и нажмите ручку настройки в качестве подтверждения.

Перед пуском испытания откроется окно режима испытания. Подробную информацию о порядке проведения испытания см. в главе *Проведение испытания* (на стр. [72\)](#page-71-0).

## **9.3.2 Испытание кабеля по IEEE 400.2**

Стандарт IEEE 400.2, в зависимости от вида испытания, рекомендует различные значения испытательного напряжения.

Виды испытаний по IEEE 400.2:

- **Монтаж** испытание после монтажа кабельной системы, перед монтажом концевой заделки, соединительных и переходных муфт. Это испытание проводится с целью выявления повреждений, возникших при транспортировке, хранении и установке.
- **Сдача-приемка** испытание после монтажа кабельной системы, проводимое перед стандартным запуском кабельной системы, включая концевую заделку, соединительные и переходные муфты. Это испытание проводится с целью выявления повреждений кабелей, возникших в ходе монтажных работ.

 **Техническое обслуживание** - испытание, проводимое в период эксплуатации кабельной системы. Это испытание проводится с целью определения степени старения кабельной системы и проверки ее работоспособности. В зависимости от результатов испытаний, может быть запланирован плановый ремонт системы.

В зависимости от номинального напряжения U кабеля, рекомендуются следующие значения испытательного напряжения СНЧ (синусоидальная форма волны).

Используемые уровни испыт. напряжения соответствуют действующему проекту нового стандарта IEEE 400.2:

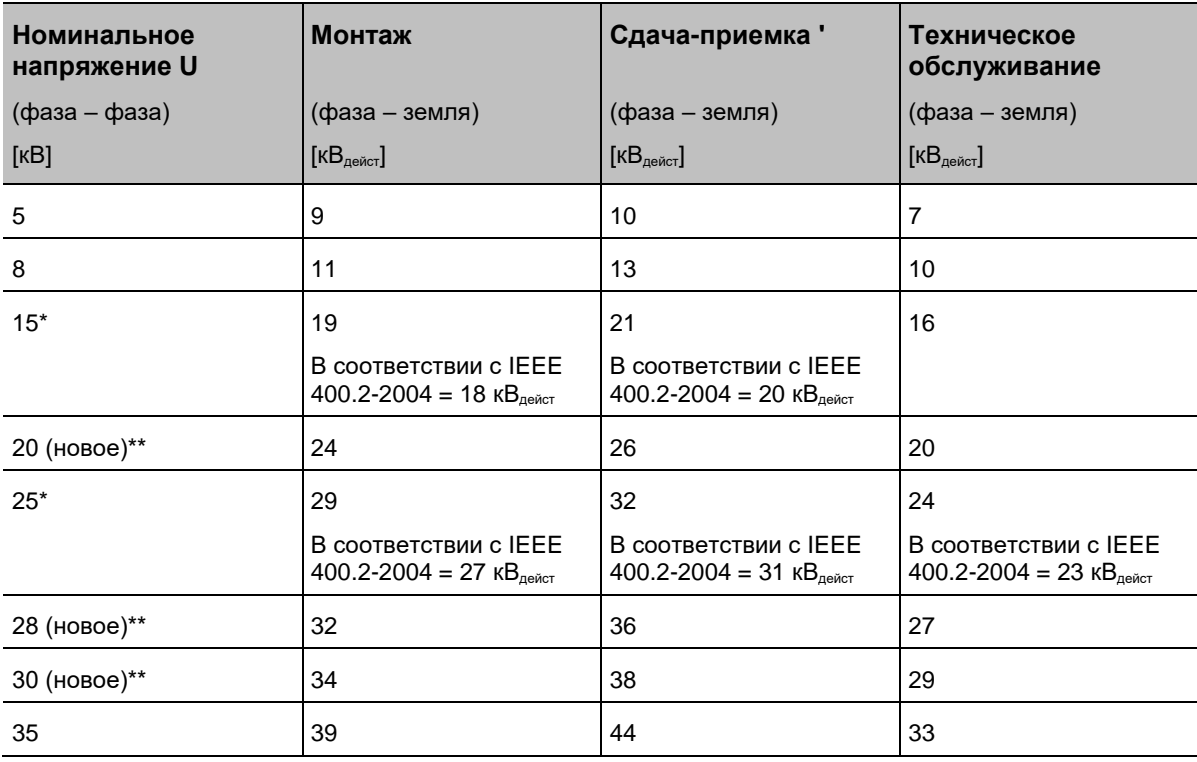

\* В актуальной на сегодняшний день версии стандарта IEEE 400.2-2004 рекомендуются более низкие уровни контрольного напряжения для 15- и 25 киловольтных кабелей.

\*\* Эти уровни номинального напряжения были впервые включены в новый стандарт IEEE 400.2.

В проект нового стандарта IEEE 400.2 были включены новые уровни контрольного напряжения (для 20-, 28-, и 30-киловольтных кабелей), по сравнению с IEEE 400.2- 2004 контрольное напряжение было увеличено. Если вы желаете использовать уровни контрольного напряжения в соответствии со стандартом IEEE 400.2-2004, вам следует создать специальный пользовательский шаблон.

Рекомендуемая длительность испытания:

- Виды испытаний *Монтаж* и *Сдача*: 15 60 мин.
	- прибл. 89% пробоев при имеющихся повреждениях изоляции возникает в первые 30 минут (протестировано на кабелях из синтетического материала) прибл. 95% - через 45 минут 100% - через 60 минут
- Вид испытания *Техобслуживание*: 15 мин.

*Главное меню* > *Испытание СНЧ* > *Автоматическое испытание* > *IEEE 400.2*

- 1. В главном меню выберите пункт *Автоматическое испытание* и нажмите ручку настройки в качестве подтверждения.
- 2. В контекстном меню выберите пункт меню *Выполнить*. Откроется окно *IEEE 400.2* .

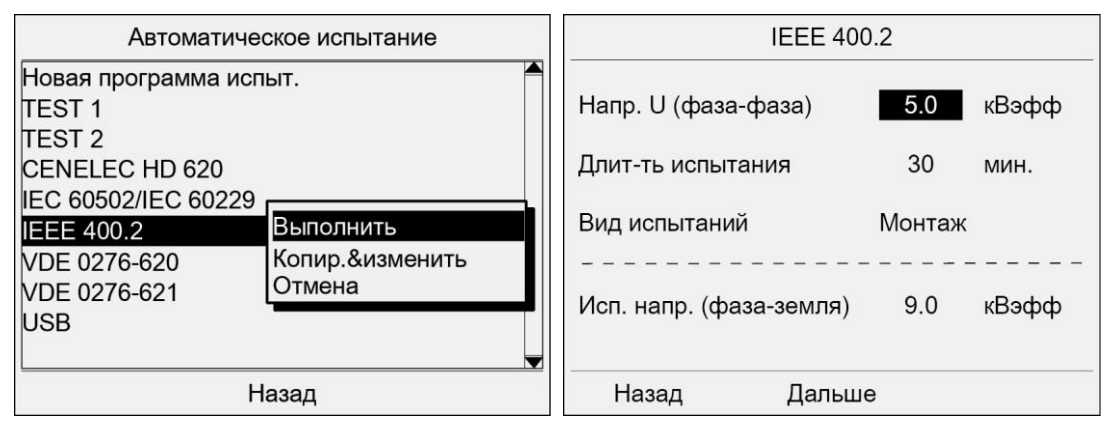

3. Выполните подачу напряжения U (фаза - фаза)

U - среднеквадратическое значение номинального напряжения между двумя проводниками (фазами).

- 4. Введите длительность испытания.
- 5. Введите вид испытания. Возможны следующие виды испытания:
	- *Монтаж*
	- *Сдача*
	- *Техобслуживание*
- 6. Выберите пункт меню *Дальше*и нажмите ручку настройки в качестве подтверждения.

# **9.3.3 Испытание кабеля по VDE 0276-620**

Стандарт VDE 0276-620 содержит немецкую редакцию гармонизированного документа CENELEC HD 620, части 1, 3C, 4C, 5C и 6C.

*Главное меню* > *Испытание СНЧ* > *Автоматическое испытание* > *VDE 0276-620*

- 1. Выберите в меню *Автоматическое испытание* пункт меню *VDE 0276-620* и нажмите ручку настройки в качестве подтверждения.
- 2. В контекстном меню выберите пункт меню *Выполнить*.

Откроется окно *VDE 0276-620* .

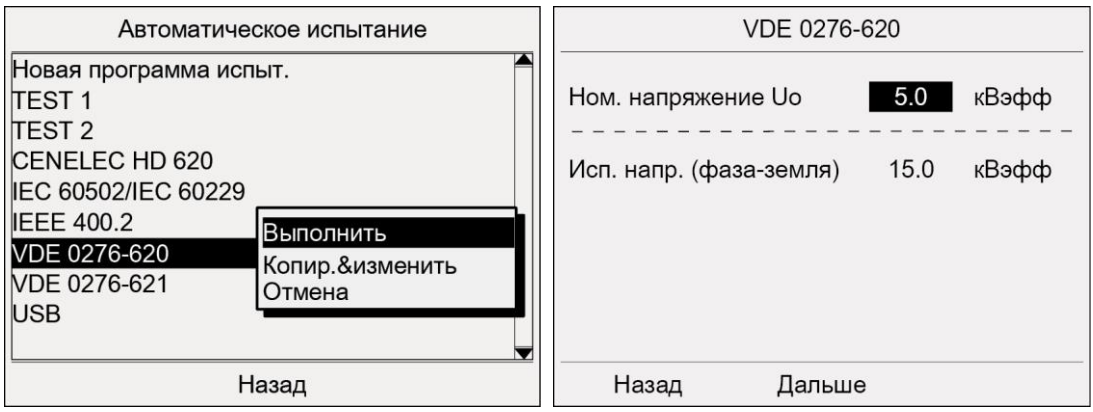

3. Введите напряжение Uo (фаза – земля) и испытательное напряжение (фаза – земля).

Uo - это среднеквадратическое значение номинального напряжения между внешним проводом (фазой) и землей. Uo = U /  $\sqrt{3}$ ,

где U - среднеквадратическое значение номинального напряжения между двумя внешними проводами.

4. Выберите пункт меню *Дальше* и нажмите ручку настройки в качестве подтверждения.

# **9.3.4 Испытание кабеля по VDE 0276-621**

Стандарт VDE 0276-621 содержит немецкую редакцию гармонизированного документа CENELEC HD 621 S1:1996, части 1, 2, 3C и 4C.

Рекомендации по проведению испытания кабеля по VDE 0276-621:

- действительно для энергораспределительных кабелей с пропитанной бумажной изоляцией для среднего напряжения
- Переменное контрольное напряжение: 0,1 Гц
- Контрольный уровень (среднеквадратическое значение): 3 x Uo
- Длительность испытания: 30 мин

**Примечание:** Для смешанных кабельных трасс с кабелями PE/СПЭ по данному стандарту рекомендуемая длительность испытания составляет 60 минут.

*Главное меню* > *Испытание СНЧ* > *Автоматическое испытание* > *VDE 0276-621*

- 1. Выберите в меню *Автоматическое испытание* пункт меню *VDE 0276-621* и нажмите ручку настройки в качестве подтверждения.
- 2. В контекстном меню выберите пункт меню *Выполнить*. Откроется окно *VDE 0276-621* .

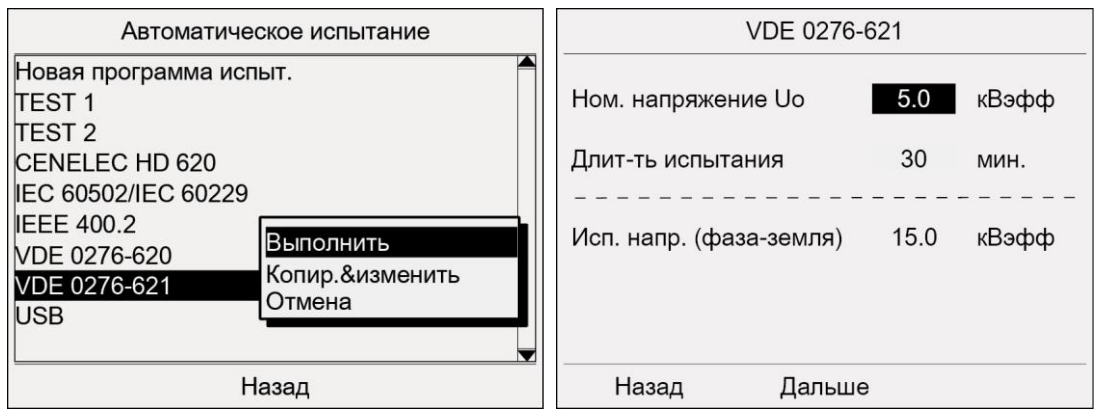

3. Введите напряжение Uo (фаза – земля).

Uo - это среднеквадратическое значение номинального напряжения между внешним проводом (фазой) и землей. Uo = U /  $\sqrt{3}$ ,

где U - среднеквадратическое значение номинального напряжения между двумя внешними проводами.

- 4. Введите длительность испытания.
- 5. Выберите пункт меню *Дальше* и нажмите ручку настройки в качестве подтверждения.

# **9.4 Регулировка параметров испытания кабельной оболочки**

Испытание кабельной оболочки производится по номинальным значениям стандарта IEC 60502. Значения испытательного напряжения задаются при этом в соответствии со стандартом IEC 60229 (глава 5):

- Испытательное напряжение: 4 кВ на каждый мм толщины кабельной оболочки
- Макс. Испытательное напряжение: 10 кВ

#### *Главное меню* > *Испытание СНЧ* > *Автоматическое испытание* > *IEC 60502/IEC 60229*

- 1. Выберите в меню *Автоматическое испытание* пункт меню *IEC 60502/IEC 60229* и нажмите ручку настройки в качестве подтверждения.
- 2. В контекстном меню выберите пункт меню *Выполнить* и нажмите ручку настройки в качестве подтверждения.

Откроется окно *IEC 60502/IEC 60229* .

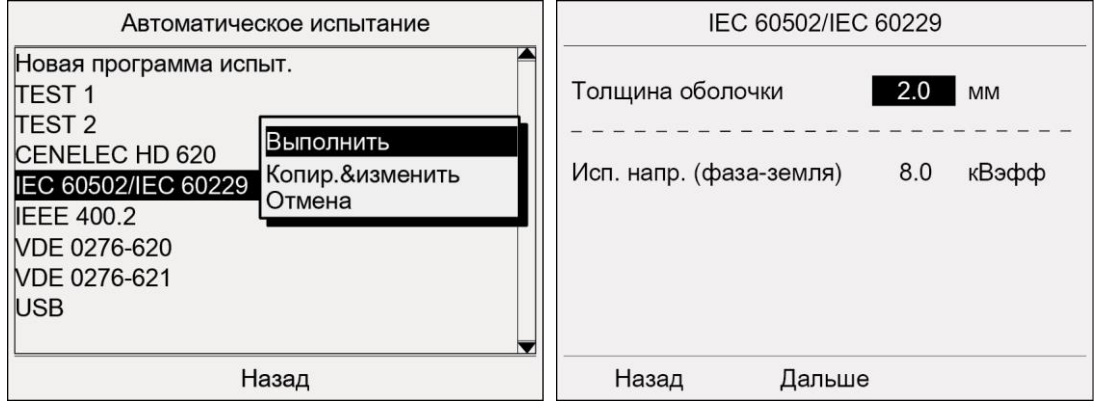

3. Введите толщину оболочки кабеля в миллиметрах.

**Примечание:** Толщина кабельной оболочки указана в спецификации кабеля.

Испытательное напряжение рассчитывается и отображается автоматически.

4. Выберите пункт меню *Дальше*и нажмите ручку настройки в качестве подтверждения.

Перед пуском испытания откроется окно режима испытания. Подробную информацию о порядке проведения испытания см. в главе *Проведение испытания* (на стр. [72\)](#page-71-0).

При возникновении пробоя в ходе испытания кабельной оболочки сразу после завершения испытания вы можете выполнить определение точного местоположения повреждения кабельной оболочки. Дальнейшая информация: Глава *Поиск повреждений кабельной оболочки* (на стр. [75\)](#page-74-0)

# <span id="page-71-0"></span>**9.5 Проведение испытания**

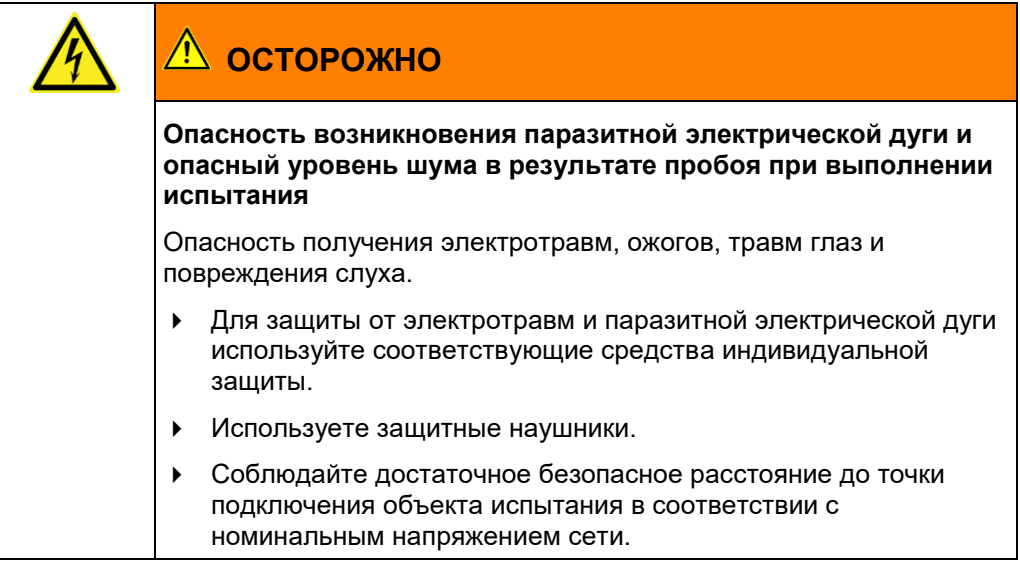

#### **Условия**

- Система подключена надлежащим образом. Дальнейшая информация: Глава *Ввод в эксплуатацию* (на стр. [37\)](#page-36-0)
- Обеспечена надлежащая защита зоны испытания. Дальнейшая информация: Глава *Обеспечение безопасности на месте проведения измерений* (на стр. [44\)](#page-43-0)

### *Главное меню* > *Испытание СНЧ* > *Автоматическое испытание*

- 1. В главном меню выберите пункт *Испытание СНЧ* и нажмите ручку настройки в качестве подтверждения.
- 2. В меню *Испытание СНЧ* выберите пункт *Автоматическое испытание* и нажмите ручку настройки в качестве подтверждения.

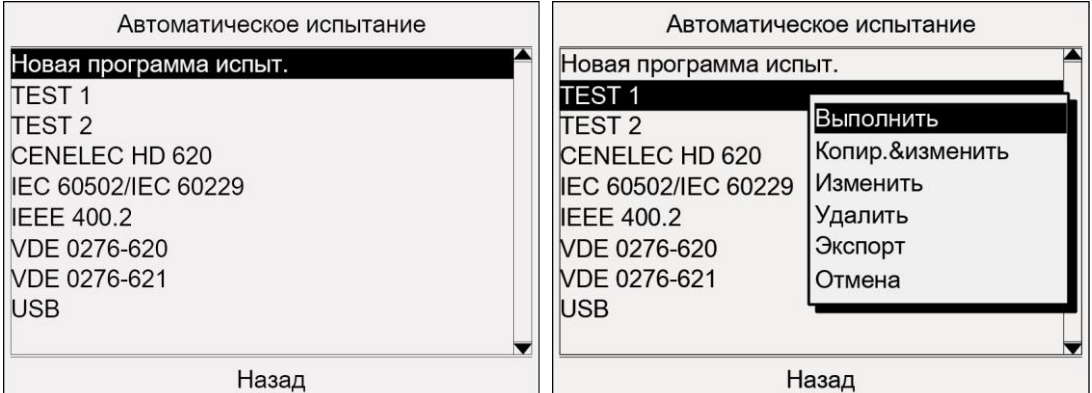

3. Выберите в меню *Автоматическое испытание* программу испытания из списка и нажмите ручку настройки в качестве подтверждения.

Если требуется создать новую программу испытания или изменить уже имеющуюся, см. подробную информацию в главах *Создание новой программы испытания* (на стр. [60\)](#page-59-0) и *Редактирование программы испытания (на стр. [64\)](#page-63-0).*
Если требуется выбрать программу испытания с USB-флеш-накопителя, выберите в меню *Автоматическое испытание* пункт *USB* и выберите программу испытания.

4. В контекстном меню выберите пункт *Выполнить* и нажмите ручку настройки в качестве подтверждения.

Откроется окно *Подробности* с данными о параметрах испытания.

5. Проверьте параметры испытания.

Если вы хотите выполнить испытание с указанными параметрами, выберите в нижней строке меню пункт *Дальше*.

Перед пуском испытания откроется окно режима испытания.

**Примечание:** Следующие скриншоты приведены для примера. Сообщения не зависят от выбранной формы напряжения.

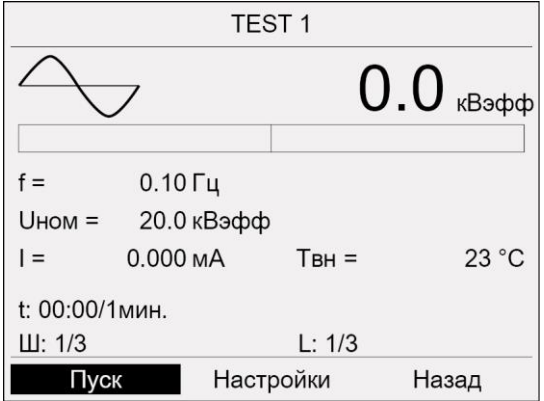

6. Если для данного испытания требуется установить задержку пуска, выберите пункт меню *Настройки* и нажмите ручку настройки в качестве подтверждения.

Установите задержку пуска.

7. Выберите в нижней строке меню пункт *Пуск* и нажмите ручку настройки в качестве подтверждения.

### **Испытание одной фазы**

Если в программе испытания указана только одна фаза, появляется запрос на подачу высокого напряжения: *Нажмите кнопку <Готов к включению>.*

Перейдите к шагу 8.

#### **Испытание нескольких фаз**

Если в программе испытания указано несколько фаз, открывается контекстное меню выбора фазы. Фазы, испытание которых было завершено, отмечаются галочкой. Если испытание фазы было прервано, эта фаза отмечается крестиком.

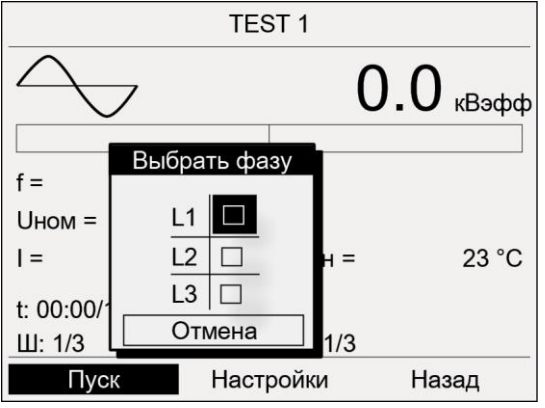

a. Поворачивая ручку настройки выберите фазу и нажмите ручку настройки в качестве подтверждения.

На дисплее появляется запрос на подключение выбранной фазы.

- b. Если выбранная фаза еще не подключена, подключите ее. Подробную информацию о подключении объекта испытания см. в главах *Подключение для испытания кабеля* (на стр. [40\)](#page-39-0) и *Выполните подключение для испытания кабельной оболочки и поиска повреждений кабельной оболочки* (на стр. [41\)](#page-40-0).
- c. Выберите пункт меню *Дальше*. На дисплее появится запрос на подачу высокого напряжения: *Нажмите кнопку <Готов к включению>*.
- 8. Нажмите и улерживайте кнопку  $\overline{\mathbb{O}}$  не менее 1 секунды.

Прибор переключается в рабочее состояние *Готовность к включению*. Красный индикатор мигает прибл. 6 секунд. На дисплее появляется запрос на включение высокого напряжения: *Нажмите кнопку <Вкл. высокое напряжение>*.

Если вы хотите прервать подачу высокого напряжения и вернуться назад в окно режима испытания, нажмите ручку настройки.

9. В то время как мигает красный индикатор, нажмите кнопку  $\mathbb{T}$ .

Прибор переключается в рабочее состояние *В работе*. Красный индикатор горит постоянно.

Прибор рассчитывает величину приложенной нагрузки. В зависимости от нагрузки, расчет нагрузки длится 10 - 20 секунд. Об этом сигнализирует сообщение *Выполняется расчет нагрузки…*.

**Примечание:** Информация о возможностях регулировки частоты и напряжения в зависимости от емкости нагрузки испытываемого объекта содержится в главе *Активирование/деактивирование автоматического понижения напряжения* (на стр. [48\)](#page-47-0).

После расчета нагрузки запускается испытание. Пункт меню *Пуск* изменяется на *Стоп*.

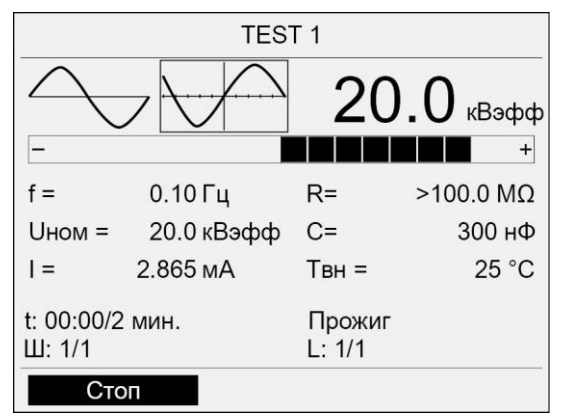

Испытание завершается по окончании установленного времени испытания.

10. Информация о том, как завершить испытание и сохранить протокол, а также о необходимых мерах техники безопасности приведена в главе *Завершение испытания или поиска повреждений* (на стр. [79\)](#page-78-0).

# <span id="page-74-0"></span>**10 ПОИСК ПОВРЕЖДЕНИЙ КАБЕЛЬНОЙ ОБОЛОЧКИ**

В сочетании с системой BAUR для точной локализации мест повреждений кабеля protrac® (комплект «Шаговое напряжение»), viola / viola TD может использоваться для определения мест повреждений кабельной оболочки.

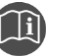

 Дополнительную информацию по поиску повреждений кабельной оболочки см. в руководстве по эксплуатации системы для точной локализации мест повреждений кабеля.

# **10.1 Настройка параметров поиска повреждений кабельной оболочки**

### **10.1.1 Возможности настройки**

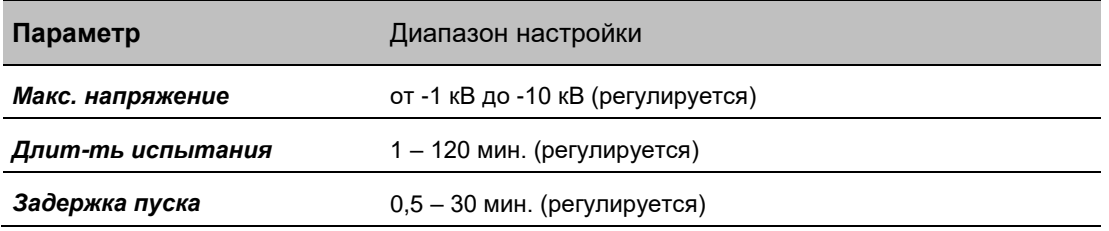

## **10.1.2 Порядок действий**

### *Главное меню* > *Поиск повреждений каб. оболочки* > *Запуск измерения*

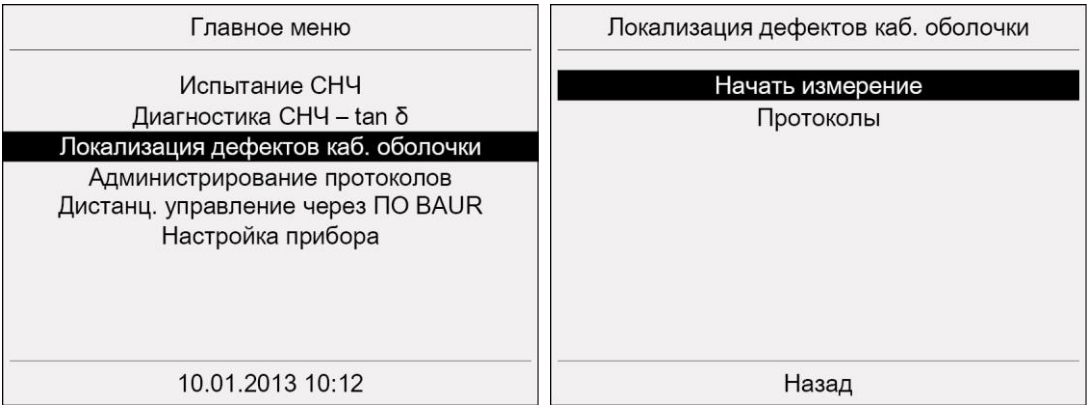

- 1. В главном меню выберите пункт *Поиск повреждений каб. оболочки* и нажмите ручку настройки в качестве подтверждения.
- 2. Выберите в меню *Поиск повреждений каб. оболочки* пункт меню *Запуск измерения* и нажмите ручку настройки в качестве подтверждения.

Откроется окно режима измерения со всеми параметрами последнего процесса поиска повреждений кабельной оболочки. Пример:

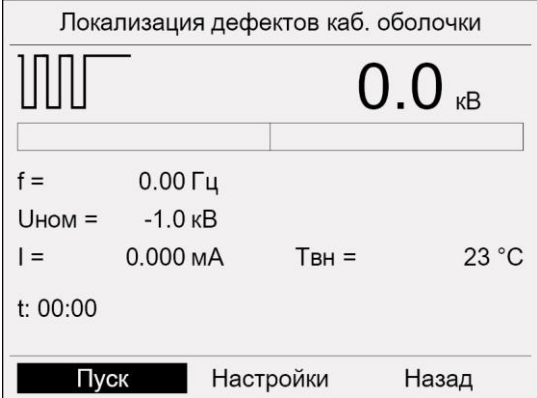

3. Выберите пункт меню *Настройки* и нажмите ручку настройки в качестве подтверждения.

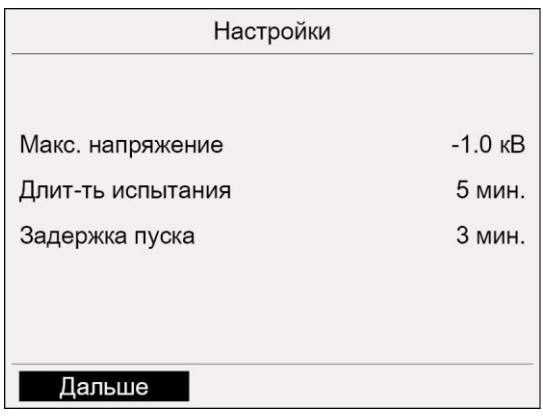

- 4. Выберите поле ввода *Макс. Напряжение* и нажмите ручку настройки в качестве подтверждения.
- 5. Установите максимальное напряжение и нажмите ручку настройки в качестве подтверждения.
- 6. Задайте следующие параметры:
	- *Длит-ть испыт.*

#### *Задержка пуска*

Порядок действий при этом аналогичен действиям по установке максимального напряжения.

7. Чтобы вернуться назад в окно режима измерения и начать локализацию, выберите *Дальше*.

# **10.2 Выполнение поиска повреждений оболочки кабеля**

#### **Условия**

- Система подключена надлежащим образом. Дальнейшая информация: Глава *Ввод в эксплуатацию* (на стр. [37\)](#page-36-0)
- Обеспечена надлежащая защита зоны испытания.

Дальнейшая информация: Глава *Обеспечение безопасности на месте проведения измерений* (на стр. [44\)](#page-43-0)

#### *Главное меню* > *Поиск повреждений каб. оболочки* > *Запуск измерения*

- 1. В главном меню выберите пункт *Поиск повреждений каб. оболочки* и нажмите ручку настройки в качестве подтверждения.
- 2. Выберите в меню *Поиск повреждений каб. оболочки* пункт меню *Запуск измерения*.

Откроется окно режима измерения со всеми параметрами последнего процесса поиска повреждений кабельной оболочки.

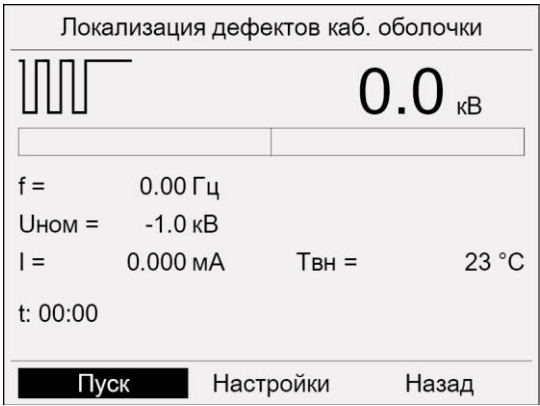

3. Если отображаемые параметры следует использовать для текущего поиска повреждений кабельной оболочки без изменений, вы можете сразу начать процесс обнаружения повреждений.

Если для текущего процесса поиска параметры нужно отредактировать, это можно сделать в меню *Настройки*.

Дальнейшая информация: Глава *Настройка параметров поиска повреждений кабельной оболочки* (на стр. [75\)](#page-74-0)

4. Выберите в нижней строке меню пункт *Пуск* и нажмите ручку настройки в качестве подтверждения.

На дисплее появится запрос на подачу высокого напряжения: *Нажмите кнопку <Готов к включению>*.

5. Нажмите и удерживайте кнопку  $\overline{\mathbb{U}}$  не менее 1 секунды.

Прибор переключается в рабочее состояние *Готовность к включению*. Красный индикатор мигает прибл. 6 секунд. На дисплее появляется запрос на включение высокого напряжения: *Нажмите кнопку <Вкл. высокое напряжение>*.

Если вы хотите прервать подачу высокого напряжения и вернуться назад в окно режима измерения, нажмите ручку настройки.

6. В то время как мигает красный индикатор, нажмите кнопку  $\mathbb{T}$ . Прибор переключается в рабочее состояние *В работе*. Красный индикатор горит постоянно.

Прибор рассчитывает величину приложенной нагрузки. В зависимости от нагрузки, расчет нагрузки длится 10 - 20 секунд. Об этом сигнализирует сообщение

*Выполняется расчет нагрузки…*. После расчета нагрузки запускается испытание. Пункт меню *Пуск* изменяется на *Стоп*.

Если в ходе расчета нагрузки происходит короткое замыкание, на экран выводится сообщение *Короткое замыкание при расчете нагрузки!*. Несмотря на это вы все равно можете выполнить поиск повреждений. Квитируйте это сообщение, повернув ручку настройки. Процесс поиска повреждений кабельной оболочки продолжится.

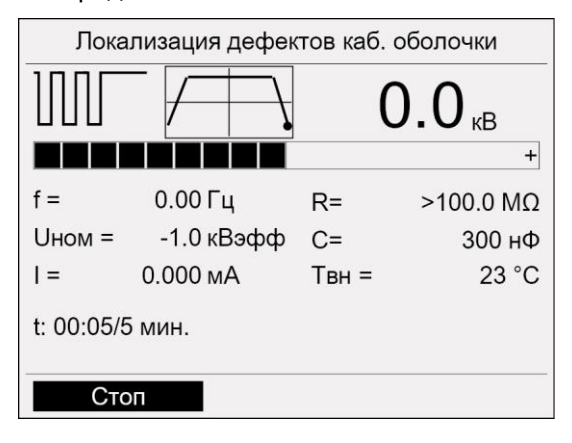

 Дополнительную информацию по поиску повреждений кабельной оболочки см. в руководстве по эксплуатации системы для точной локализации мест повреждений кабеля.

7. Информация о том, как завершить испытание и сохранить протокол, а также о необходимых мерах техники безопасности приведена в главе *Завершение испытания или поиска повреждений* (на стр. [79\)](#page-78-0).

# <span id="page-78-0"></span>**11 ЗАВЕРШЕНИЕ ИСПЫТАНИЯ ИЛИ ПОИСКА ПОВРЕЖДЕНИЙ**

## **11.1 Завершение испытания или поиска повреждений**

По окончании испытания высокое напряжение снимается и выполняется внутренняя разрядка прибора. Об этом сигнализирует сообщение *Процедура разрядки*.

После завершения процедуры разрядки прибор переключается в режим *Готов к эксплуатации*. Красный индикатор гаснет, зеленый индикатор загорается. Прибор больше не подает опасное напряжение. Появляется сообщение с информацией по безопасности с указанием, что объект испытания необходимо разрядить, заземлить и закоротить.

# **<u>/!\</u>опасность!**

**Опасное напряжение на объекте испытания и на других токоведущих частях установки.** Опасность для жизни и опасность получения травм от высокого электрического напряжения.

1. Прежде чем прикоснуться к объекту испытания, разрядить, заземлить и замкнуть накоротко — в точке подключения и на дальнем конце.

Прикасайтесь к токоведущим деталям оборудования только в том случае, если вы видите, что они заземлены и замкнуты накоротко.

- 2. Сообщение с информацией по безопасности выключается примерно через 5 секунд. Для выключения этого сообщения до прошествия этого времени нажмите ручку настройки. Прибор переключается в стартовое меню режима испытания.
- 3. Чтобы завершить испытание, выберите пункт меню *Закончить* и нажмите ручку настройки в качестве подтверждения.

На экран выводится запрос, следует ли сохранить протокол.

4. Чтобы сохранить протокол, подтвердите запрос, выбрав *Да*. Подробная информация по сохранению протокола приведена в главе *Сохранение протокола*  (на стр. [80\)](#page-79-0).

Если сохранение протокола не требуется, нажмите кнопку *Нет*.

Чтобы остаться в окне режима испытания, нажмите кнопку *Отмена*.

5. Информацию о выключении прибора и демонтаже испытательного оборудования см. в главе *Выключение испытательной системы* (на стр. [85\)](#page-84-0).

# <span id="page-79-0"></span>**11.2 Сохранение протокола**

1. Если вы закончили испытание, в нижней строке меню выберите пункт *Закончить* и нажмите ручку настройки в качестве подтверждения.

На экран выводится запрос, следует ли сохранить протокол.

- 2. Нажмите *Да* для подтверждения.
- 3. Если вы активировали настройку *Добавить в протокол окруж. темп.* , появиться запрос о сохранении температуры окружающей среды. Введите температуру окружающей среды, при которой выполнялось испытание. Это значение будет сохранено в протоколе.
- 4. Откроется окно ввода имени протокола. Прибор предложит имя, состоящее из даты (месяц, день) и времени.
- 5. Если протокол нужно сохранить под другим именем, введите это имя.
	- a. Для перехода по буквам поворачивайте ручку настройки.
	- b. Чтобы подтвердить выбор нажмите ручку настройки.
- 6. Имеются следующие возможности сохранения протокола:
	- **Сохранение протокола в памяти прибора:**

a. Нажмите кнопку *OK* и нажмите ручку настройки в качестве подтверждения.

### **Сохранение протокола на USB-флеш-накопителе:**

- b. Вставьте USB-флеш-накопитель в разъем USB прибора viola / viola TD.
- c. Нажмите кнопку *USB*и нажмите ручку настройки в качестве подтверждения. Прибор перейдет в директорию USB-флеш-накопителя.
- d. Выберите папку, в которой следует сохранить протокол. Чтобы создать новую папку, выберите пункт меню *Создать новую папку* и введите имя новой папки.
- e. Выберите пункт меню *Сохранить*. **Примечание:** Если испытание проводилось с несколькими фазами, в протоколе сохраняются результаты испытания всех фаз. Протокол измерения сохраняется на USB-флеш-накопителе.
- f. Для подтверждения сохранения нажмите *OK*.

# **11.3 Остановка испытания вручную**

В любой момент процесс испытания с помощью прибора viola / viola TD можно остановить вручную. Для этого:

1. Выберите*Стоп* в нижней строке меню и нажмите ручку настройки в качестве подтверждения.

После остановки испытания высокое напряжение снимается и выполняется внутренняя разрядка прибора. После завершения процедуры разрядки прибор переключается в режим «Готов к эксплуатации». Загорается зеленый индикатор. Прибор больше не подает опасное напряжение. Все подводы контрольного напряжения выключены.

# <u>/<sup>!</sup>∆</u>ОПАСНОСТЬ!

**Опасное напряжение на объекте испытания и на других токоведущих частях установки.** Опасность для жизни и опасность получения травм от высокого электрического напряжения.

2. Прежде чем прикоснуться к объекту испытания, разрядить, заземлить и замкнуть накоротко — в точке подключения и на дальнем конце.

Прикасайтесь к токоведущим деталям оборудования только в том случае, если вы видите, что они заземлены и замкнуты накоротко.

 Дальнейший порядок действий см. в разделе *Завершение испытания или поиска повреждений* (на стр. [79\)](#page-78-0).

# **11.4 Автоматическое отключение прибора при перегрузке**

При перегрузке на входе прибора срабатывает автомат защиты от перегрузки главного выключателя и прибор отключается. Для этого:

- Дайте прибору остыть.
- После того, как прибор остынет, снова запустите его.

## **11.5 Разряжение и заземление объекта испытания**

По окончании испытания или измерения кабеля на объект испытаний все еще подается опасное напряжение!

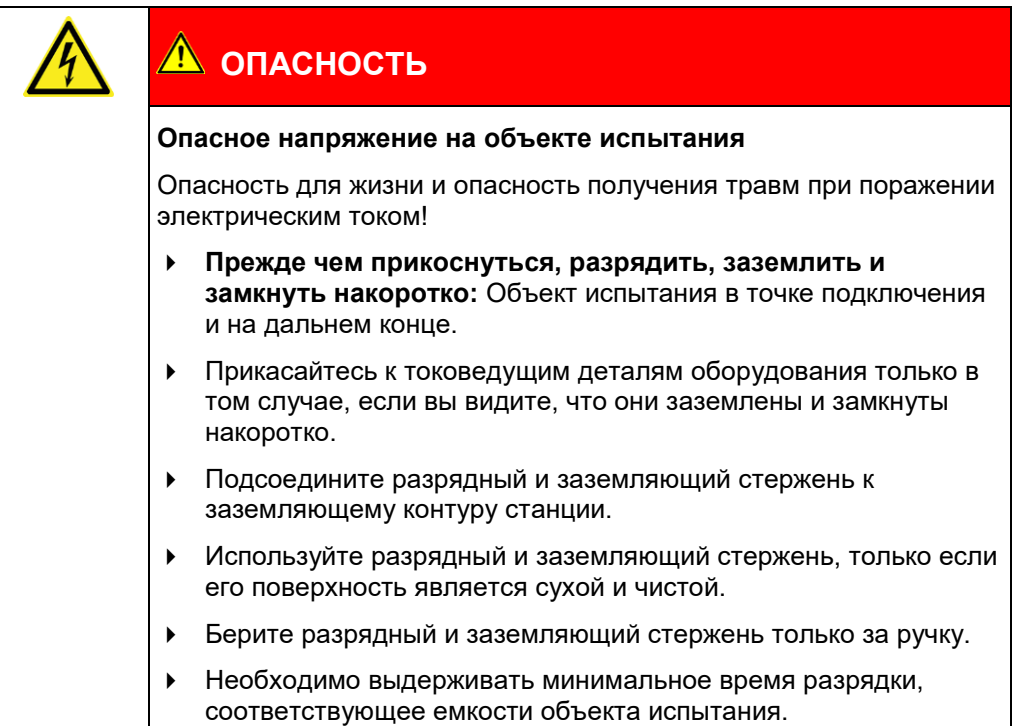

## **11.5.1 Разрядка**

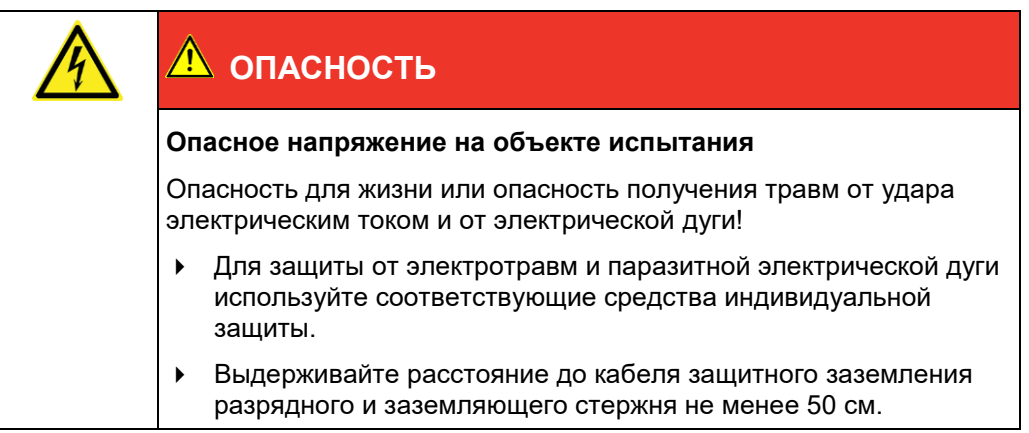

- 1. Если кабель защитного заземления разрядного и заземляющего стержня еще не подсоединен, его необходимо подсоединить к заземляющему контуру станции.
- 2. Смонтировать разрядный стержень:
	- a. Плотно завинтить крюк на разрядной части.
	- b. Привинтить разрядную часть к рукоятке.

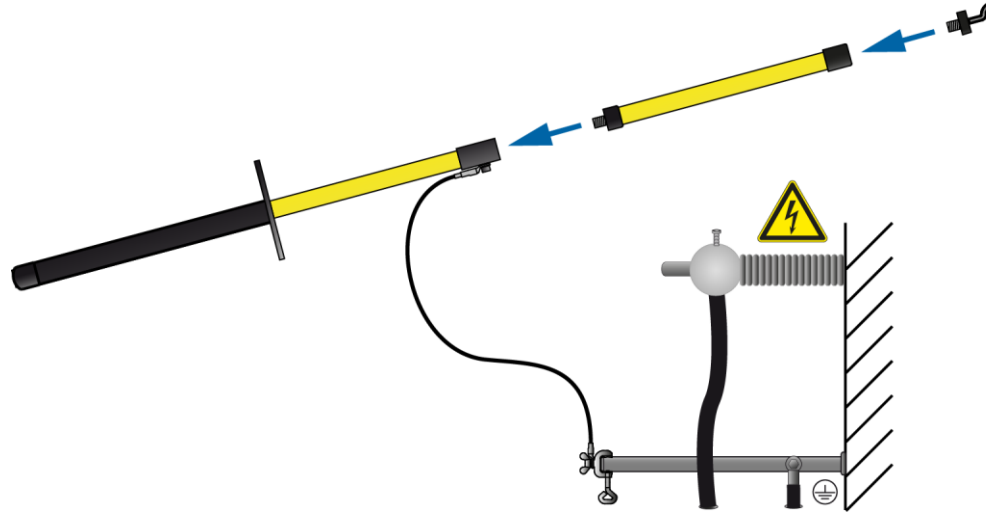

3. Удерживая разрядный и заземляющий стержень за черную ручку, коснуться объекта испытания концом разрядного и заземляющего стержня.

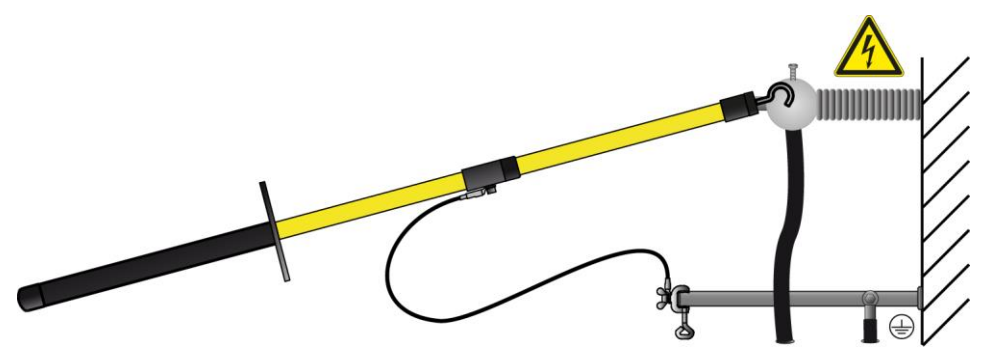

4. Необходимо выдерживать минимальное время разрядки, соответствующее емкости объекта испытания.

## **11.5.2 Заземление**

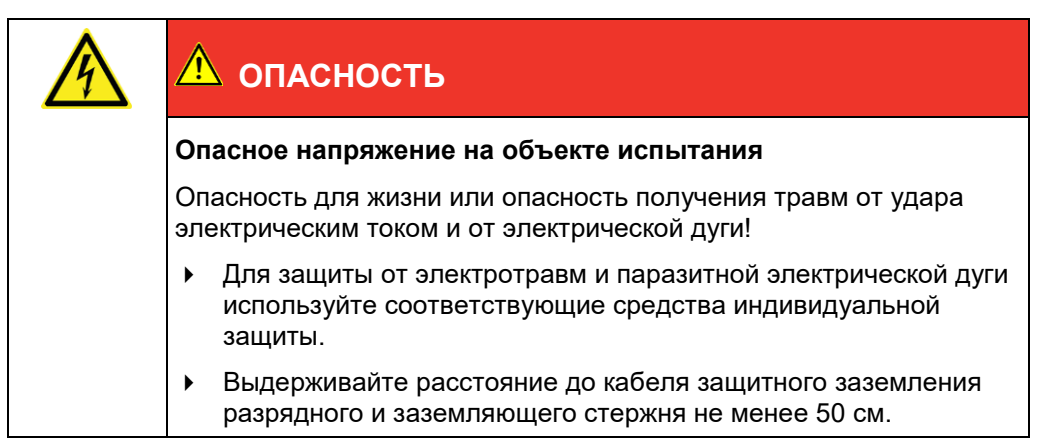

- 1. Если кабель защитного заземления разрядного и заземляющего стержня еще не подсоединен, его необходимо подсоединить к заземляющему контуру станции.
- 2. Смонтировать заземляющий стержень: Плотно завинтить крюк на рукоятке.

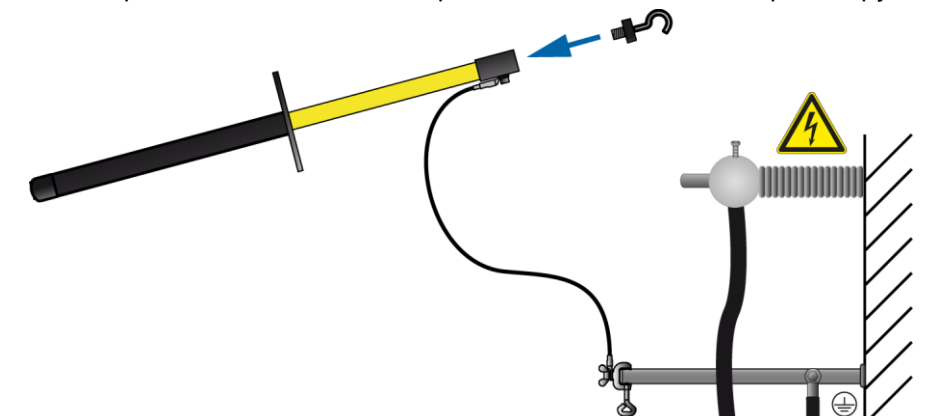

3. Коснуться объекта испытания концом заземляющего стержня.

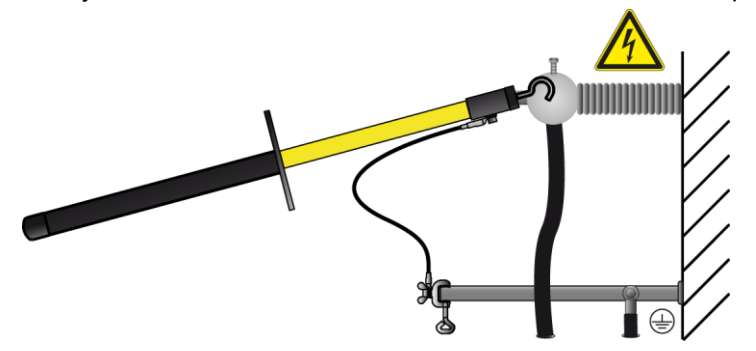

4. Сразу после заземления установите на объекте испытания заземляющую и закорачивающую арматуру.

# <span id="page-84-0"></span>**11.6 Выключение испытательной системы**

## **11.6.1 Выключение испытательной системы**

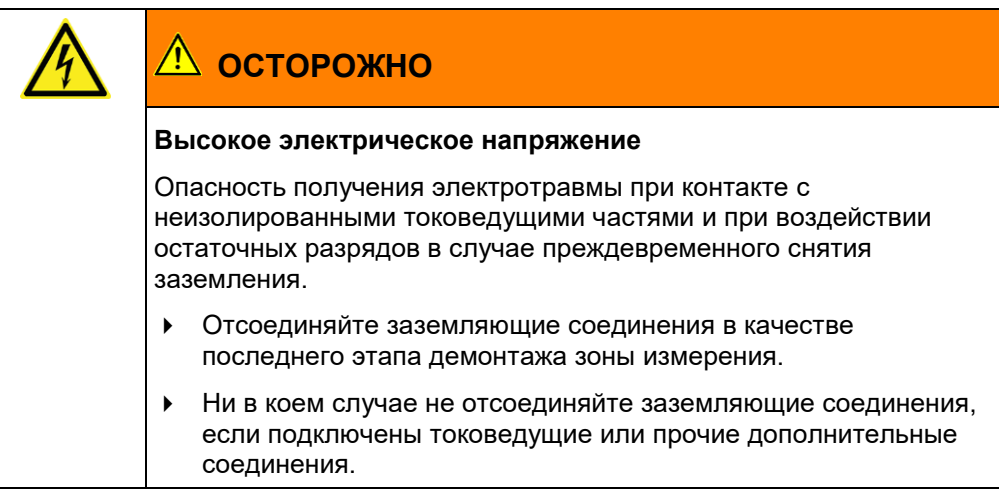

# *ВНИМАНИЕ!*

Опасность повреждения прибора в результате ненадлежащего использования.

- Не выключайте прибор, находящийся под нагрузкой.
- Перед выключением переключите прибор в рабочее состояние *Готов к эксплуатации*.
- 1. На панели управления расположен главный выключатель. Выключите прибор.
- 2. Чтобы полностью отсоединить прибор от сети, выньте сетевой штекер.
- При использовании внешнего генератора тока учитывайте сведения, изложенные в руководстве по эксплуатации соответствующего генератора.
- 3. Отсоедините высоковольтный соединительный кабель.
- 4. Последним отсоедините провода заземления.
- 5. Если кабели загрязнены, почистите их и скатайте в кабельный барабан.
- 6. При необходимости удалите защитные заграждения.
- 7. Отсоединяйте заземление и закорачивающие перемычки объекта испытания только в том случае, если не требуется выполнение дальнейших работ и объект испытания снова вводится в эксплуатацию.
- 8. Удалите ограждение и маркировку объекта испытания.

# **12 УПРАВЛЕНИЕ ПРОТОКОЛАМИ ИЗМЕРЕНИЙ**

# **12.1 Просмотр протокола**

- 1. Выберите, в зависимости от типа испытания, следующий пункт меню и нажмите ручку настройки в качестве подтверждения:
	- Испытание кабеля ручное испытание: *Главное меню* > *Испытание СНЧ* > *Протоколы* > *Ручное испытание*
	- Испытание кабеля автоматическое испытание *Главное меню* > *Испытание СНЧ* > *Протоколы* > *Автоматическое испытание*
	- Поиск повреждений кабельной оболочки: *Главное меню* > *Поиск повреждений каб. оболочки* > *Протоколы*

В меню *Протоколы* будут показаны все имеющиеся протоколы выбранного типа испытания, например:

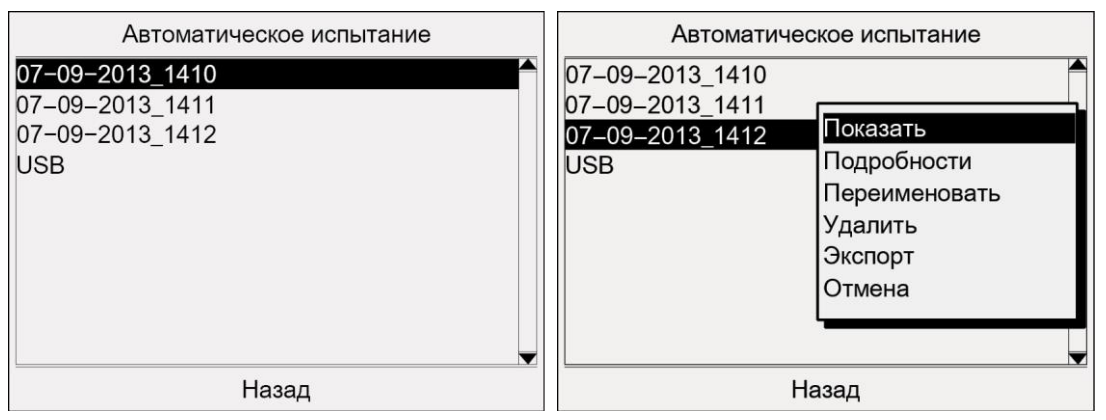

- 2. Выберите протокол и нажмите ручку настройки в качестве подтверждения.
- 3. В контекстном меню выберите пункт меню *Показать* и нажмите ручку настройки в качестве подтверждения.
	- Выбранный протокол отображается на дисплее.
- 4. Для перехода по тексту поворачивайте ручку настройки.
- 5. Чтобы вернуться в меню *Протоколы* , выберите пункт меню *Назад*.

# **12.2 Отображение результатов испытания по фазам**

При автоматическом испытании у вас есть возможность в рамках одной программы выполнить испытание до 3 фаз. Чтобы отобразить результаты испытания по отдельным фаза, действуйте следующим образом:

1. В главном меню выберите пункт *Испытание СНЧ* > *Протоколы* > *Автоматическое испытание* и нажмите ручку настройки в качестве подтверждения.

**Примечание:** Протоколы испытания в ручном режиме и поиска повреждений кабельной оболочки содержат информацию только по одной фазе. Однако и в этом случае вы можете просмотреть данные протокола в данной форме.

2. Выберите протокол и нажмите ручку настройки в качестве подтверждения.

3. В контекстном меню выберите пункт меню *Подробности* и нажмите ручку настройки в качестве подтверждения.

Отображается перечень прошедших испытание фаз.

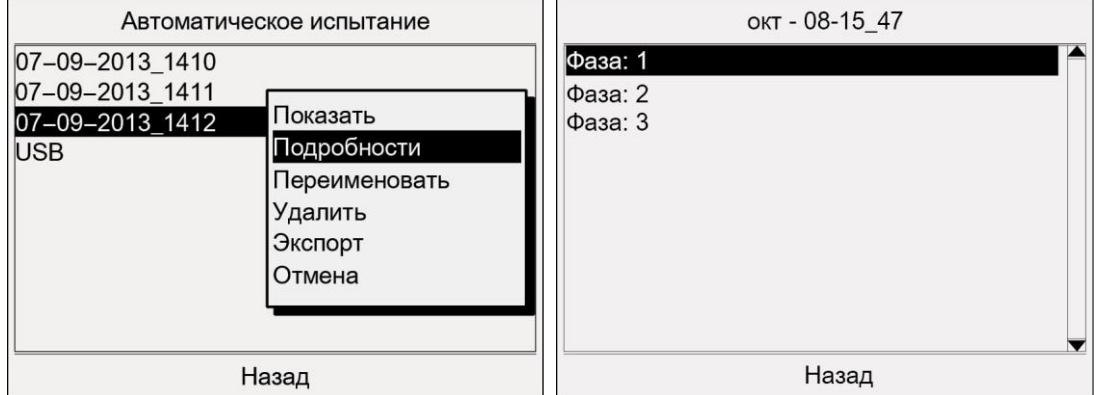

- 4. Выберите фазу и нажмите ручку настройки в качестве подтверждения. Отображаются параметры и результаты испытания для данной фазы.
- 5. Для перехода по тексту поворачивайте ручку настройки.
- 6. Чтобы вернуться в меню *Протоколы* , выберите пункт меню *Назад*.

# **12.3 Переименование протокола**

- 1. Выберите, в зависимости от типа испытания, следующий пункт меню и нажмите ручку настройки в качестве подтверждения:
	- Испытание кабеля ручное испытание: *Главное меню* > *Испытание СНЧ* > *Протоколы* > *Ручное испытание*
	- Испытание кабеля автоматическое испытание *Главное меню* > *Испытание СНЧ* > *Протоколы* > *Автоматическое испытание*
	- Поиск повреждений кабельной оболочки: *Главное меню* > *Поиск повреждений каб. оболочки* > *Протоколы*

В меню *Протоколы* будут показаны все имеющиеся протоколы выбранного типа испытания.

- 2. Выберите протокол и нажмите ручку настройки в качестве подтверждения.
- 3. В контекстном меню выберите пункт меню *Переименовать* и нажмите ручку настройки в качестве подтверждения.

Откроется окно ввода имени.

- 4. Задайте новое имя протокола.
- 5. Чтобы подтвердить введенное имя, выберите кнопку *OK* и нажмите ручку настройки в качестве подтверждения.

Выполняется сохранение нового имени протокола.

# **12.4 Удаление протокола**

- 1. Выберите, в зависимости от типа испытания, следующий пункт меню:
	- Испытание кабеля ручное испытание: *Главное меню* > *Испытание СНЧ* > *Протоколы* > *Ручное испытание*
	- Испытание кабеля автоматическое испытание *Главное меню* > *Испытание СНЧ* > *Протоколы* > *Автоматическое испытание*
	- Поиск повреждений кабельной оболочки: *Главное меню* > *Поиск повреждений каб. оболочки* > *Протоколы*

В меню *Протоколы* будут показаны все имеющиеся протоколы выбранного типа испытания.

- 2. Выберите протокол и нажмите ручку настройки в качестве подтверждения.
- 3. В контекстном меню выберите пункт меню *Удалить* и нажмите ручку настройки в качестве подтверждения.

На экран выводится запрос, действительно ли следует удалить протокол.

4. Нажмите кнопку *OK* и нажмите ручку настройки в качестве подтверждения. Выбранный протокол удаляется.

# **12.5 Экспортировать протокол на USB-флеш-накопитель.**

**Примечание:** Прибор поддерживает только USB-накопители с файловой системой FAT32 или FAT16. Рекомендуется использовать USB-накопитель с файловой системой FAT32.

- 1. Вставьте USB-флеш-накопитель в разъем USB прибора viola / viola TD.
- 2. Выберите, в зависимости от типа испытания, следующий пункт меню:
	- Испытание кабеля ручное испытание: *Главное меню* > *Испытание СНЧ* > *Протоколы* > *Ручное испытание*
	- Испытание кабеля автоматическое испытание *Главное меню* > *Испытание СНЧ* > *Протоколы* > *Автоматическое испытание*
	- Поиск повреждений кабельной оболочки: *Главное меню* > *Поиск повреждений каб. оболочки* > *Протоколы*

В меню *Протоколы* будут показаны все имеющиеся протоколы выбранного типа испытания.

- 3. Выберите протокол и нажмите ручку настройки в качестве подтверждения.
- 4. В контекстном меню выберите пункт меню *Экспорт* и нажмите ручку настройки в качестве подтверждения.

Откроется окно *USB* с отображением содержания главной директории USB-флешнакопителя.

5. Если вы хотите сохранить протокол в определенной папке, выберите такую папку или создайте новую.

Если вы желаете создать новую папку,

- a. выберите пункт меню *Создать новую папку* и нажмите ручку настройки в качестве подтверждения.
- b. Введите имя и подтвердите ввод, нажав *OK*.
- 6. В нижней строке меню выберите пункт *Сохранить*. Протокол измерения сохраняется на USB-флеш-накопителе.
- 7. Для подтверждения сохранения нажмите *OK*. Прибор переключается в соответствующее меню. *Протоколы*.

## **12.6 Импортирование протокола с USB-флеш-накопителя**

**Примечание:** Прибор поддерживает только USB-накопители с файловой системой FAT32 или FAT16. Рекомендуется использовать USB-накопитель с файловой системой FAT32.

- 1. Вставьте USB-флеш-накопитель в разъем USB прибора viola / viola TD.
- 2. Выберите, в зависимости от типа испытания, следующий пункт меню и нажмите ручку настройки в качестве подтверждения:
	- Испытание кабеля ручное испытание: *Главное меню* > *Испытание СНЧ* > *Протоколы* > *Ручное испытание*
- Испытание кабеля автоматическое испытание *Главное меню* > *Испытание СНЧ* > *Протоколы* > *Автоматическое испытание*
- Поиск повреждений кабельной оболочки: *Главное меню* > *Поиск повреждений каб. оболочки* > *Протоколы*
- 3. Выберите пункт меню *USB* и нажмите ручку настройки в качестве подтверждения. Откроется окно *USB* с отображением содержания главной директории USB-флешнакопителя.
- 4. Выберите протокол и нажмите ручку настройки в качестве подтверждения.
- 5. В контекстном меню выберите пункт меню *Показать* и нажмите ручку настройки в качестве подтверждения.

Выбранный протокол отображается на дисплее.

**Примечание:** Чтобы показать результаты испытания по фазам, в контекстном меню выберите пункт меню *Подробности*

- 6. Для перехода по тексту поворачивайте ручку настройки.
- 7. Чтобы вернуться назад в главную директорию USB-флеш-накопителя, выберите пункт меню *Назад*.

# **12.7 Экспортировать все протоколы на USB-флешнакопитель.**

**Примечание:** Прибор поддерживает только USB-накопители с файловой системой FAT32 или FAT16. Рекомендуется использовать USB-накопитель с файловой системой FAT32.

- 1. Вставьте USB-флеш-накопитель в разъем USB прибора viola / viola TD.
- 2. В главном меню выберите пункт *Администрирование протоколов* и нажмите ручку настройки в качестве подтверждения.

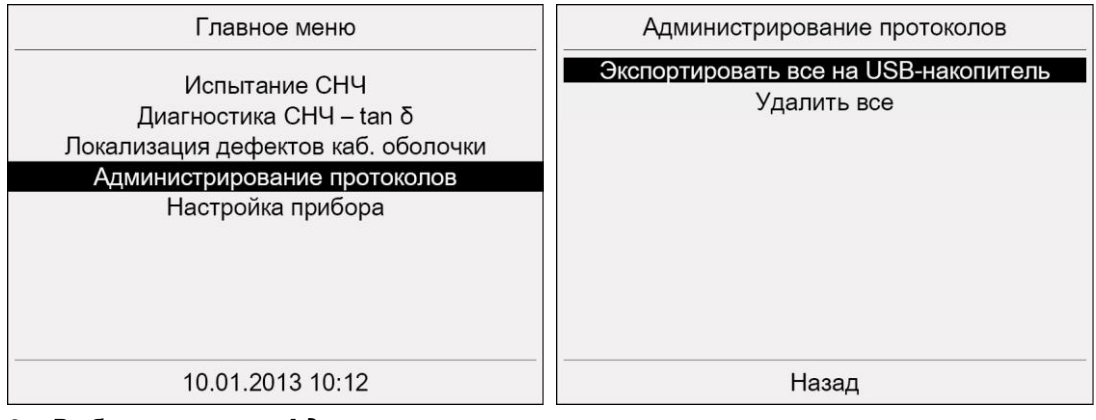

- 3. Выберите в меню *Администрирование протоколов* пункт меню *Экспортировать все на USB-накопитель* и нажмите ручку настройки в качестве подтверждения.
- 4. Выберите в контекстном меню протоколы, которые следует экспортировать, и нажмите ручку настройки в качестве подтверждения:
	- *Испытание СНЧ*
	- *Диагностика СНЧ*

Протоколы экспортируются на USB-флеш-накопитель

5. Для подтверждения сохранения нажмите *OK*.

Прибор переключается в меню *Администрирование протоколов*.

# **12.8 Удаление всех протоколов**

1. В главном меню выберите пункт *Администрирование протоколов* и нажмите ручку настройки в качестве подтверждения.

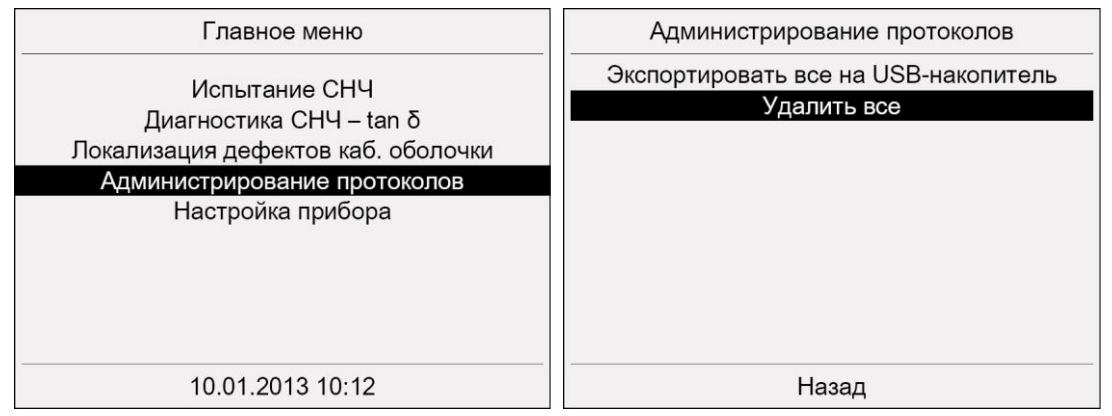

- 2. Выберите в меню *Администрирование протоколов* пункт меню *Удалить все* , повернув ручку настройки и нажав ее в качестве подтверждения.
- На экран выводится запрос, действительно ли следует удалить все протоколы.
- 3. Нажмите кнопку *OK* и нажмите ручку настройки в качестве подтверждения. Все протоколы удаляются.

# **12.9 Обработка протоколов с помощью генератора диагностических отчетов**

Генератор диагностических отчетов – это программное приложение на базе Excel. С его помощью можно открывать экспортированные протоколы испытаний и измерений в программе Excel, обрабатывать их и сохранять в различных форматах, предлагаемых Excel, таких как, например, PDF, txt или html.

#### **Системные требования**

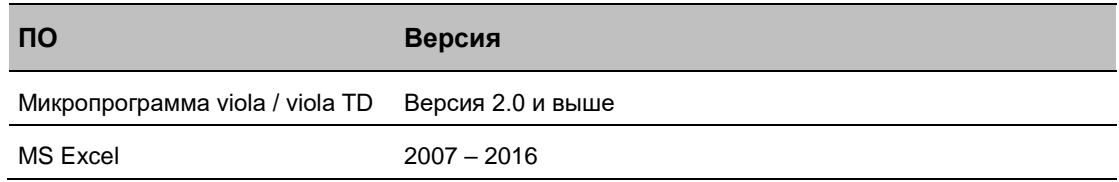

## **12.9.1 Настройки для MS Excel 2010 в ОС Windows 10**

Если генератор диагностических отчетов Diagnostic Reporter установлен на ПК с ОС Windows 10 и программой MS Excel 2010, в настройках Excel следует задать точку в качестве разделителя разрядов (символа разделения тысячных).

- 1. Откройте MS Excel 2010.
- 2. Откройте настройки Excel, открыв вкладку *Файл* и нажав на кнопку *Параметры* ( ).

Откроется окно *Параметры Excel*.

- 3. Откройте в окне Параметры Excel вкладку *Дополнительно*.
- 4. Снимите галочку в поле *Использовать системные разделители*. Поля ввода *Разделитель целой и дробной части* и *Разделитель разрядов* активируются.
- 5. Введите в поле ввода *Разделитель разрядов* точку.
- 6. Для подтверждения изменения нажмите *OK*.

## **12.9.2 Стартовое меню генератора диагностических отчетов**

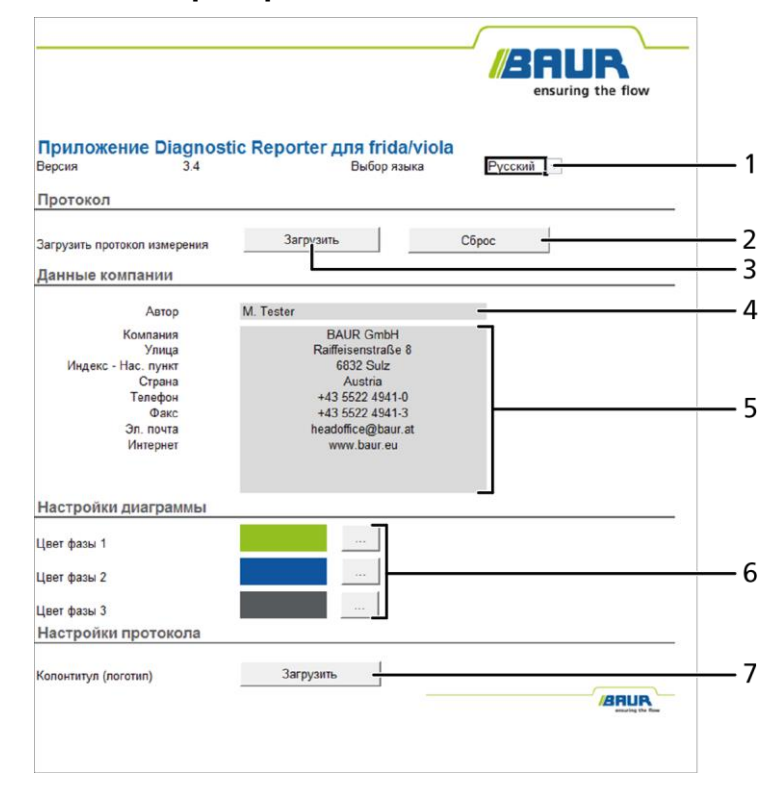

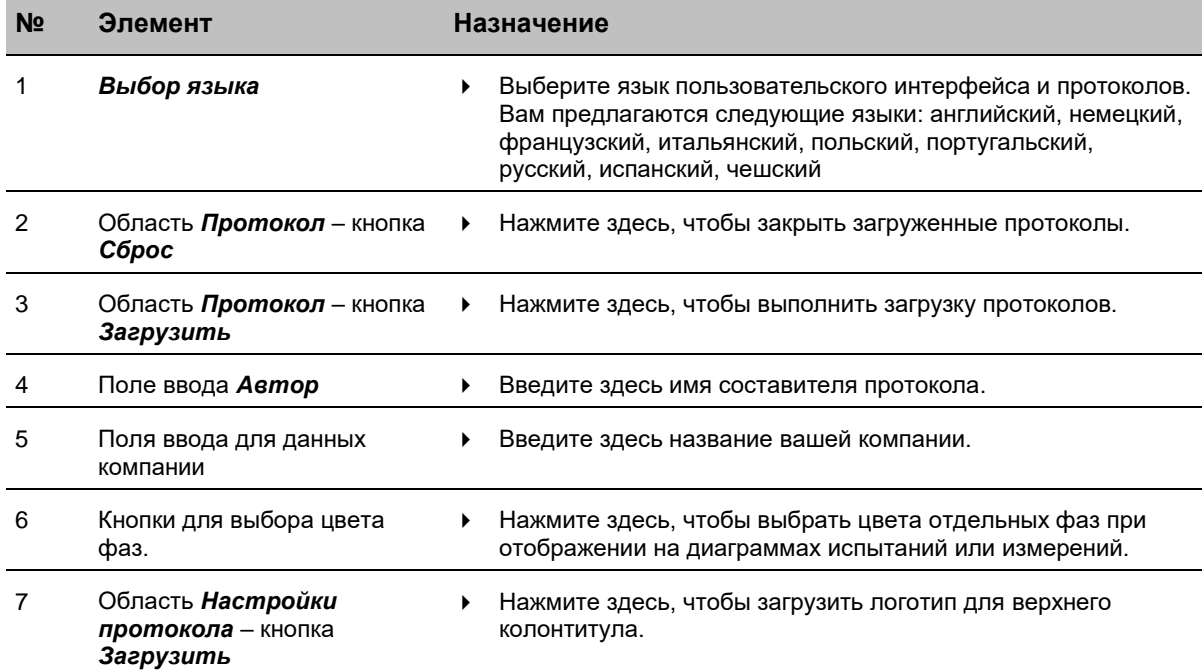

## **12.9.3 Структура протокола в генераторе диагностических отчетов**

Демонстрируемый протокол приведен в качестве примера и является протоколом измерения MWT. Структура протокола одинакова для всех типов измерений и испытаний СНЧ.

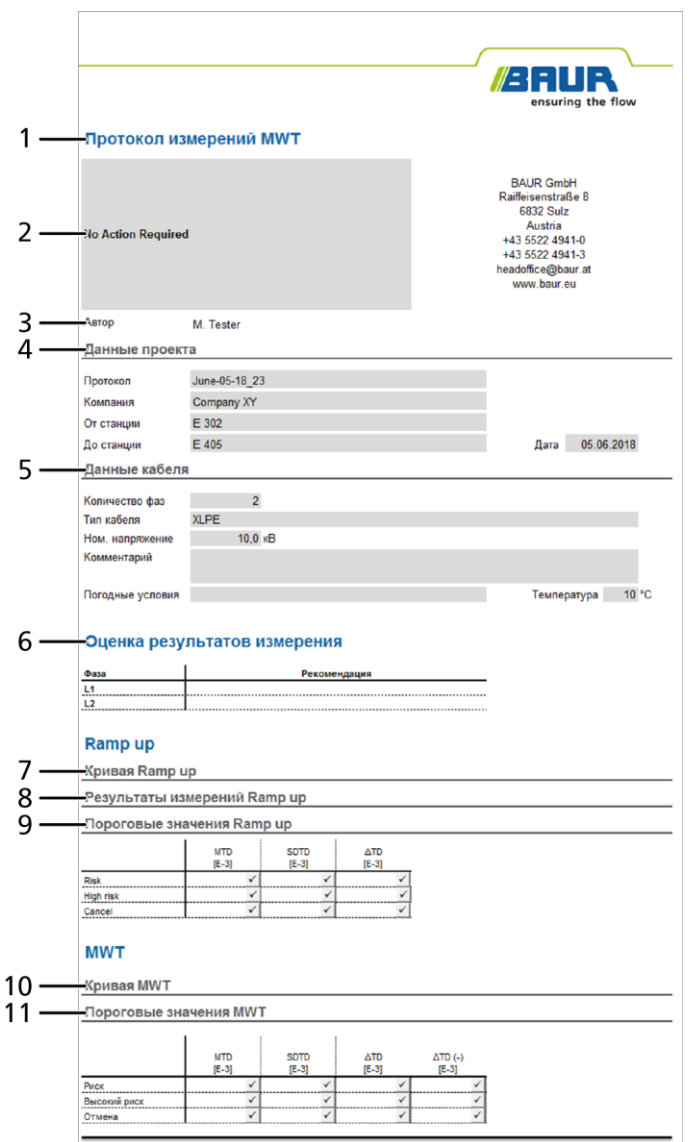

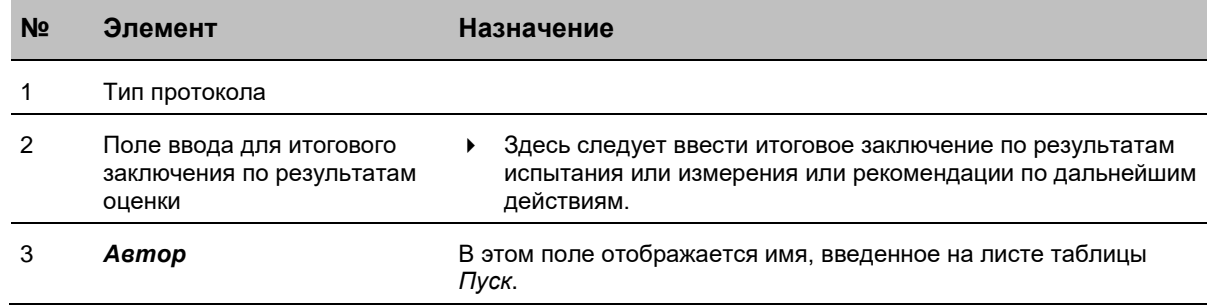

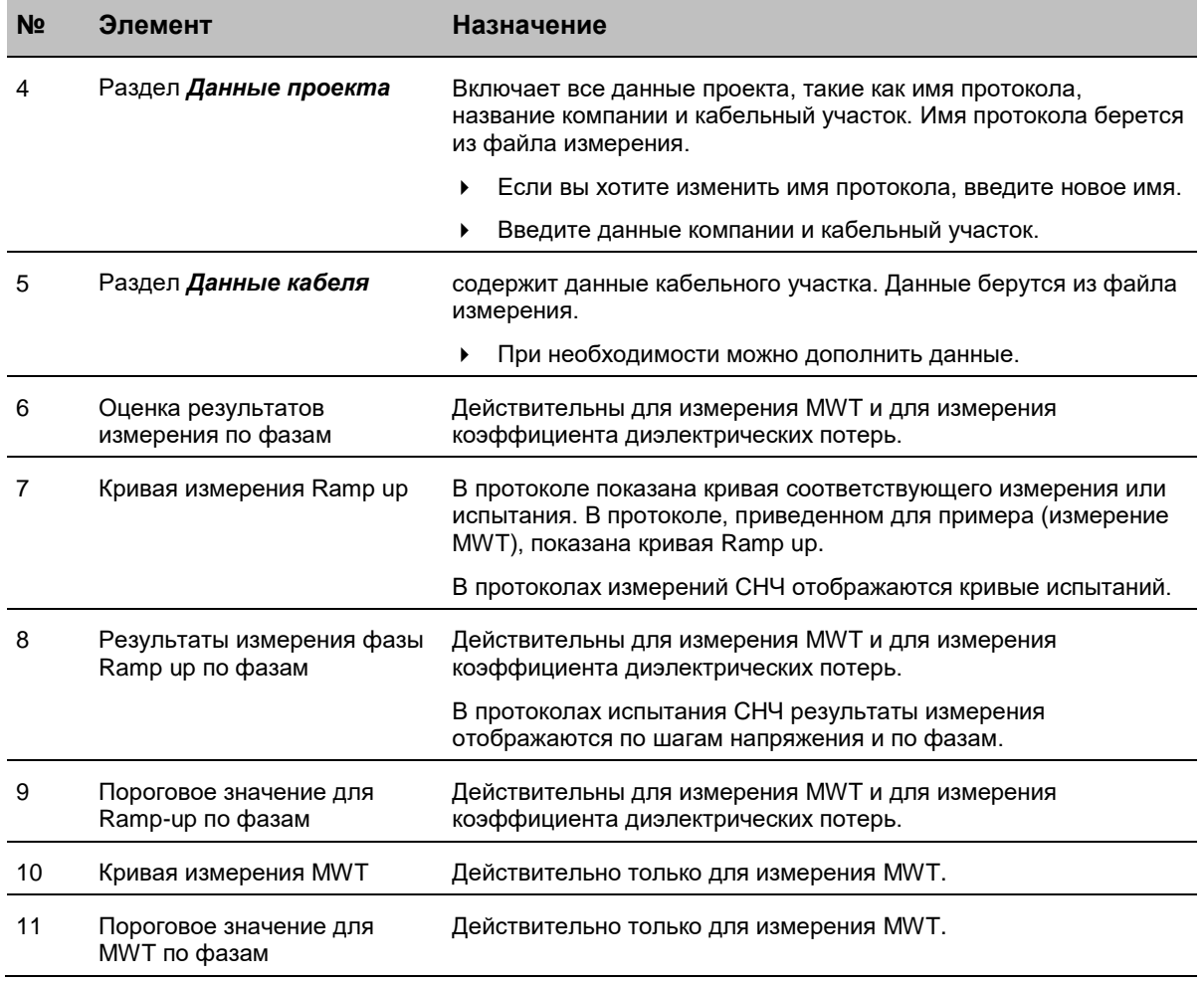

# **12.9.4 Перед первым использованием**

 На входящем в комплект поставки USB-флеш-накопителе имеется файл *BAUR-DiagnosticReporter.xlsm.*

Если вы еще не сохранили этот файл на вашем компьютере, сделай те это.

### **12.9.5 Открытие протоколов с помощью генератора диагностических отчетов**

- 1. Если протоколы сохранены на USB-флеш-накопителе, вставьте USB-флешнакопитель.
- 2. Сохраните протоколы на жесткий диск компьютера.
- 3. Откройте файл *BAUR-DiagnosticReporter.xlsm*.

Поскольку данный файл содержит макрос, возникнет оповещение системы безопасности. Данный макрос требуется для работы генератора диагностических отчетов.

- 4. Щелкните в строку оповещения системы безопасности и нажмите кнопку *Включить содержимое*.
- 5. На листе таблицы *Start (Пуск)* выберите язык, на котором должен отображаться пользовательский интерфейс генератора диагностических отчетов и протокол.
- 6. Чтобы загрузить протокол, в разделе *Протокол* нажмите на кнопку *Загрузить.*
- 7. Выберите в диалоговом поле *Открыть* (справа внизу) какие протоколы должны быть отображены:
	- все файлы
	- все файлы измерений
	- Испытание СНЧ
	- Измерение MWT (viola TD)
	- Измерение  $tan-<sub>δ</sub>$  (viola TD)
- 8. Выберите файл и нажмите на пункт меню *Открыть*.

Протокол открывается.

Для обработки протокола вы можете использовать все функции программы Excel. Для часто используемых функций, таких как *Печать*, *Сохранить* или *Сохранить как* имеются специальные кнопки в конце протокола.

- 9. При необходимости вы можете изменить имя протокола.
- 10. При необходимости введите данные проекта. Данные компании и кабельный участок.
- 11. При необходимости можно дополнить данные кабельного участка: количество фаз, тип изоляции, номинальное напряжение.
- 12. При необходимости введите погодные условия, при которых выполнялось испытание или измерение, например, условия влажности.
- 13. Если вы хотите изменить оформление протокола, подробная информация приведена в главе *Изменение оформления протокола* (на стр. [95\)](#page-94-0).
- 14. Чтобы сохранить протокол, нажмите на кнопку *Сохранить как*, находящуюся в конце протокола, выберите формат и директорию и сохраните протокол под новым именем.
- 15. Чтобы распечатать протокол, нажмите на кнопку *Печать*, находящуюся в конце протокола.

## <span id="page-94-0"></span>**12.9.6 Изменение оформления протокола**

Для индивидуального оформления протоколов в генераторе диагностических отчетов присутствует возможность вставить, например, логотип в верхний колонтитул или изменить нижний колонтитул. Это оформление будет использоваться для всех последующих импортируемых протоколов.

1. Откройте файл *BAUR-DiagnosticReporter.xlsm*.

Поскольку данный файл содержит макрос, возникнет оповещение системы безопасности. Данный макрос требуется для работы генератора диагностических отчетов.

- 2. Щелкните в строку оповещения системы безопасности и нажмите кнопку *Включить содержимое*.
- 3. Чтобы вставить в протокол данные компании, введите в листе таблицы *Start (Пуск)* в разделе *Данные компании* соответствующие данные.
- 4. Чтобы вставить в протокол имя составителя протокола, введите в листе таблицы *Start (Пуск)* в разделе *Данные компании* имя составителя.
- 5. Чтобы добавить логотип в верхний колонтитул протокола, нажмите в разделе *Настройки протокола* кнопку *Загрузить*.
- 6. Выберите логотип.

Выполнится добавление логотипа.

- 7. Чтобы изменить нижний колонтитул, ознакомьтесь с информацией раздела Справка программы Excel.
- 8. Сохраните изменения.

При открывании протоколов будет использоваться новое оформление.

## **Настройка цветов диаграмм**

В протоколе показана кривая соответствующего измерения или испытания. У вас есть возможность выбрать цвета для отдельных фаз, отображаемых на диаграммах.

- 1. Чтобы установить цвет для определенной фазы, на листе таблицы *Start (Пуск)* в разделе *Настройки диаграммы* нажмите на кнопку, находящуюся за соответствующей фазой.
- 2. Существует две возможности задать цвет:

**Посредством выбора цвета**

Выберите в окне выбора цвета желаемый цвет.

**Посредством ввода RGB-кода желаемых цветов**

- a. Откройте в окне выбора цвета вкладку *Другие цвета*.
- b. Введите RGB-коды желаемых цветов.
- 3. Нажмите кнопку *OK*.
- 4. Сохраните изменения.

При открывании протоколов будет сохраняться новое оформление.

# **13 ДИСТАНЦИОННОЕ УПРАВЛЕНИЕ С ПОМОЩЬЮ ПО BAUR (С СИСТЕМОЙ PD-TAD)**

USB-интерфейс позволяет осуществлять дистанционное управление прибором с помощью программного обеспечения BAUR. Дистанционное управление рекомендуется прежде всего в том случае, если на объекте испытания также ведется испытание на частичные разряды с использованием системы PD-TaD (опция). С помощью ПО BAUR Вы можете осуществлять конфигурирование и управление процессами испытания. Обратите внимание, что испытание MWT может выполняться только с помощью интерфейса самого прибора. Дистанционное управление измерением MWT с помощью ПО BAUR невозможно.

 Подключите прибор viola / viola TD к ноутбуку, на котором установлено ПО BAUR, и активируйте на панели управления прибора viola / viola TD дистанционное управление.

Дальнейшая информация: Глава *Активация дистанционного управления* (на стр. [97\)](#page-96-0)

Поскольку дистанционное управление прибором возможно только в рабочем состоянии *В работе*, при активации дистанционного управления вам будет предложено разблокировать высокое напряжение.

**Важно:** При дистанционном управлении прибором viola / viola TD следующие операции выполняются **непосредственно на приборе**:

- Разблокировка высокого напряжения при активации дистанционного управления (переключение прибора в рабочее состояние *В работе*)
- Выключение подачи высокого напряжения по окончании испытания (переключение прибора в рабочее состояние *Готовность к эксплуатации*)
- Активация команды аварийного останова.

### **Важные указания по дистанционному управлению прибором viola / viola TD:**

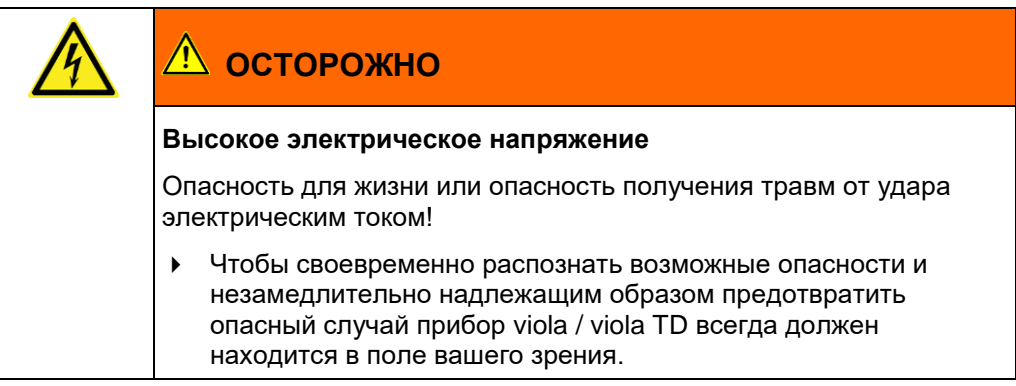

- В ходе дистанционного управления испытанием ноутбук должен находится как можно дальше от прибора viola / viola TD, чтобы избежать помех при передаче сигналов.
- USB-кабель, соединяющий прибор viola / viola TD и ноутбук, должен быть расположен на расстоянии от высоковольтного соединительного кабеля, чтобы свести к минимуму помехи при передаче сигналов.

<span id="page-96-0"></span> Учитывайте тот факт, что протоколы выполненных в режиме дистанционного управления испытаний и измерений сохраняются только в ПО BAUR.

**Примечание:** В демонстрационном режиме дистанционное управление невозможно. Если прибор viola / viola TD будет управляться дистанционно, демонстрационный режим будет деактивирован и Вам будет предложено разблокировать аварийный выключатель.

# **13.1 Технические и системные требования**

**Системные требования**

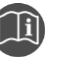

 Учитывайте сведения, изложенные в техническом паспорте программного обеспечения BAUR 4 для испытания и диагностики кабеля

### **USB-кабель**

 Для подключения прибора viola / viola TD к ноутбуку используйте только USBкабель, входящий в комплект поставки, или USB-кабель, имеющий схожие характеристики:

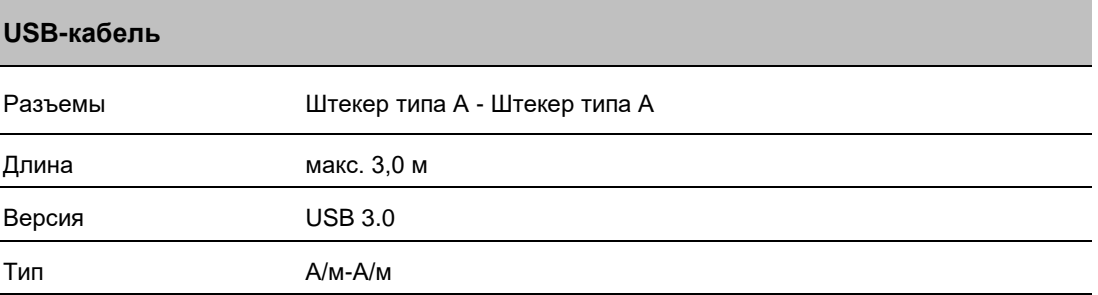

# **13.2 Выполнение испытания или измерения с помощью дистанционного управления**

### **13.2.1 Конфигурирование испытания в программном обеспечении BAUR**

 Перед активацией дистанционного управления, выполните конфигурирование запланированного испытания или измерения в ПО BAUR. При этом учитывайте сведения, изложенные в руководстве по эксплуатации ПО BAUR 4.

## **13.2.2 Активация дистанционного управления**

- 1. Подсоединить viola / viola TD к ноутбуку с помощью входящего в комплект поставки USB-кабеля.
- 2. Включите ноутбук, на котором установлено программное обеспечение BAUR.
- 3. Включите прибор viola / viola TD с помощью главного выключателя.
- 4. Если в главном меню не отображается пункт *Дистанц. управление с помощью ПО BAUR*, включите его отображение в меню *Настройки прибора*. Дальнейшая информация: Глава *Настройки для дистанционного управления в ПО BAUR* (на стр. [50\)](#page-49-0)

5. В главном меню выберите пункт *Дистанц. управление с помощью ПО BAUR* и нажмите ручку настройки в качестве подтверждения.

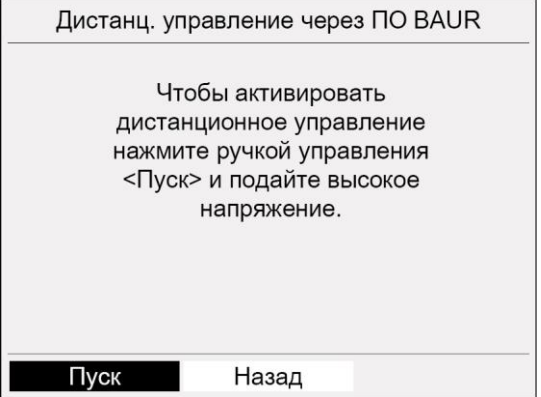

6. Чтобы активировать дистанционное управление, выберите в меню *Дистанц. управление с помощью ПО BAUR* пункт меню *Пуск*.

Чтобы активировать дистанционное управление вы должны разблокировать высокое напряжение. На дисплее появляется запрос на подачу высокого напряжения.

7. Нажмите и удерживайте кнопку  $\overline{\mathbb{O}}$  не менее 1 секунды.

Прибор переключается в рабочее состояние *Готовность к включению*. Красный индикатор мигает прибл. 6 секунд. На дисплее появляется запрос на включение высокого напряжения: *Нажмите кнопку <Вкл. высокое напряжение>*.

8. В то время как мигает красный индикатор, нажмите кнопку  $\mathbb T$ .

Прибор переключается в рабочее состояние *В работе*. Красный индикатор горит постоянно. Дистанционное управление активировано. На дисплее появляется соответствующее сообщение.

## **13.2.3 Отключение дистанционного управления**

 Чтобы отключить дистанционное управление и перейти к управлению viola / viola TD с помощью панели управления, нажмите *Стоп*.

### **13.2.4 Выполнение испытания или измерения**

- 1. Расположите используемый для дистанционного управления ноутбук как можно дальше от прибора viola / viola TD.
- 2. Расположите USB-кабель на расстоянии от высоковольтного соединительного кабеля.
- 3. Запустите на ноутбуке программное обеспечение BAUR.

Открывается панель мониторинга.

Выполните требуемое испытание или измерение. При этом учитывайте сведения, изложенные в руководстве по эксплуатации ПО BAUR 4.

#### **Завершение испытания или измерения**

Если Вы не будете проводить дальнейших измерений или хотите подключить другую фазу:

- 1. Завершите испытание или измерение в ПО BAUR.
- 2. На приборе **viola / viola TD** нажмите кнопку  $\heartsuit$ .

Прибор переключается в рабочее состояние *Готовность к эксплуатации* и более не подает опасного напряжения. Красный индикатор гаснет, зеленый индикатор загорается. Прибор осуществит разрядку объекта испытания до определенного значения остаточного напряжения и будет выполнено снятие высокого напряжения.

# **/!** ОПАСНОСТЬ!

**Опасное напряжение на объекте испытания и на других токоведущих частях установки.** Опасность для жизни и опасность получения травм от высокого электрического напряжения.

- 3. Прежде чем прикоснуться к объекту испытания, разрядить, заземлить и замкнуть накоротко — в точке подключения и на дальнем конце. Прикасайтесь к токоведущим деталям оборудования только в том случае, если вы видите, что они заземлены и замкнуты накоротко.
- 4. Отсоедините USB-кабель от прибора viola / viola TD.
- 5. Выключите прибор с помощью главного выключателя.

**Важно:** При выключении прибора с присутствующим USB-соединением с ноутбуком, прибор может и далее снабжаться электропитанием через USB-порт. В этом случае возникнет сообщение об ошибке.

## **13.2.5 Устранение неисправностей**

Если в режиме дистанционного управления возникают проблемы, действуйте следующим образом:

- Убедитесь, что прибор viola / viola TD включен и активировано дистанционное управление.
- Убедитесь, что USB-кабель подключен правильно. При необходимости заново подключите USB-кабель.
- Убедитесь, что USB-кабель не имеет дефектов. При необходимости замените USBкабель.
- Убедитесь, что USB-разъемы прибора и ноутбука исправны. При необходимости устраните дефекты соответствующего USB-порта.

# **14 СООБЩЕНИЯ ОБ ОШИБКАХ**

Порядок действий при появлении сообщения об ошибке:

- 1. Проверьте напряжение питания и соединительный и заземлительный кабели.
- 2. При появлении на экране требования перезапустить систему перезапустите систему.
- 3. Если после перезапуска ошибка не исчезнет, обратитесь в ближайшее представительство BAUR (http://www.baur.eu/baur-worldwide). Укажите следующие данные:
	- Сообщение на дисплее
	- Последовательность действий, приведшая к ошибке.

Возможны следующие сообщения на дисплее:

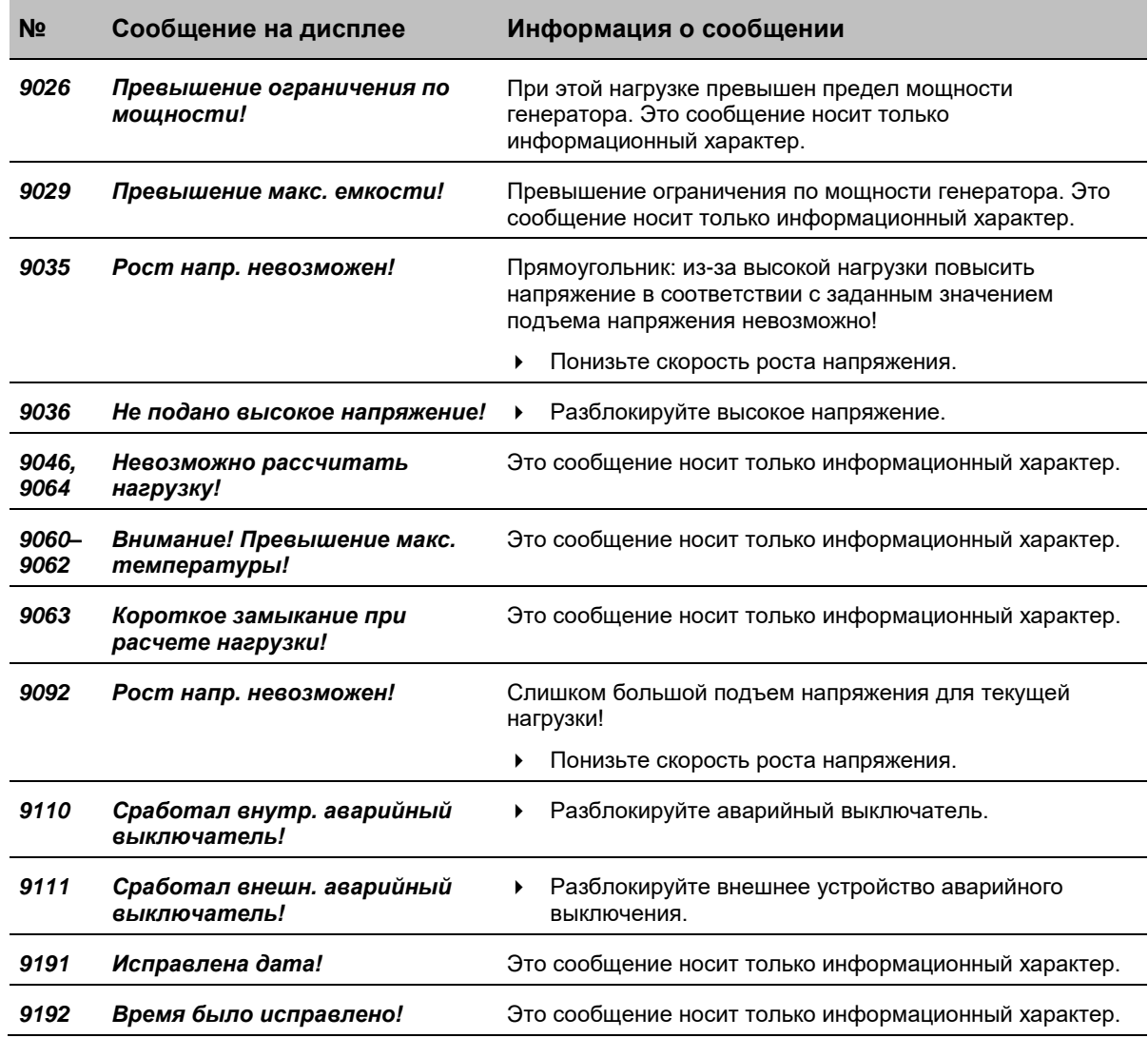

# **15 ТЕХОБСЛУЖИВАНИЕ И УХОД**

## *ВНИМАНИЕ*

#### **Повреждения прибора при неквалифицированном обращении**

Ответственность за повреждения, возникшие в результате неправильно выполненного технического обслуживания или ухода, несет вызвавшая их сторона.

- Ни в коем случае не разбирать прибор! Это может привести к повреждению прибора. Внутри прибора нет никаких компонентов, подлежащих техническому обслуживанию или замене пользователем.
- Поручайте работы по техническому обслуживанию только обученным и авторизованным компанией BAUR специалистам!
- 1. Перед выполнением каких-либо работ по техническому обслуживанию обязательно выключайте прибор.
- 2. Чтобы полностью отсоединить прибор от сети, выньте сетевой штекер.

# **15.1 Очистка**

### *ВНИМАНИЕ*

**Опасность повреждения прибора из-за использования неправильных чистящих средств**

- Не использовать абразивные, агрессивные чистящие средства и сильные растворители.
- Учитывать совместимость с материалами.
- Не использовать для очистки продукта ацетон или нитрорастворитель.
- Никогда не мыть электрооборудование водой.

#### **Очистка дисплея**

Очистку дисплея выполняйте только сухой или слегка увлажненной безворсовой тканью.

#### **Очистка поверхности прибора и соединительных кабелей**

- 1. Очистку поверхности прибора и соединительных кабелей выполняйте с помощью щадящих чистящих средств и безворсовой ткани.
- 2. *ВНИМАНИЕ!* Повреждение прибора при попадании жидкостей. Не допускать попадания жидкостей внутрь прибора. Внимание: прибор брызгозащищен только в собранном состоянии!

# **16 ТРАНСПОРТИРОВКА И ХРАНЕНИЕ**

# **16.1 Транспортировка**

При транспортировке прибора viola / viola TD в компанию BAUR GmbH, ее представительство или в службу технической поддержки для ремонта или в прочих случаях соблюдать следующее:

- *ВНИМАНИЕ!* Опасность повреждения прибора при неправильной транспортировке! **Транспортировать прибор viola / viola TD только в вертикальном положении**.
- Окружающие условия при транспортировке должны соответствовать параметрам, приведенным в технических данных прибора. Технические данные см. в соответствующем разделе настоящего руководства по эксплуатации.
- Не подвергать прибор viola / viola TD воздействию сильных вибраций.
- Беречь прибор viola / viola TD от влажности.

# **16.2 Хранение**

- Хранить прибор только в вертикальном положении. Температура хранения: от -20 °C до +60 °C
- Беречь от влажности.
- Исключить несанкционированный доступ.

# **17 ГАРАНТИЯ И СЕРВИСНАЯ СЛУЖБА**

### **Гарантия**

При предъявлении требований исполнения гарантии свяжитесь с компанией BAUR GmbH или ее ближайшим представительством (http://www.baur.eu/baur-worldwide). При использовании прибора не по назначению гарантия аннулируется.

### **Сервисная служба**

При возникновении вопросов обращайтесь в компанию BAUR GmbH или её ваше ближайшее представительство (http://www.baur.eu/baur-worldwide).

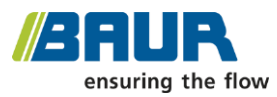

BAUR GmbH

Raiffeisenstraße 8 6832 Sulz / Austria service@baur.at www.baur.eu

# **18 УТИЛИЗАЦИЯ**

Окончательный вывод из эксплуатации и утилизация прибора должны выполняться только в соответствии с законами, предписаниями и нормами соответствующей страны.

Компоненты прибора не принадлежат к категории стандартного бытового мусора.

- Утилизируйте электронные компоненты прибора в соответствии с действующими в Вашей стране законодательными предписаниями по утилизации электронного мусора.
- Утилизируйте загрязненные компоненты прибора в соответствии с действующими в Вашей стране законодательными нормами по охране окружающей среды.

# **19 ОБЪЕМ ПОСТАВКИ И ОПЦИИ**

#### Объем поставки viola

- Прибор для испытаний напряжением CHЧ BAUR viola, включая
- высоковольтный соединительный кабель, длина 10 м (несъемный)
- Разрядный и заземляющий стержень GDR 80-272
- Кабель заземления, 25 мм<sup>2</sup>, 3 м
- Сетевой кабель, 2,5 м
- G-образный зажим, 45 мм

измерений на базе Excel

- $-$  Генератор диагностических отчетов Diagnostic Reporter\* Приложение для обработки и оценки протоколов испытаний и
- Руководство по эксплуатации, краткое руководство, учебное видео\*
- \* на USB-накопителе

#### Опции

- Портативная система диагностики ЧР PD-TaD 62
- Разрядный и заземляющий стержень GDR 80-272
- Внешний блок аварийного отключения с сигнальными лампами, 25 м или 50 м
- Транспортировочная тележка

#### Объем поставки viola TD

- Прибор для испытания и диагностики напряжением CHY BAUR viola TD, включая
- высоковольтный соединительный кабель, длина 10 м (несъемный)
- Комплект для измерения тангенса дельта BAUR
- Разрядный и заземляющий стержень GDR 80-272
- Кабель заземления, 25 мм<sup>2</sup>, 3 м
- Сетевой кабель, 2,5 м
- G-образный зажим, 45 мм
- $-$  Генератор диагностических отчетов Diagnostic Reporter\* Приложение для обработки и оценки протоколов испытаний и измерений на базе Excel
- Руководство по эксплуатации, краткое руководство, учебное видео\*
- \* на USB-накопителе

#### Опции

- Комплект для подключения VSE-устройства (для автоматической регистрации и компенсации токов утечки)
- Портативная система диагностики ЧР PD-TaD 62
- Разрядный и заземляющий стержень GDR 80-272
- Внешний блок аварийного отключения с сигнальными лампами, 25 м или 50 м
- Транспортировочная тележка

# **20 ДЕКЛАРАЦИЯ О СООТВЕТСТВИИ**

Мы **/2AUR** 

BAUR GmbH

Raiffeisenstraße 8 6832 Sulz / Austria headoffice@baur.at www.baur.eu

заявляем под собственную ответственность, что изделие

### **Прибор для испытаний СНЧ BAUR viola и прибор для испытаний и диагностики СНЧ BAUR viola TD**

к которому относится настоящая декларация, соответствует следующим стандартам или нормативным документам:

- Директива ЕС по низковольтному оборудованию 2014/35/ЕС EN 61010-1:2010 EN 61010-2-030:2010 EN 50191:2010
- Директива ЕС по электромагнитной совместимости 2014/30/ЕС EN 55011:2009 + A1:2010 EN 61000-4-2:2009 EN 61000-4-4:2012 EN 61000-4-5:2014 EN 61000-4-11:2004
- Испытание на воздействие внешних факторов EN 60068-2-ff

Подпись: Д-р Markus Baur, генеральный директор

Зульц, 14.06.2018

# **21 ИНДЕКС**

### **А**

Автоматическое испытание / Испытание по стандартам / Испытание кабельной оболочки - 57

Автоматическое отключение прибора при перегрузке - 81

Активация дистанционного управления - 97

Активирование/деактивирование автоматического понижения напряжения - 48

Активирование/деактивирование настройки - 47

#### **В**

В целях Вашей безопасности - 11

Ввод в эксплуатацию - 37

Ввод значения - 27

Включение или отключение демонстрационного режима - 49

Включение прибора - 44

Включение приборов или систем - 24

Возможности настройки - 52, 59, 75

Выбор меню включения - 46

Выбор программы испытания для проведения испытания - 63

Выбор программы испытания, содержащейся на USB-флешнакопителе, для проведения испытания - 63

Выбор пункта меню - 26

Выбор языка - 45

Выключение испытательной системы - 85

Выполнение испытания или измерения - 99

Выполнение испытания или измерения с помощью дистанционного управления - 97

Выполнение поиска повреждений оболочки кабеля - 77

Выполните подключение для испытания кабельной оболочки и поиска повреждений кабельной оболочки - 41

## **Г**

Гарантия и сервисная служба - 102

Главное меню - 28

### **Д**

Декларация о соответствии - 105

Демонстрационный режим - 21

Дистанционное управление с помощью ПО BAUR (с системой PD-TaD) - 96

### **Е**

Ежемесячная проверка исправности аварийного выключателя - 38

## **З**

Завершение испытания или поиска повреждений - 79

Заземление - 84

### **И**

Изменение оформления протокола - 95

Импортирование программы испытания с USB-флешнакопителя - 65

Импортирование протокола с USBфлеш-накопителя - 88

Индикация версии микропрограммы и прочих данных прибора - 31

Информация о продукте - 17

Использование меню - 26

Использование настоящего руководства - 8

Использование по назначению - 12

Испытание кабелей

Кратко о предлагаемых типах испытаний - 33

Испытание кабеля по CENELEC HD 620 - 66

Испытание кабеля по IEEE 400.2 - 66

Испытание кабеля по VDE 0276- 620 - 69

Испытание кабеля по VDE 0276- 621 - 70

## **К**

Контекстное меню - 30

Конфигурирование испытания в программном обеспечении BAUR - 97

#### **М**

Меню - 28

Меню - 58

### **Н**

Настройка даты и времени - 46

Настройка контрастности дисплея - 47

Настройка параметров - 52

Настройка параметров поиска повреждений кабельной оболочки - 75

Настройка параметров программы испытания в соответствии со стантартом - 65

Настройка прибора - 45

Настройка цветов диаграмм - 95

Настройки для MS Excel 2010 в ОС Windows 10 - 90

Настройки для дистанционного управления в ПО BAUR - 50

## **О**

О настоящем руководстве по эксплуатации - 8

Обеспечение безопасности на месте проведения измерений - 44

Обеспечение обесточенного места работы - 38

Обеспечение электропитанием - 21

Обработка протоколов с помощью генератора диагностических отчетов - 90

Общий вид - 17

Объем поставки и опции - 104

Окно для ввода имен - 31

Окно режима испытания - 29

Опасности при работе с высоким напряжением - 14

Остановка испытания вручную - 81

Отключение дистанционного управления - 98

Открытие протоколов с помощью генератора диагностических отчетов - 94

Отображение результатов испытания по фазам - 86

Очистка - 101

### **П**

Перед первым использованием - 93

Переименование протокола - 87

Подготовка концевых точек объекта испытания - 38

Подключение для испытания кабеля - 40

Подключение к блоку питания - 43

Подключение прибора - 39

Подключение электропитания от внешнего генератора тока - 43

Подключите внешний генератор тока (опция) - 42

Подъем и перенос прибора - 37

Поиск повреждений кабельной оболочки - 75

Порт USB - 21

Порядок действий - 53, 75

Порядок проведения автоматического испытания – краткая информация - 57

Порядок проведения ручного испытания – краткая информация - 51

Предотвращение опасных ситуаций, принятие мер безопасности - 12

Примеры подключения - 40, 42

Примечание об используемых скриншотах и изображениях - 10

Проведение испытания - 54, 72

Проверка перед каждым вводом в эксплуатацию - 37

Просмотр протокола - 86

### **Р**

Рабочие состояния - 24

Разборка прибора viola - 36

Разрядка - 83

Разряжение и заземление объекта испытания - 82

Регулировка параметров испытания кабельной оболочки - 71

Редактирование программы испытания - 64

Ручное испытание - 51

## **С**

Сборка и разборка прибора viola - 34

Сборка прибора viola - 35

Символы и сокращения на дисплее - 27

Создание и администрирование программ испытаний - 58

Создание новой программы испытания - 60

Создание новой программы испытания на основе программы испытания по стантарту - 63

Создание новой программы испытания на основе уже имеющейся - 62

Сообщения об ошибках - 100

Сохранение протокола - 80

Специальные средства индивидуальной защиты - 16

Стартовое меню генератора диагностических отчетов - 91

Структура протокола в генераторе диагностических отчетов - 92

Структура указаний по технике безопасности - 8

Сфера действия данного руководства - 8

## **Т**

Технические данные - 25

Технические и системные требования - 97

Техобслуживание и уход - 101

Транспортировка - 102

Транспортировка и хранение - 102

Требование к пользователю - 11

## **У**

Удаление всех протоколов - 90

Удаление программы испытания - 64

Удаление протокола - 87

Управление протоколами измерений - 86

Условные обозначения - 9

Установка прибора - 40

Устранение неисправностей - 99

Утилизация - 103

## **Ф**

Фирменные таблички - 23

## **Х**

Хранение - 102

## **Э**

Эксплуатация прибора - 26
Эксплуатация прибора от внешнего генератора тока - 22

Экспортирование программы испытания на USB-флешнакопитель - 64

Экспортировать все протоколы на USB-флеш-накопитель. - 89

Экспортировать данные прибора - 32

Экспортировать протокол на USBфлеш-накопитель. - 88

Элементы управления и индикации - 20

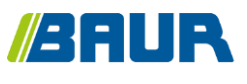

BAUR GmbH

892-184-8

Raiffeisenstraße 8 6832 Sulz / Austria headoffice@baur.at www.baur.eu

892-184-8-fak-07.05.2021